# **Savings Account Origination User Guide**

## **Oracle FLEXCUBE Universal Banking**

Release 14.4.0.2.0

**Part No. F36581-01**

November 2020

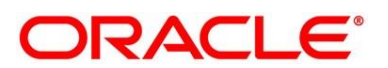

#### **Savings Account Origination User Guide**

Oracle Financial Services Software Limited Oracle Park Off Western Express Highway Gurgaon (East) Mumbai, Maharashtra 400 063 India Worldwide Inquiries: Phone: +91 22 6718 3000 Fax: +91 22 6718 3001 <https://www.oracle.com/industries/financial-services/index.html>

Copyright © 2007, 2020, Oracle and/or its affiliates. All rights reserved.

Oracle and Java are registered trademarks of Oracle and/or its affiliates. Other names may be trademarks of their respective owners.

U.S. GOVERNMENT END USERS: Oracle programs, including any operating system, integrated software, any programs installed on the hardware, and/or documentation, delivered to U.S. Government end users are "commercial computer software" pursuant to the applicable Federal Acquisition Regulation and agencyspecific supplemental regulations. As such, use, duplication, disclosure, modification, and adaptation of the programs, including any operating system, integrated software, any programs installed on the hardware, and/or documentation, shall be subject to license terms and license restrictions applicable to the programs. No other rights are granted to the U.S. Government.

This software or hardware is developed for general use in a variety of information management applications. It is not developed or intended for use in any inherently dangerous applications, including applications that may create a risk of personal injury. If you use this software or hardware in dangerous applications, then you shall be responsible to take all appropriate failsafe, backup, redundancy, and other measures to ensure its safe use. Oracle Corporation and its affiliates disclaim any liability for any damages caused by use of this software or hardware in dangerous applications.

This software and related documentation are provided under a license agreement containing restrictions on use and disclosure and are protected by intellectual property laws. Except as expressly permitted in your license agreement or allowed by law, you may not use, copy, reproduce, translate, broadcast, modify, license, transmit, distribute, exhibit, perform, publish or display any part, in any form, or by any means. Reverse engineering, disassembly, or de-compilation of this software, unless required by law for interoperability, is prohibited. The information contained herein is subject to change without notice and is not warranted to be error-free. If you find any errors, please report them to us in writing.

This software or hardware and documentation may provide access to or information on content, products and services from third parties. Oracle Corporation and its affiliates are not responsible for and expressly disclaim all warranties of any kind with respect to third-party content, products, and services. Oracle Corporation and its affiliates will not be responsible for any loss, costs, or damages incurred due to your access to or use of third-party content, products, or services.

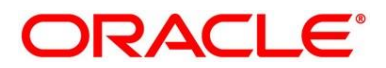

# **Contents**

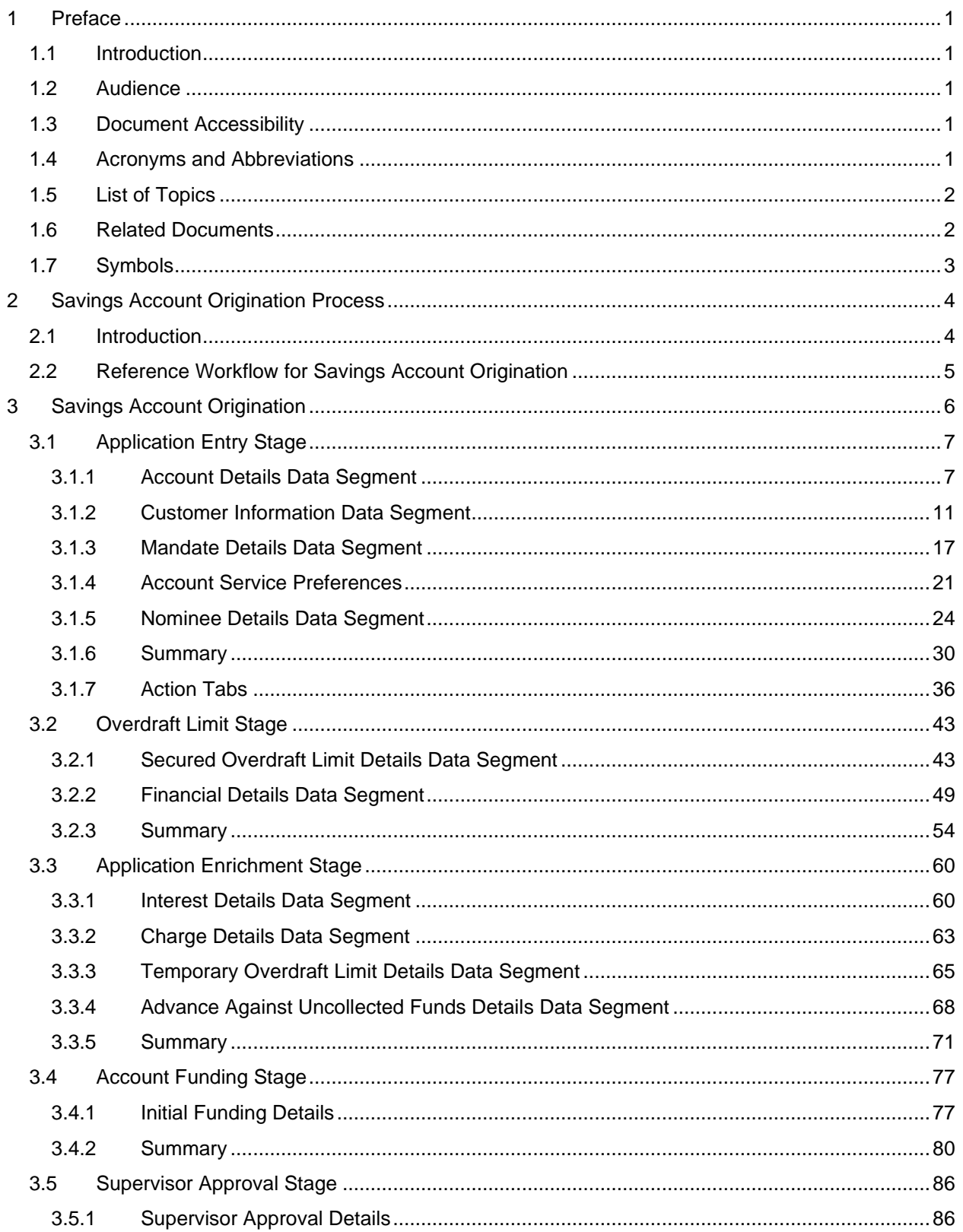

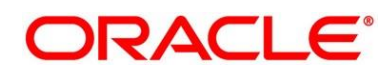

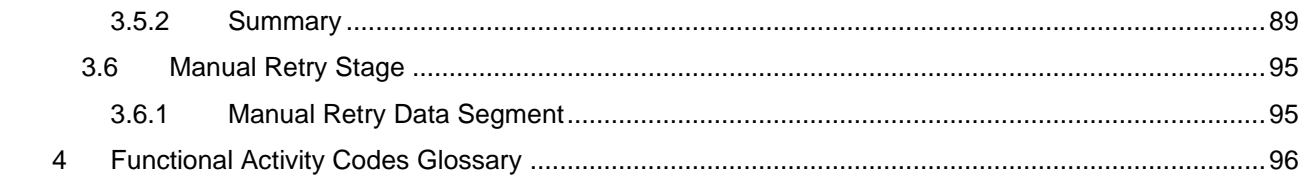

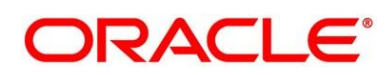

### <span id="page-4-0"></span>**1 Preface**

### <span id="page-4-1"></span>**1.1 Introduction**

Welcome to the **Savings Account Origination** user guide for Oracle FLEXCUBE Universal Banking - Retail Process Management (RPM) module. This document provides an overview of the Savings Account Origination process and takes you through the various steps involved in handling all the necessary activities in the life cycle of a Savings Account Origination.

### <span id="page-4-2"></span>**1.2 Audience**

This user manual is intended for the Relationship Managers (RMs) and Sales Officers in-charge of sourcing the Savings Account Products from prospect and customer of the bank. The user manual is also intended for the other bank personas such as Bank Operations Manager, Account Opening Officers or Branch Managers who may handle the specific stages of the lifecycle of the Savings Account Origination process based on the bank's internal operation and policies.

### <span id="page-4-3"></span>**1.3 Document Accessibility**

For information about Oracle's commitment to accessibility, visit the Oracle Accessibility Program website at [http://www.oracle.com/pls/topic/lookup?ctx=acc&id=docacc.](http://www.oracle.com/pls/topic/lookup?ctx=acc&id=docacc)

### <span id="page-4-4"></span>**1.4 Acronyms and Abbreviations**

The list of the acronyms and abbreviations that you are likely to find in the manual are as follows:

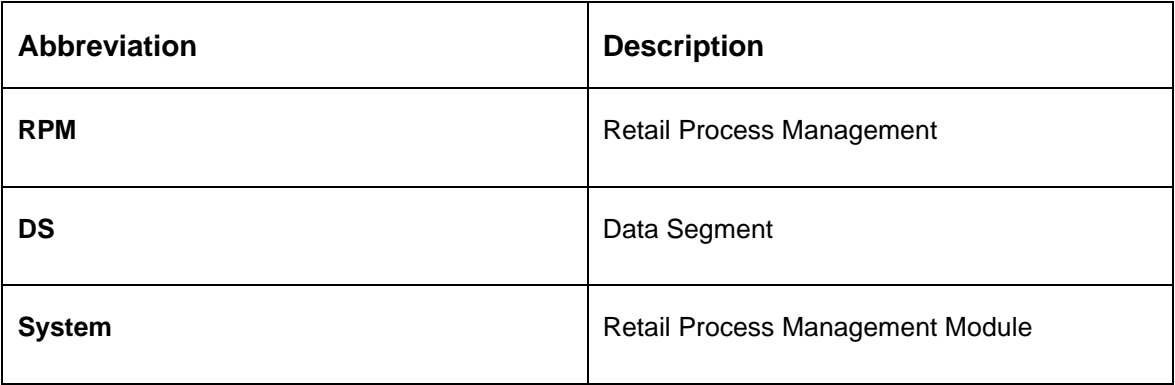

#### **Table 1: Acronyms table**

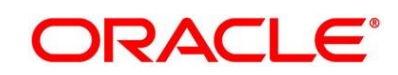

### <span id="page-5-0"></span>**1.5 List of Topics**

This user manual is organized as follows:

#### **Table 2: List of Topics**

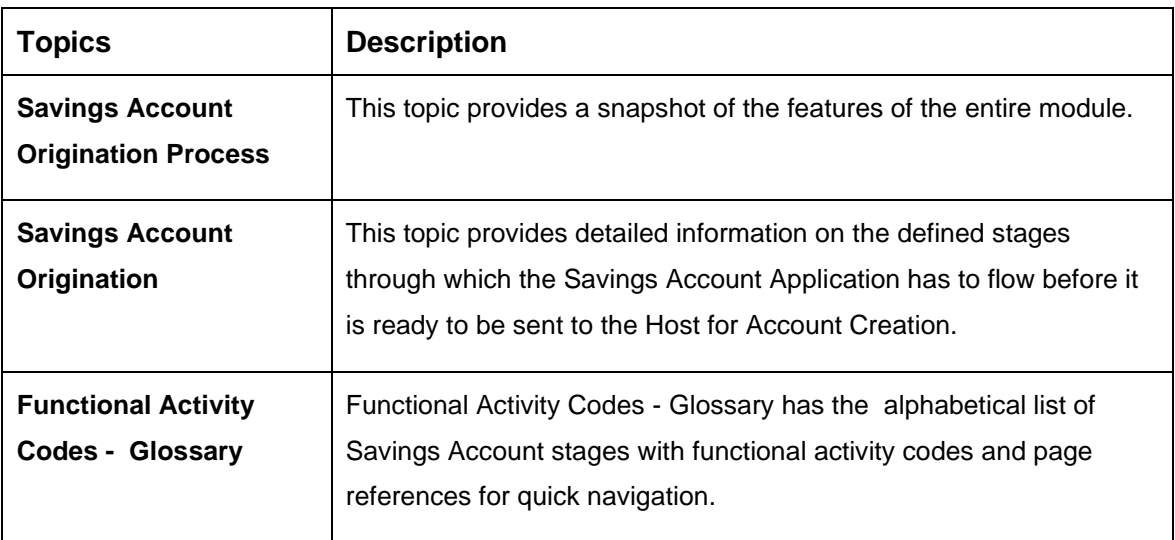

### <span id="page-5-1"></span>**1.6 Related Documents**

The related documents are as follows:

- 1. Retail Process Management Operations User Guide
- 2. Retail Process Management Savings Account Origination User Guide
- 3. Retail Process Management Current Account Origination User Guide
- 4. Retail Process Management Term Deposit Account Origination User Guide
- 5. Retail Process Management Retail Loans Origination User Guide
- 6. Retail Process Management Alerts and Dashboard User Guide
- 7. Common Core User Guide

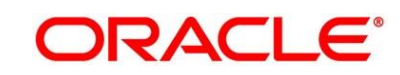

### <span id="page-6-0"></span>**1.7 Symbols**

This user manual may refer to all or some of the following icons:

#### **Table 3: Symbols**

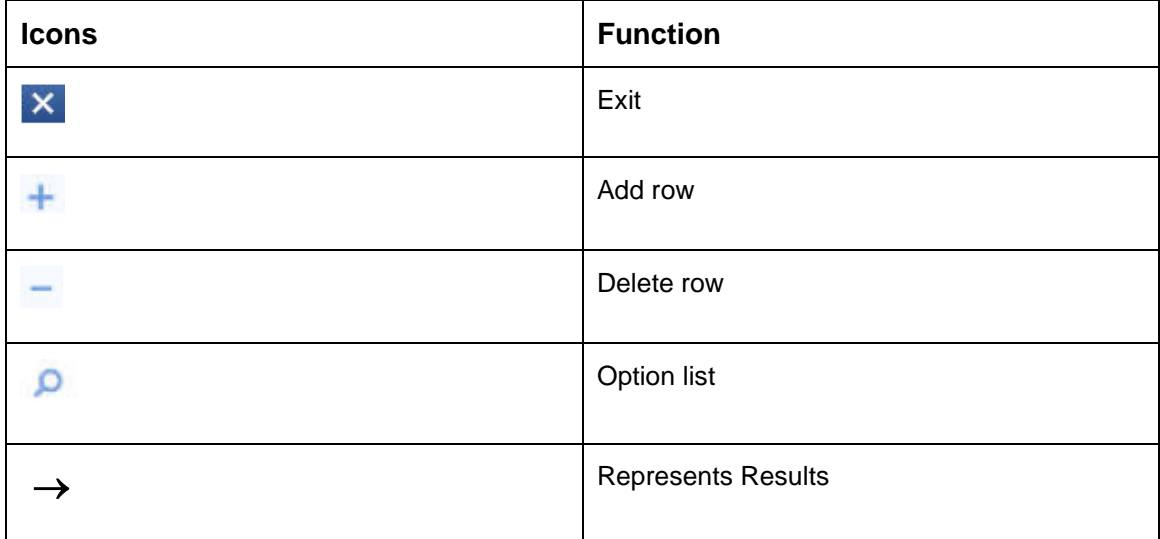

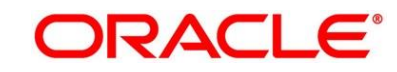

### <span id="page-7-0"></span>**2 Savings Account Origination Process**

This chapter includes following sections:

- [2.1](#page-7-1) [Introduction](#page-7-1)
- [2.2](#page-8-0) [Reference Workflow for Savings Account Origination](#page-8-0)

### <span id="page-7-1"></span>**2.1 Introduction**

Oracle FLEXCUBE Universal Banking - Retail Process Management (RPM) is the middle office banking solution with a comprehensive coverage of Retail Banking Origination processes for Savings Account, Current Account, Term Deposit and Loans comprising of Home Loan, Personal Loan, Education Loan and Vehicle Loan. It is a Host-Agnostic solution and comes pre-integrated with Oracle FLEXCUBE Universal Banking solution.

It enables banks to deliver improved user experience for various bank personas such as Sales Officers, Relationship Manager, Account Opening Officers, Branch Supervisor/Managers, Loan Officers, and Credit Officers and so on; handling defined functions in the lifecycle of the various product origination.

The convenience of configuring appropriate stages and the respective data segments within each of these stages, which can be business driven, is hosted and architectured by our new platform solution. The random access navigation between data segments within a given stage with appropriate validations, helps enable the business user to capture apt information anytime during the account open process before the Savings Account is created in the Host. The new workflow also supports capturing of relevant documents, stage wise, and generation of advices and notifications dynamically.

This user guide explains the reference workflow for the Savings Account Origination process and further details the data that needs to be captured in the data segment linked to the specific stages.

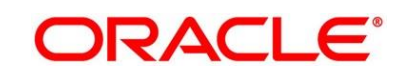

### <span id="page-8-0"></span>**2.2 Reference Workflow for Savings Account Origination**

The following diagram describes the workflow for Savings Account Origination process.

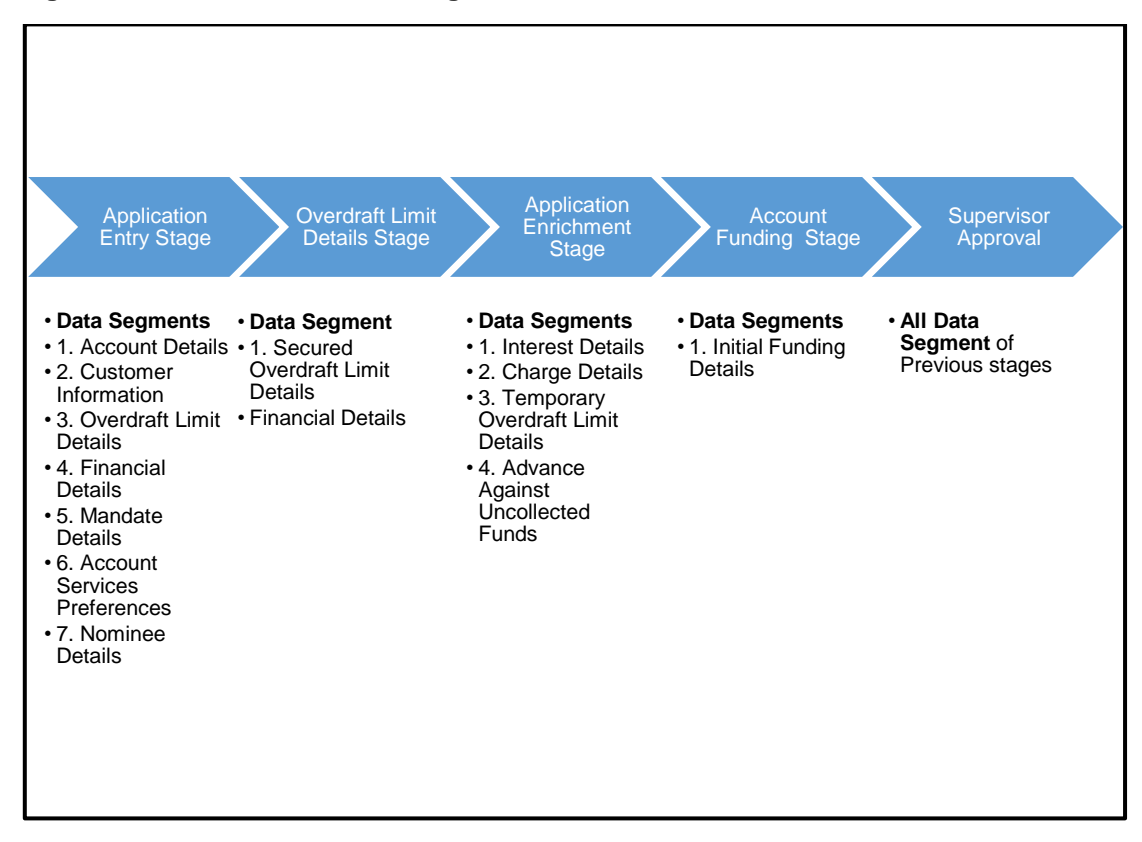

#### **Figure 1: Reference Workflow Diagram**

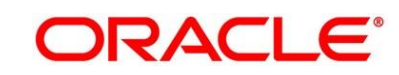

### <span id="page-9-0"></span>**3 Savings Account Origination**

As detailed in the **Retail Process Management Operations** user manual, all the Product Originations are initiated in the Application Initiation stage from the Product Catalogue. The Cart Operation in Product Catalogue allows to originate single or multiple Product initiation. Once the Savings Account Product origination process is initiated either as a single product origination or as part of the multiple product selection, Process Orchestrator generates the Savings Account Process Reference Number on submit of the Application Initiation stage. Process Orchestrator also updates the record in the Free Task process for the Application Entry stage also referred as Task from orchestrator perspective.

The Savings Account Origination Process flow comprises of the below stages and the detailed information of the same is available in the below sections:

- [3.1 Application Entry Stage](#page-10-0)
- [3.2](#page-46-0) [Overdraft Limit Stage](#page-46-0)
- [3.3](#page-63-0) [Application Enrichment Stage](#page-63-0)
- [3.4](#page-80-0) [Account Funding Stage](#page-80-0)
- [3.5](#page-89-0) [Supervisor Approval Stage](#page-89-0)
- [3.6](#page-98-0) [Manual Retry Stage](#page-98-0)

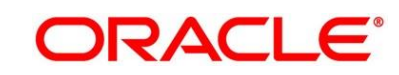

### <span id="page-10-0"></span>**3.1 Application Entry Stage**

Process Orchestrator updates the record in the Free Task process for the Application Entry stage also referred as Task from orchestrator perspective. User can Acquire and Edit or Acquire the task from the Action column and the header respectively as per requirement.

After successful submission of Application Entry stage, a request for the initial funding transaction is sent to Teller Module, if Fund By is selected and Initial Funding details are updated. The status of the Teller Transaction is then validated in the Initial Funding Details data segment of Account Funding stage.

The Application Entry stage comprises of the below mentioned data segments:

- [3.1.1 Account Details Data Segment](#page-10-1)
- [3.1.2 Customer Information Data Segment](#page-14-0)
- [3.1.3](#page-20-0) [Mandate Details Data Segment](#page-20-0)
- [3.1.4](#page-24-0) [Account Service Preferences](#page-24-0)
- [3.1.5](#page-27-0) [Nominee Details Data Segment](#page-27-0)
- [3.1.6](#page-33-0) [Summary](#page-33-0)
- [3.1.7](#page-39-0) [Action Tabs](#page-39-0)

Please refer the below section for more details on these data segments.

#### <span id="page-10-1"></span>**3.1.1 Account Details Data Segment**

The Account Details data segment displays the account details.

#### **Pre-requisite**

Specify **User Id** and **Password**, and login to **Home screen**.

- 1. From **Home screen**, click **Tasks**. Under **Tasks**, click **Free Tasks**.
	- → The **Free Tasks** screen is displayed.

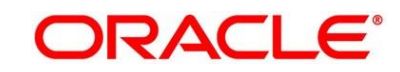

#### **Figure 2: Free Tasks**

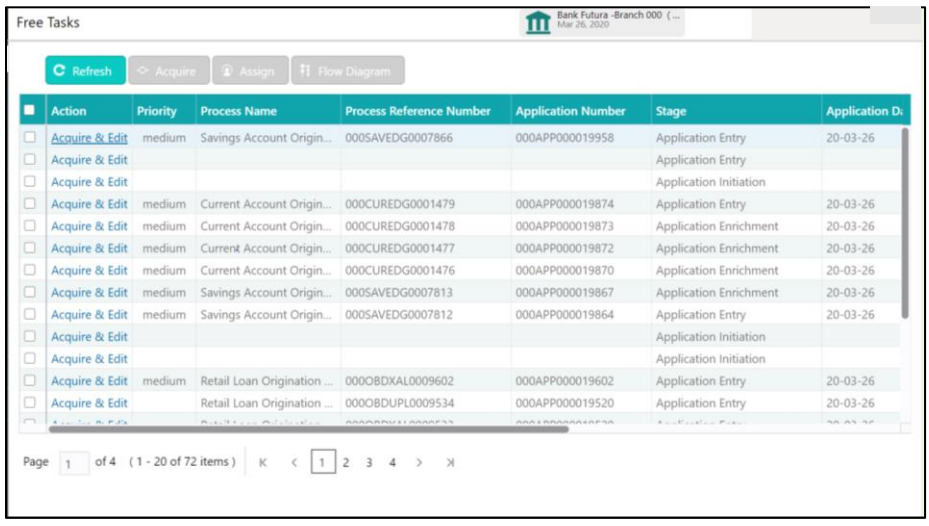

2. Click **Acquire and Edit** for the application for which Application Entry stage has to be acted upon. It will ensure that the task is acquired to your user ID, and will launch the Application Entry stage with the Account Details data segment screen.

→ The **Account Details** screen is displayed.

#### **Figure 3: Account Details**

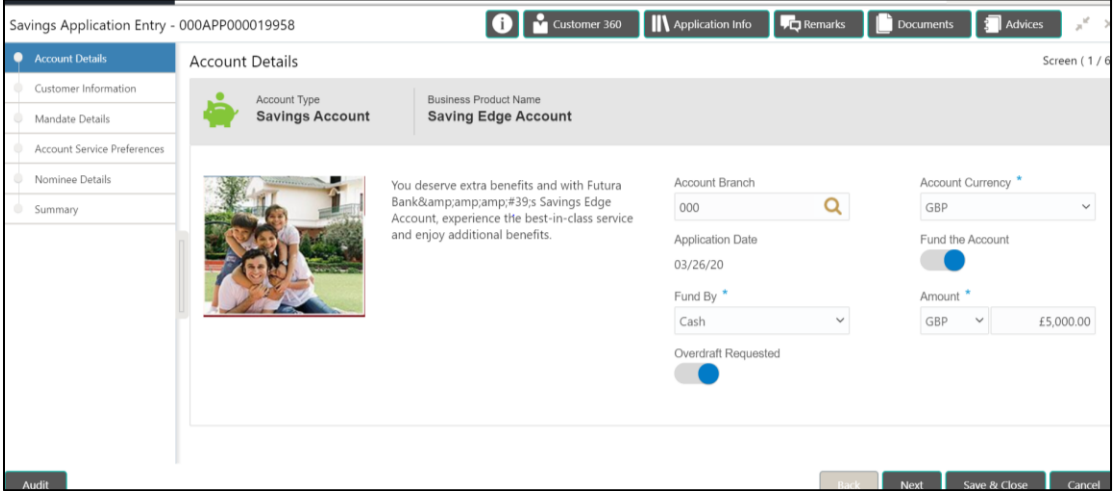

It will ensure that the task is acquired to your user ID and will launch the Application Entry stage.

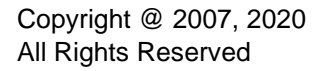

3. Provide the details in the relevant data fields. Mandatory data fields are indicated accordingly. For more information on fields, refer to [Table 4: Account Details -](#page-12-0) Field Description.

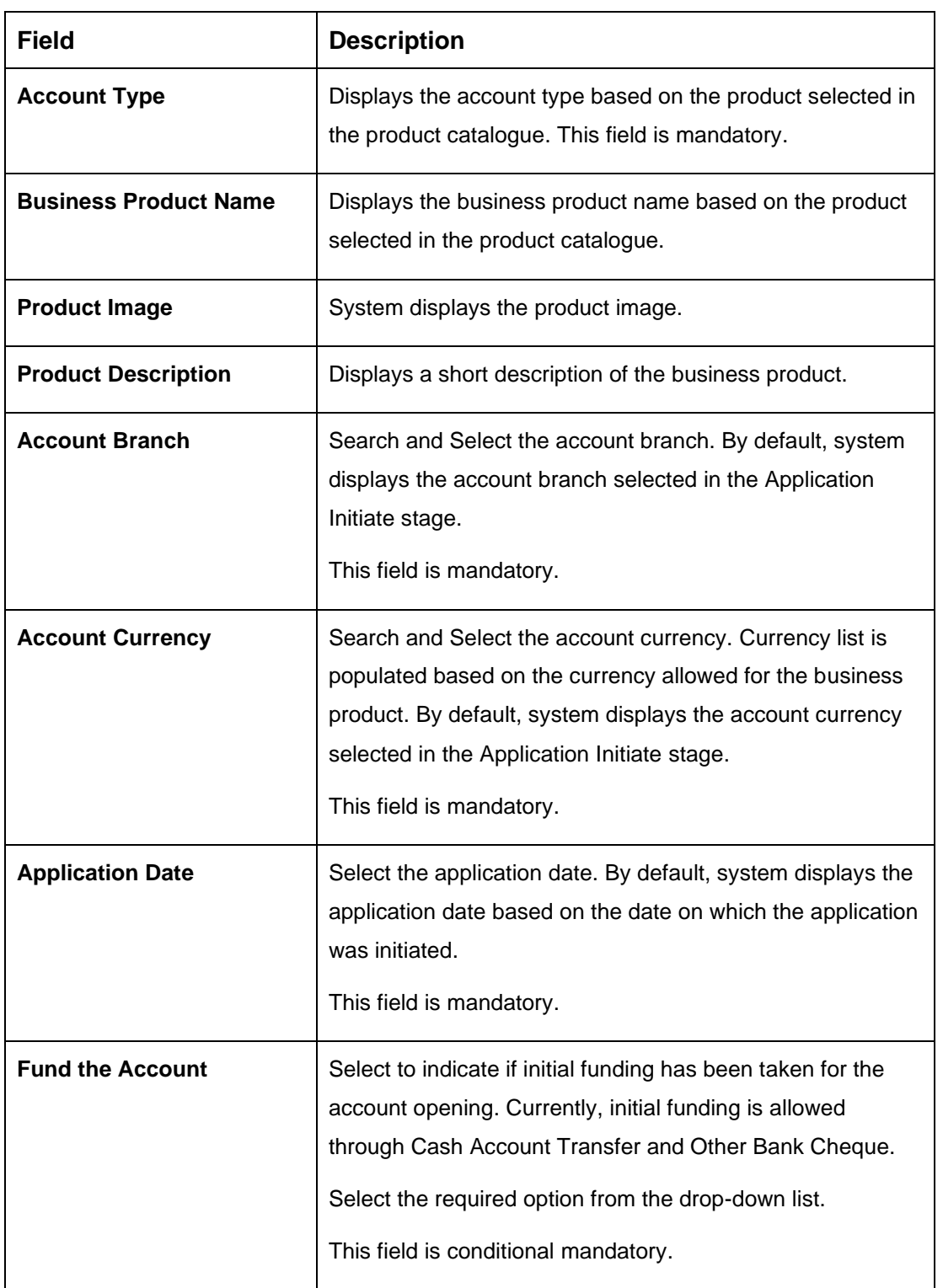

<span id="page-12-0"></span>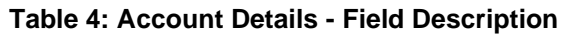

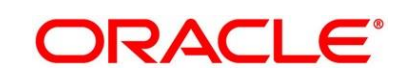

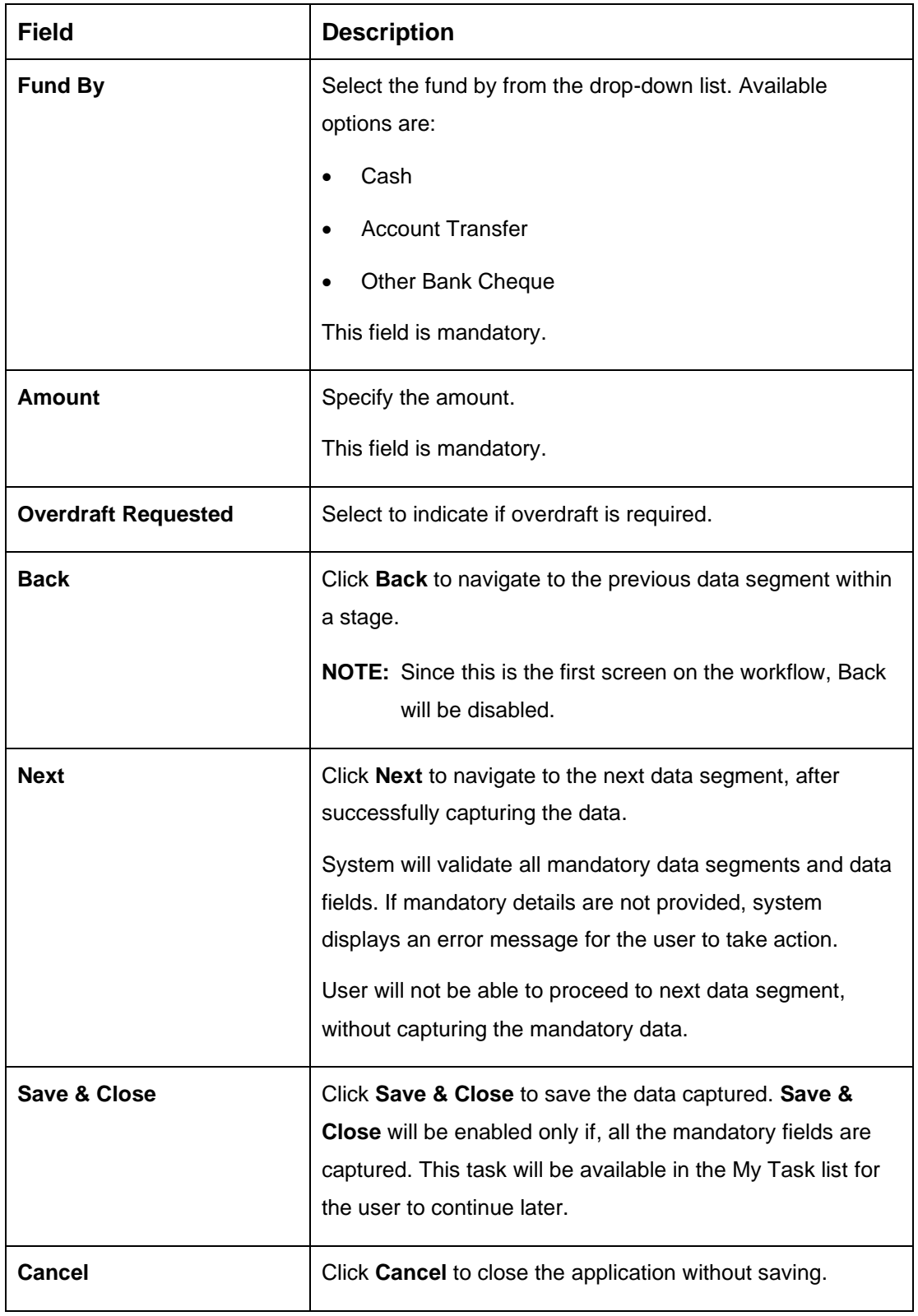

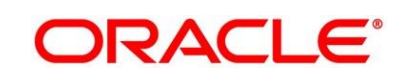

### <span id="page-14-0"></span>**3.1.2 Customer Information Data Segment**

The Customer Information data segment displays the details captured for the customer in the Application Initiate stage and allows updating further fields for supplementing the customer related information.

- 1. Click **Next** in **Account Details** screen to proceed with next data segment, after successfully capturing the data.
	- → The **Customer Information** screen is displayed.

**Figure 4: Customer Information**

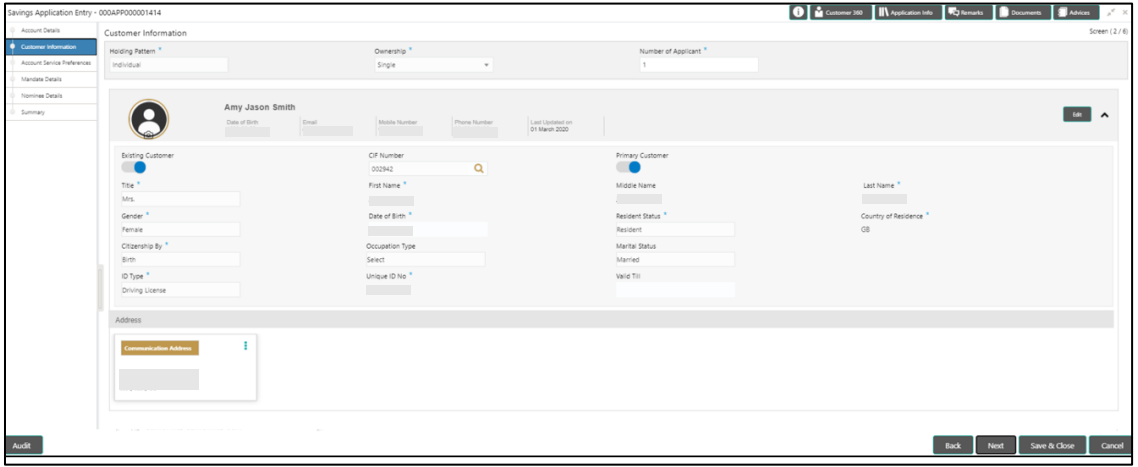

<span id="page-14-1"></span>2. Provide the details in the relevant data fields. Mandatory data fields are indicated accordingly. For more information on fields, refer to [Table 5: Customer Information -](#page-14-1) Field Description.

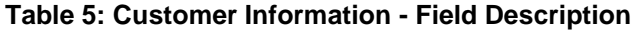

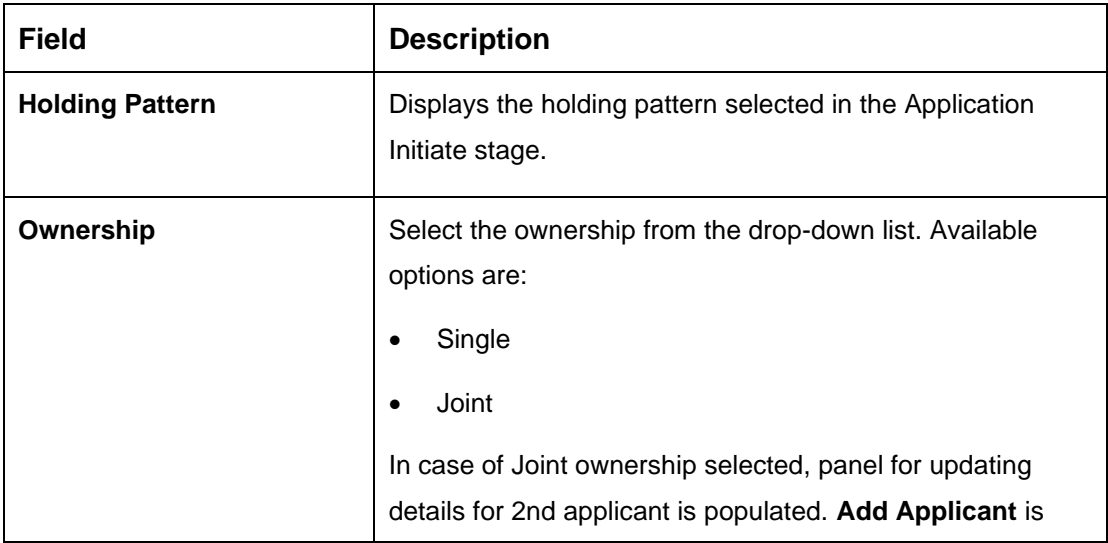

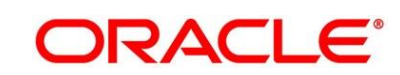

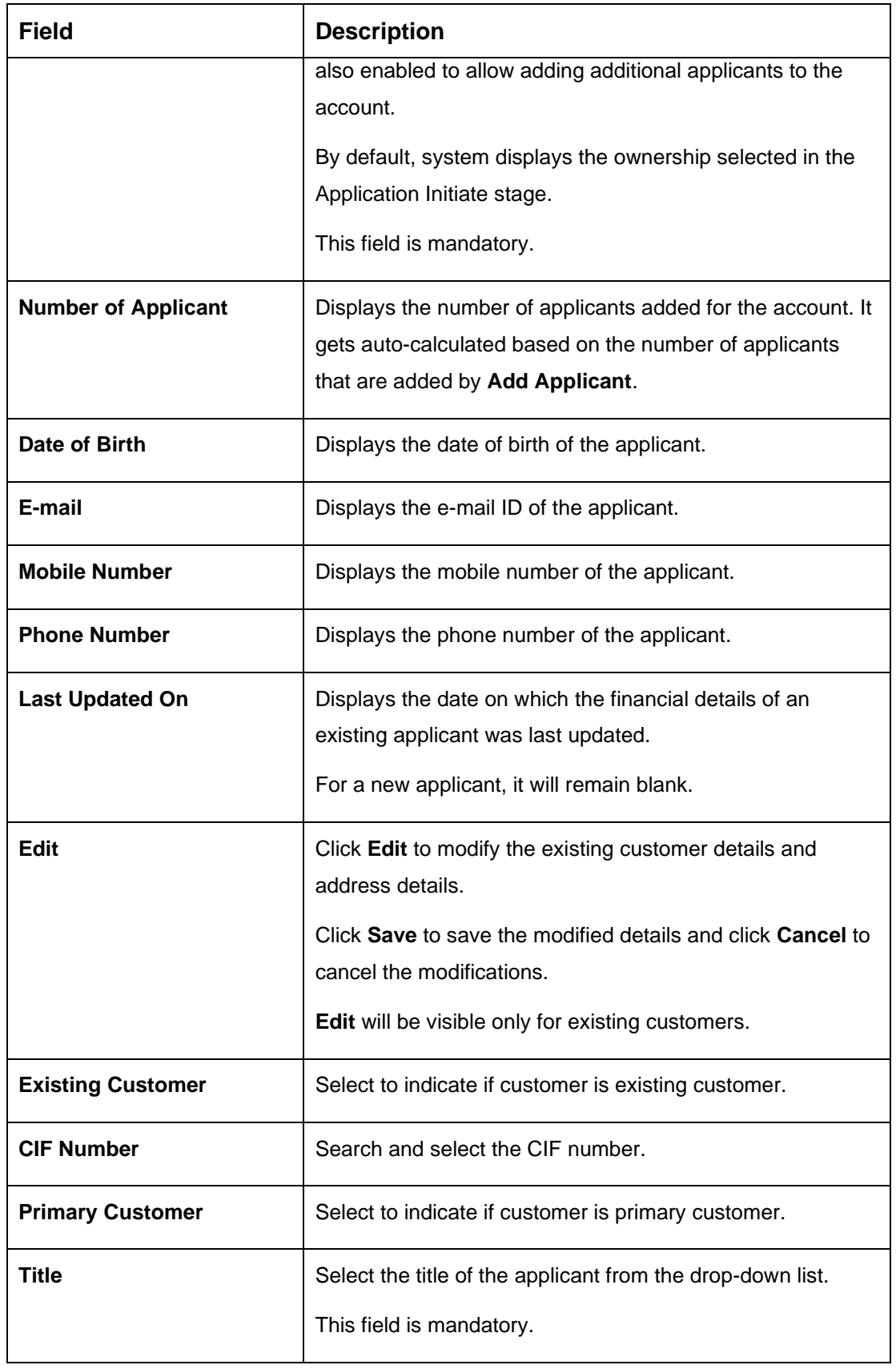

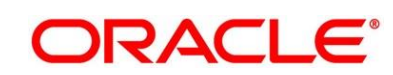

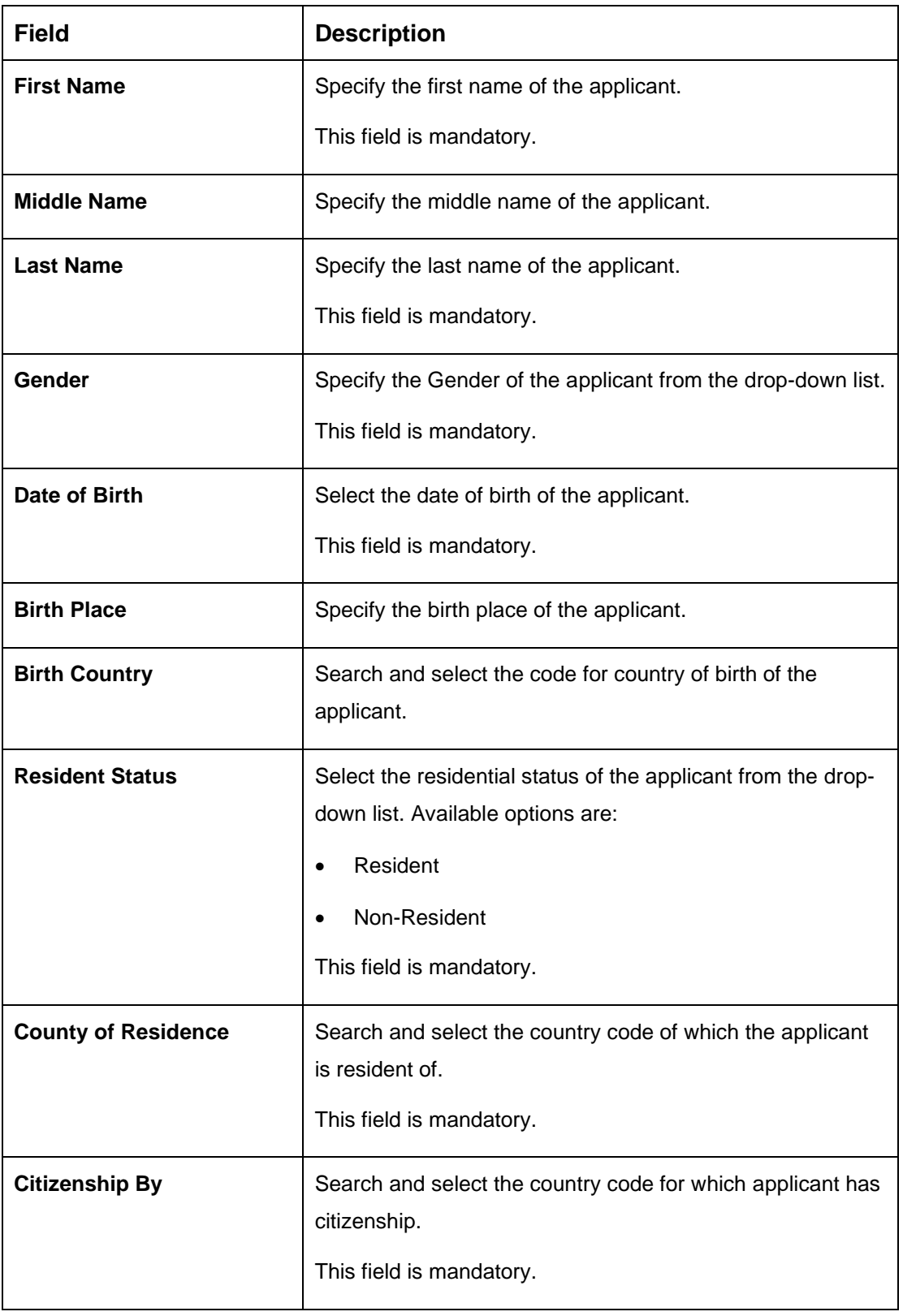

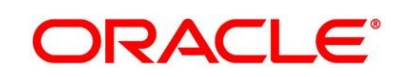

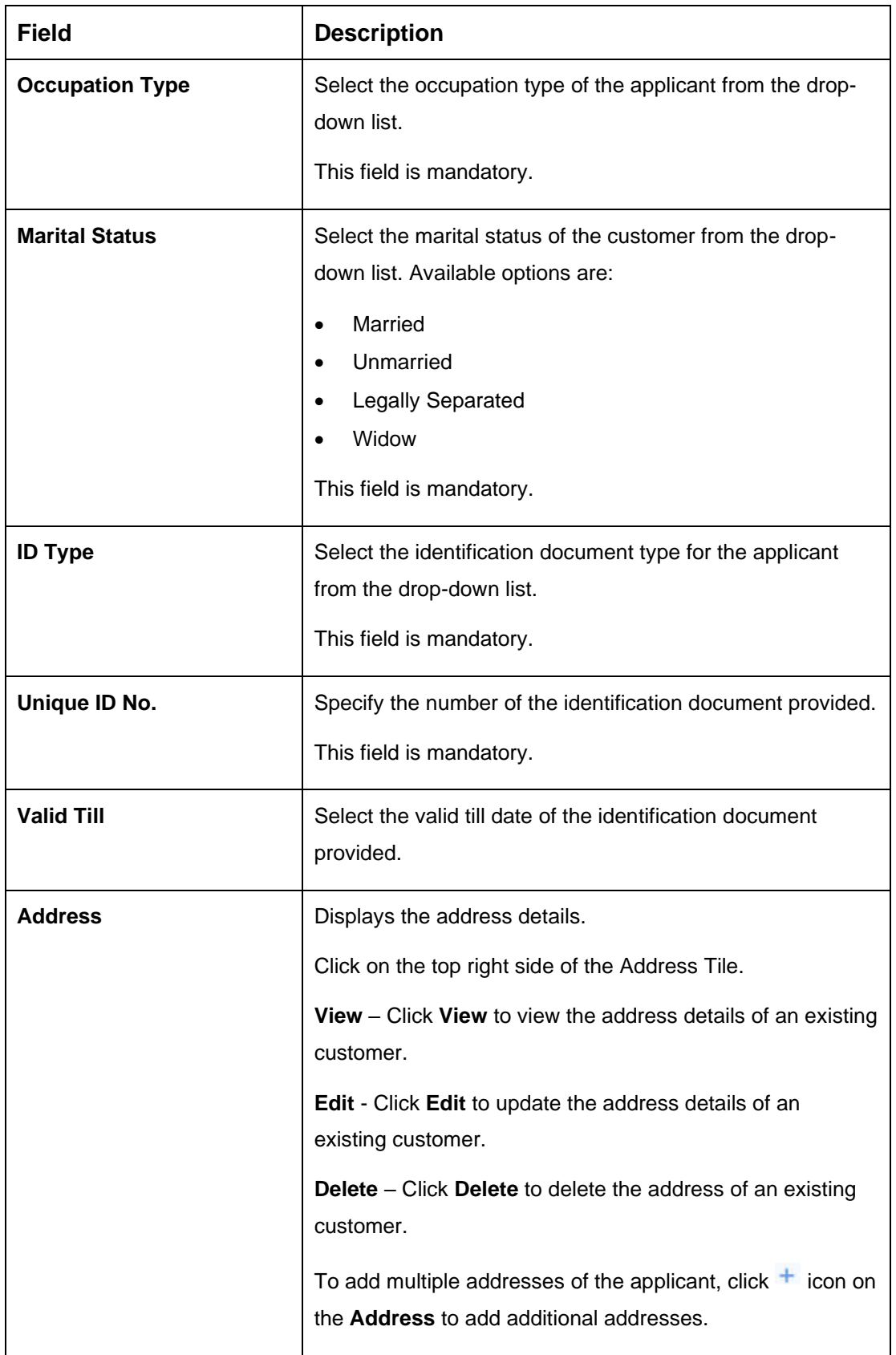

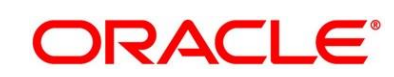

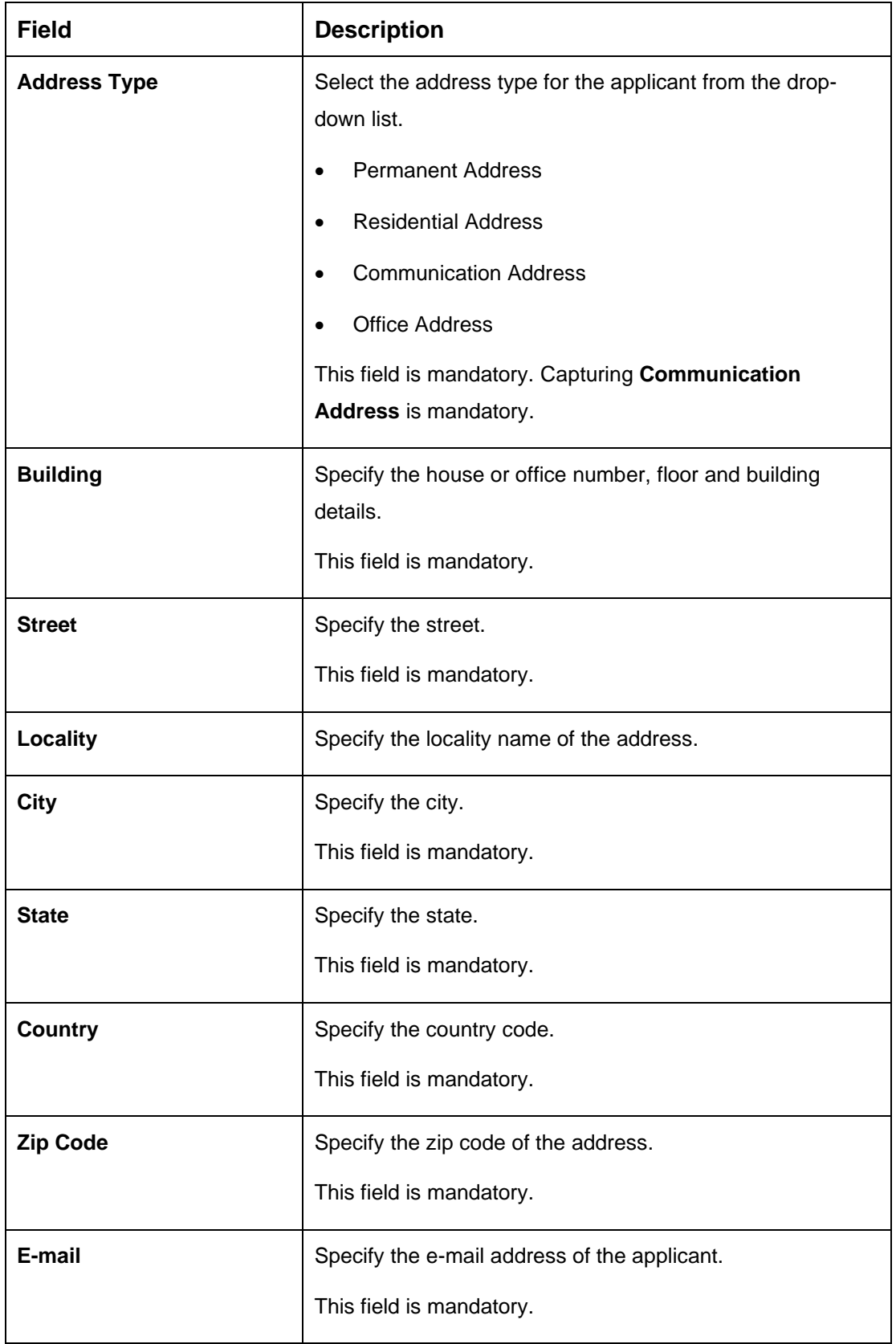

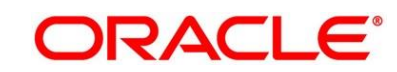

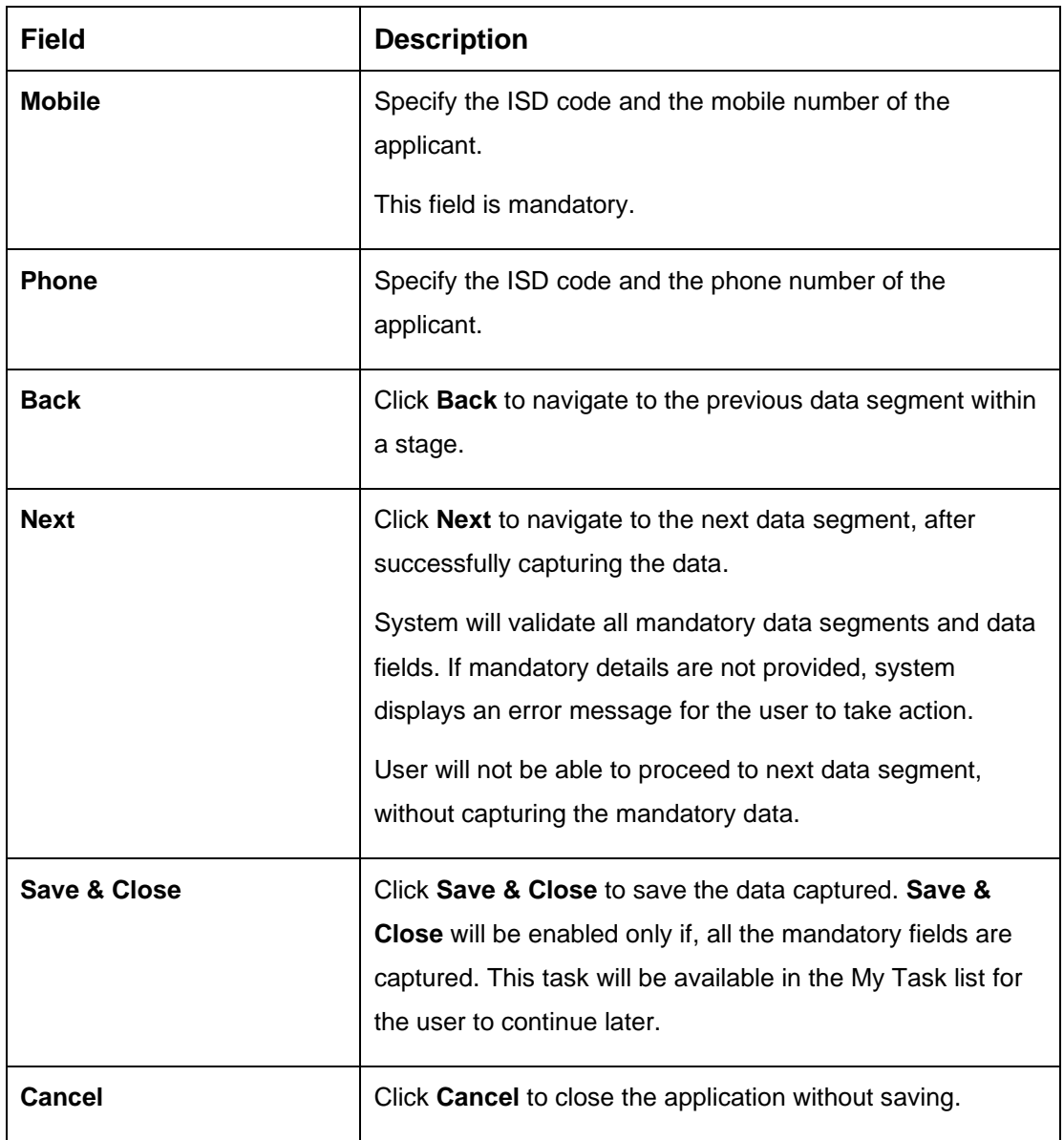

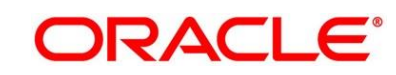

### <span id="page-20-0"></span>**3.1.3 Mandate Details Data Segment**

The Mandate Details data segment allows to capture the mode of operation for the account.

- 1. Click **Next** in **Customer Information** screen to proceed with next data segment, after successfully capturing the data.
	- → The **Mandate Details** screen is displayed.

#### **Figure 5: Mandate Details**

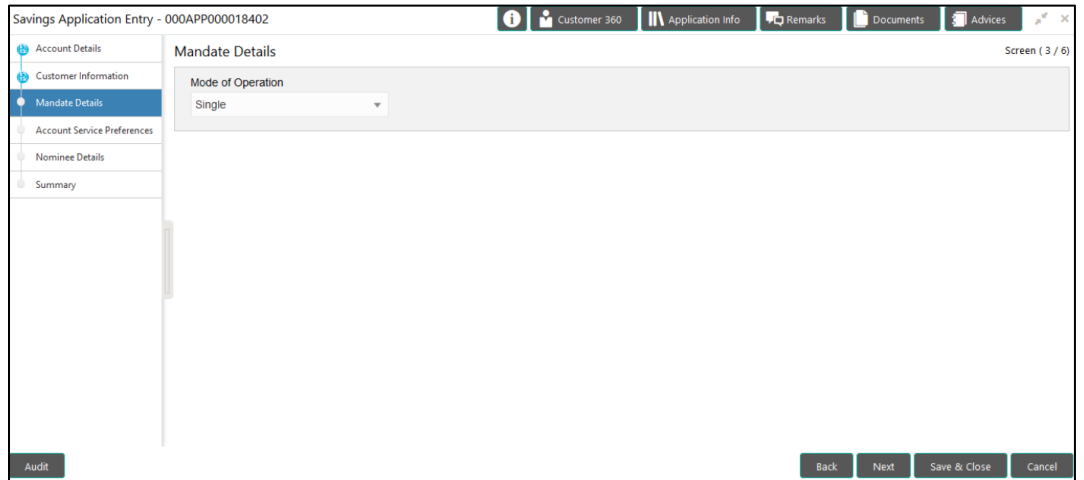

<span id="page-20-1"></span>2. Provide the details in the relevant data fields. Mandatory data fields are indicated accordingly. For more information on fields, refer [Table 6: Mandate Details -](#page-20-1) Field Description.

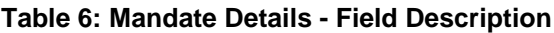

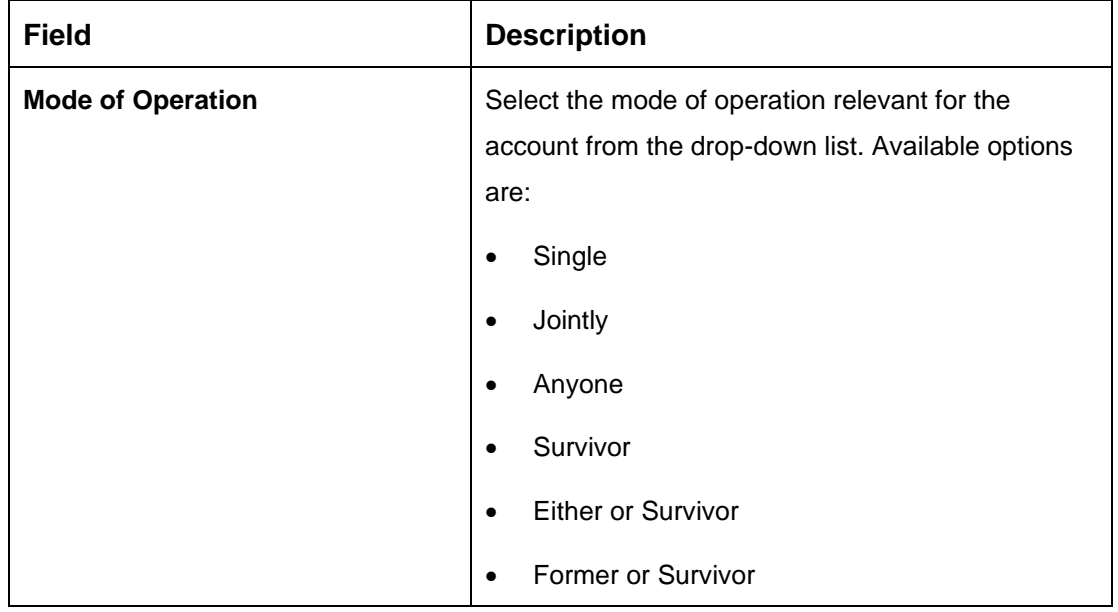

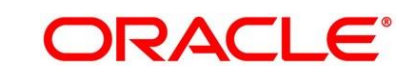

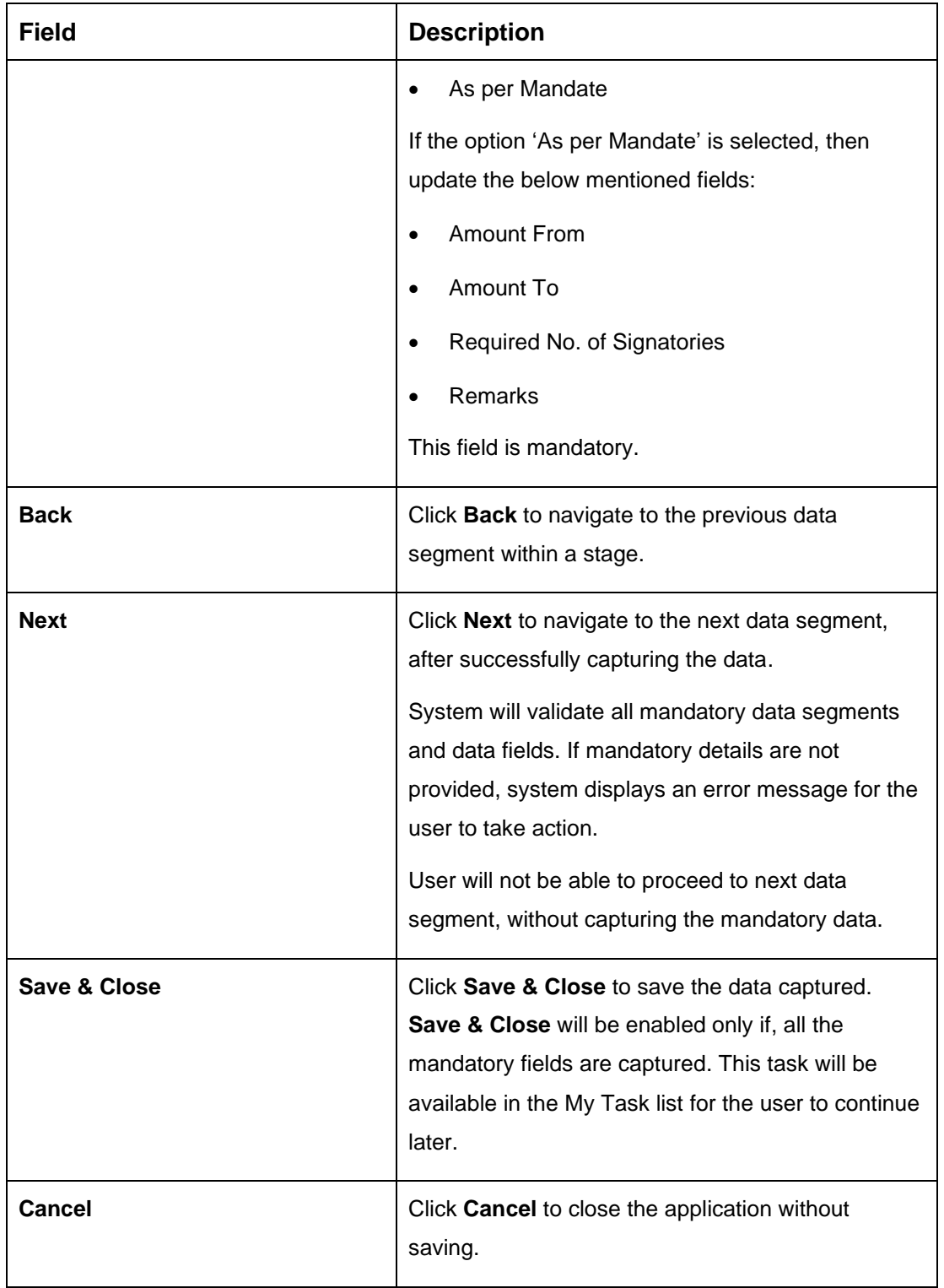

3. If **Mode of Operation** is selected as "As per Mandate".

→ The Mandate Details screen is displayed with additional fields.

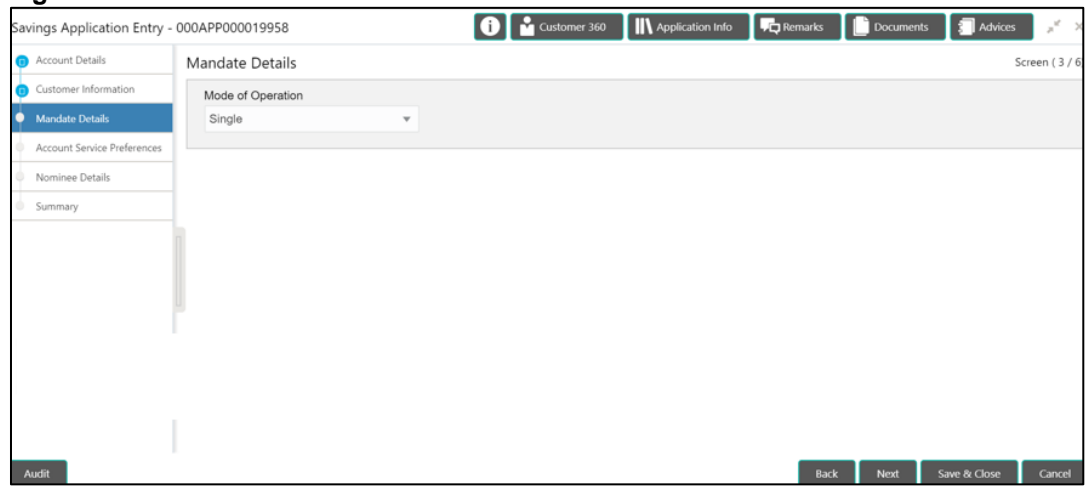

#### **Figure 6: Mandate Details**

4. Provide the details in the relevant data fields. Mandatory data fields are indicated accordingly. For more information on fields, refer to [Table 7: Mandate Details -](#page-22-0) Field Description.

<span id="page-22-0"></span>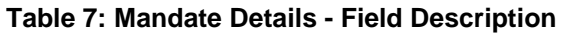

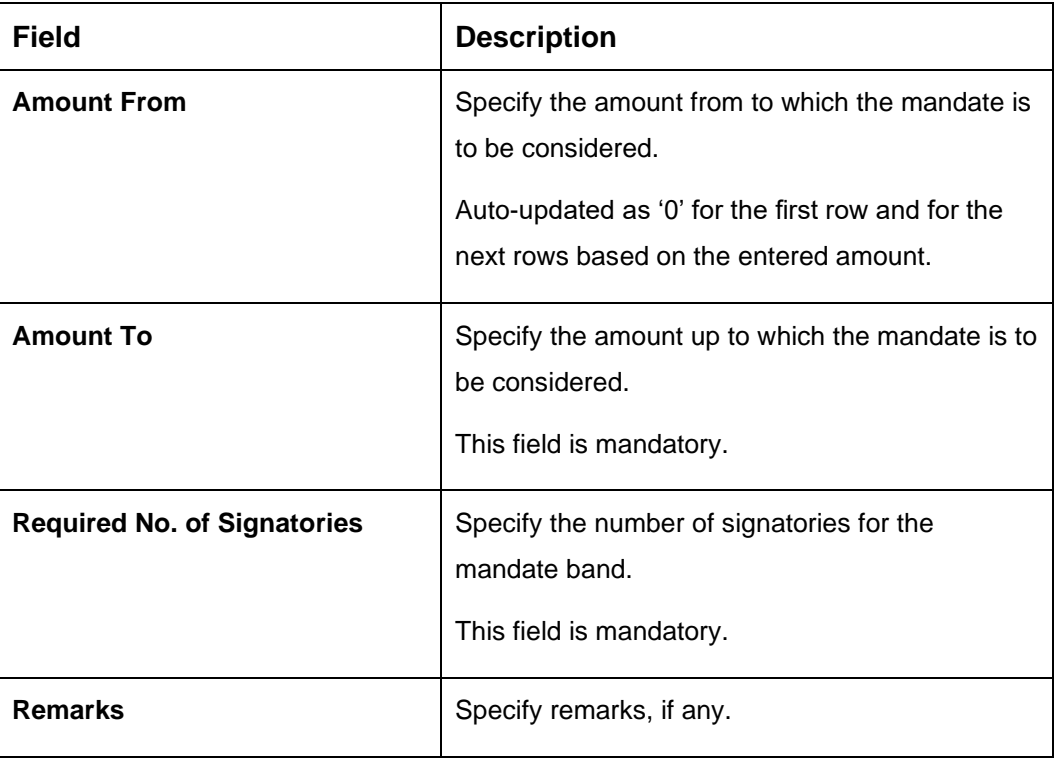

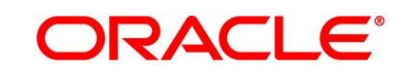

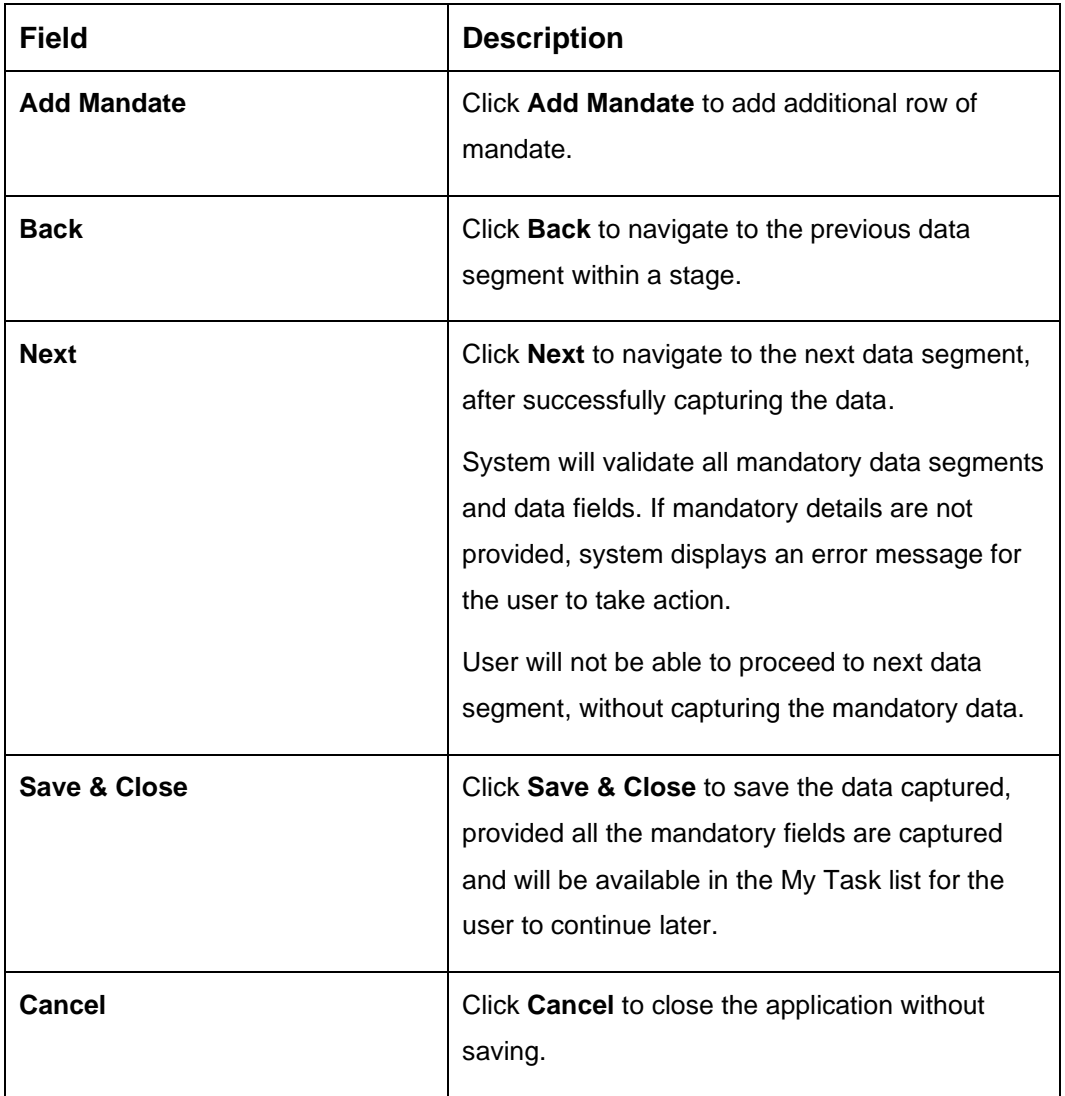

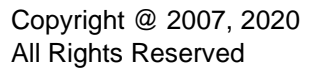

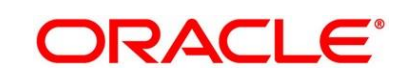

### <span id="page-24-0"></span>**3.1.4 Account Service Preferences**

The Account Service Preferences data segment allows to capture account service preferences.

- 1. Click **Next** in **Mandate Details** screen to proceed with next data segment, after successfully capturing the data.
	- → The **Account Service Preferences** screen is displayed.

**Figure 7: Account Service Preferences**

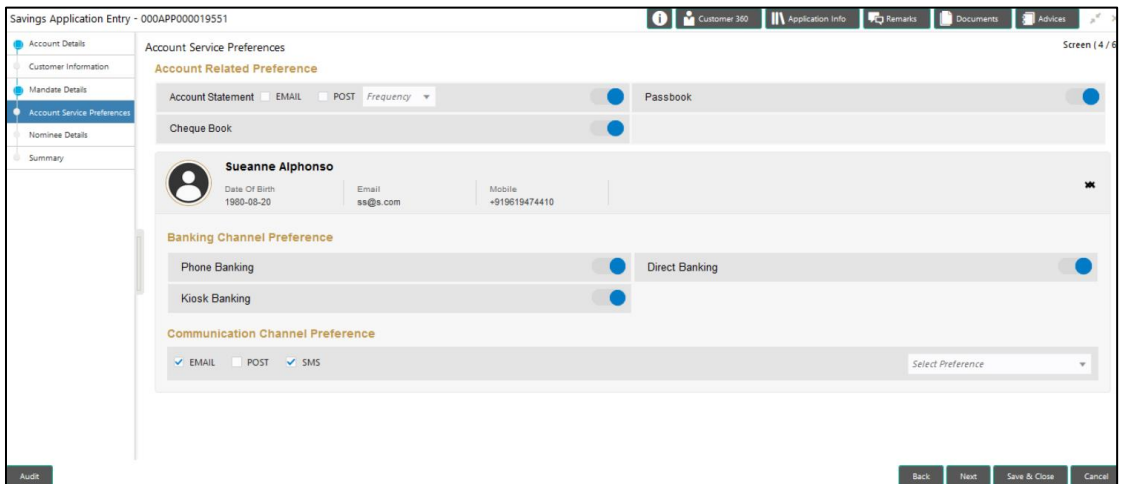

2. Provide the details in the relevant data fields. Mandatory data fields are indicated accordingly. For more information on fields, refer to [Table 8: Account Service Preferences -](#page-24-1) Field [Description.](#page-24-1)

<span id="page-24-1"></span>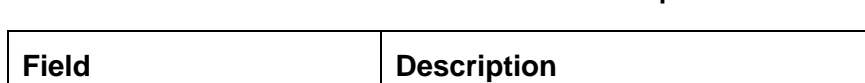

**Table 8: Account Service Preferences - Field Description**

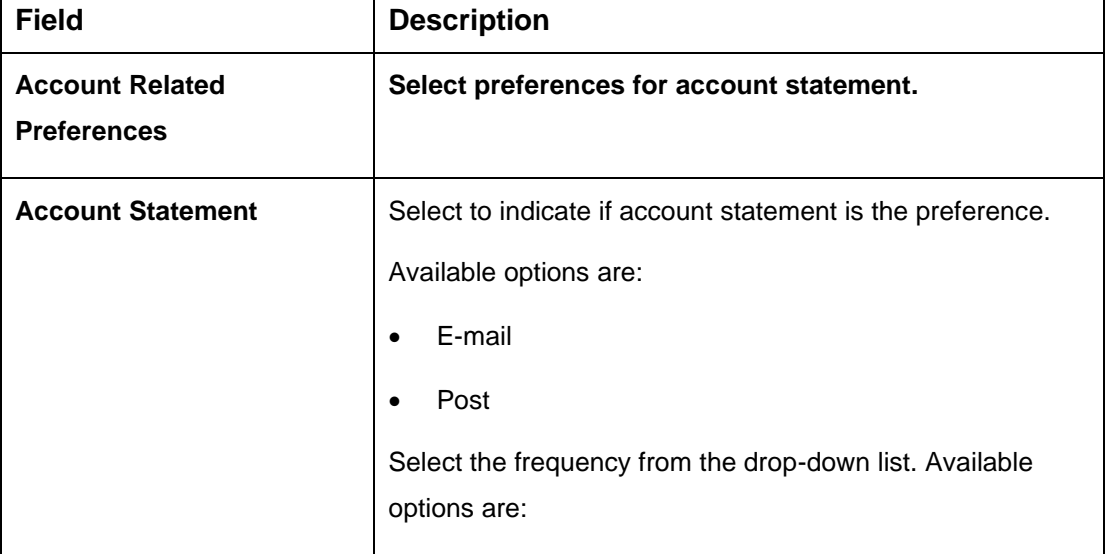

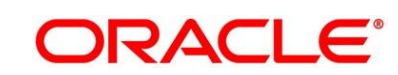

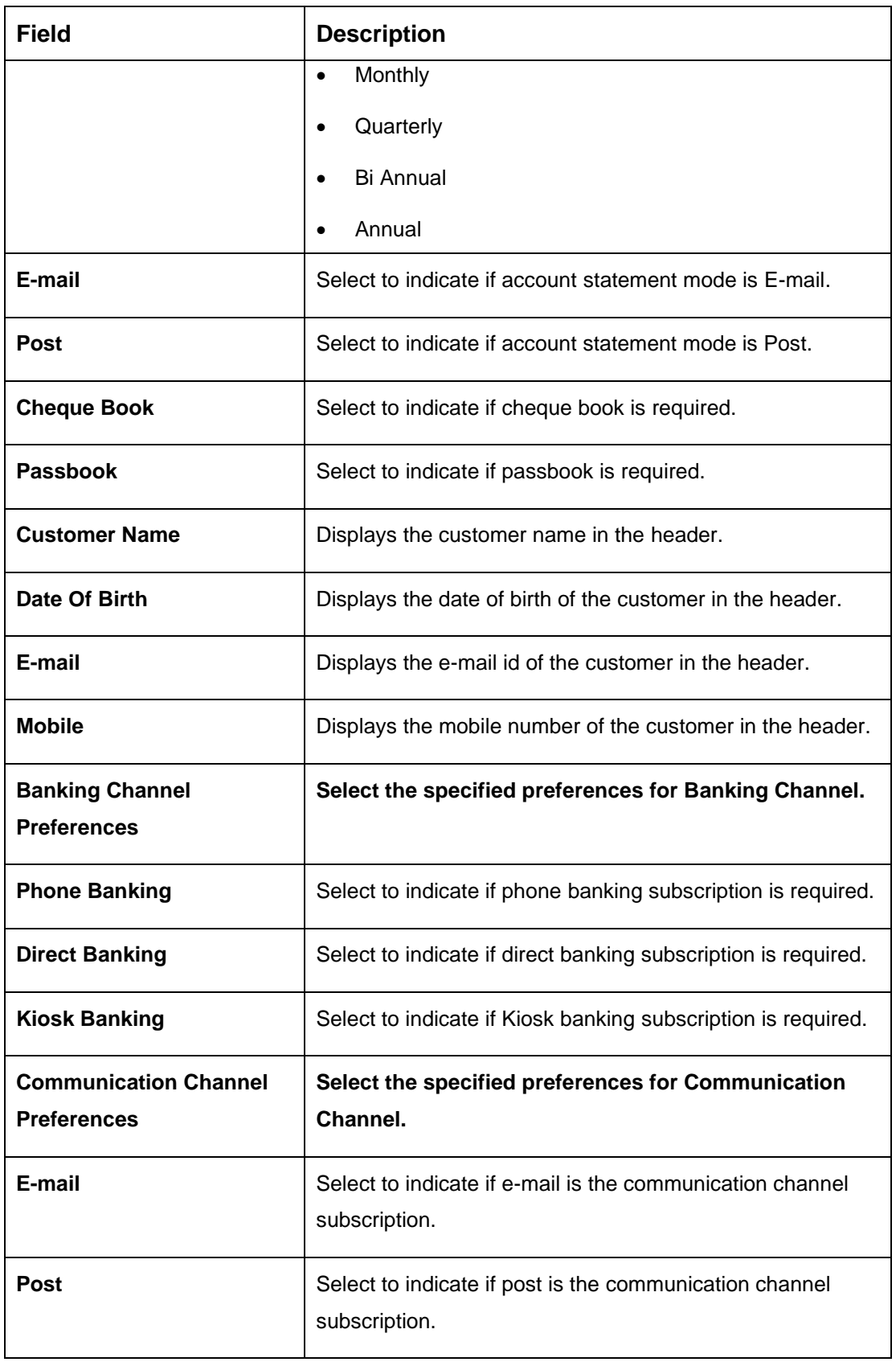

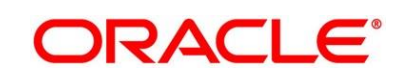

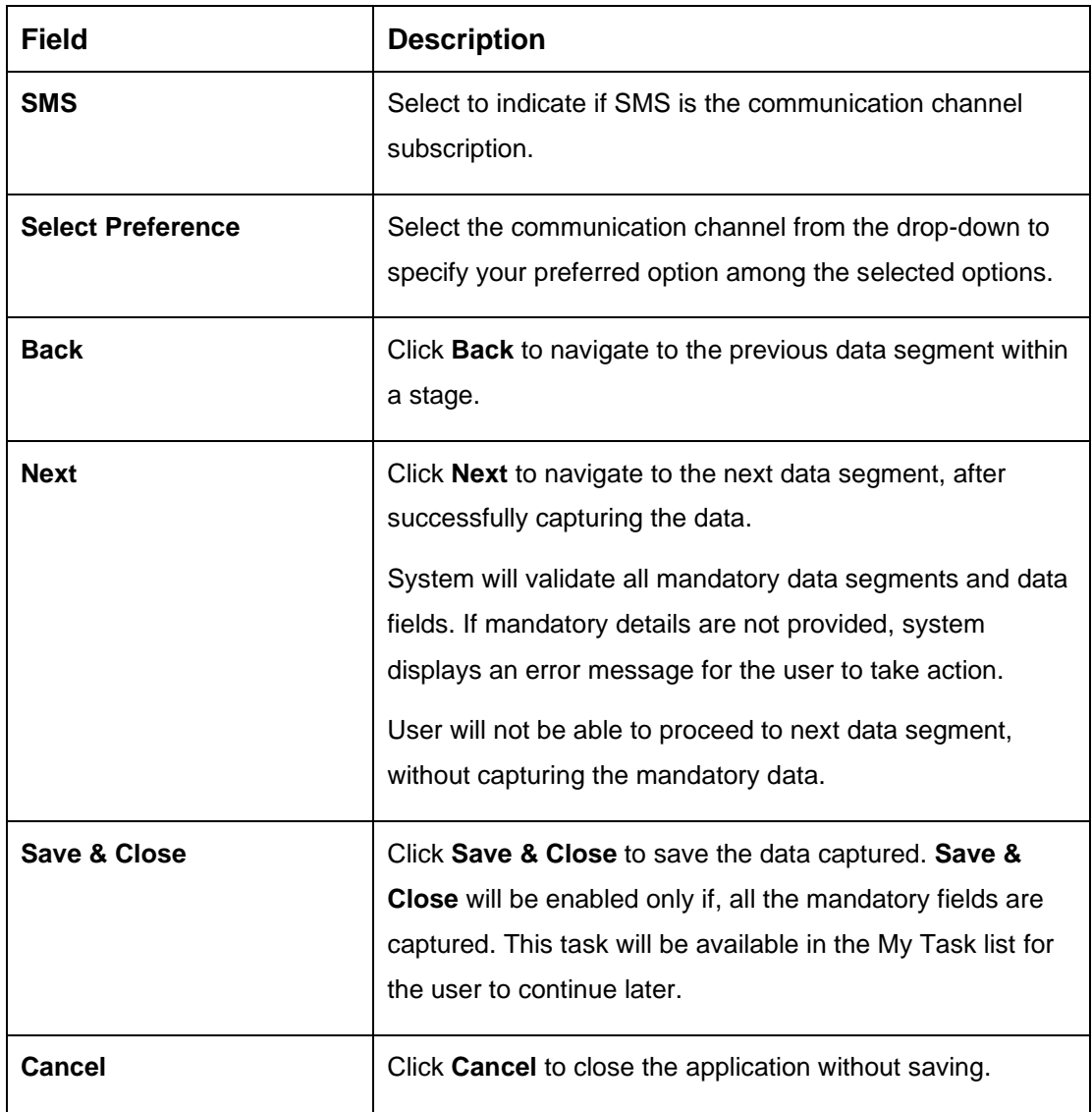

The Banking Channel Preferences and Communication Channel Preferences are to be updated for all the Applicants of the account.

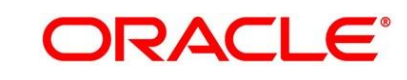

### <span id="page-27-0"></span>**3.1.5 Nominee Details Data Segment**

The Nominee Details data segment allows capturing details of the nominee for the account. This is a non-mandatory data segment. It allows capturing multiple nominees also for the account, if required. Nominee can also be minor, in which case, it is mandatory to provide details of the guardian.

1. Click **Next** in **Account Service Preferences** screen to proceed with next data segment, after successfully capturing the data.

→ The **Nominee Details** screen is displayed.

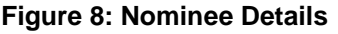

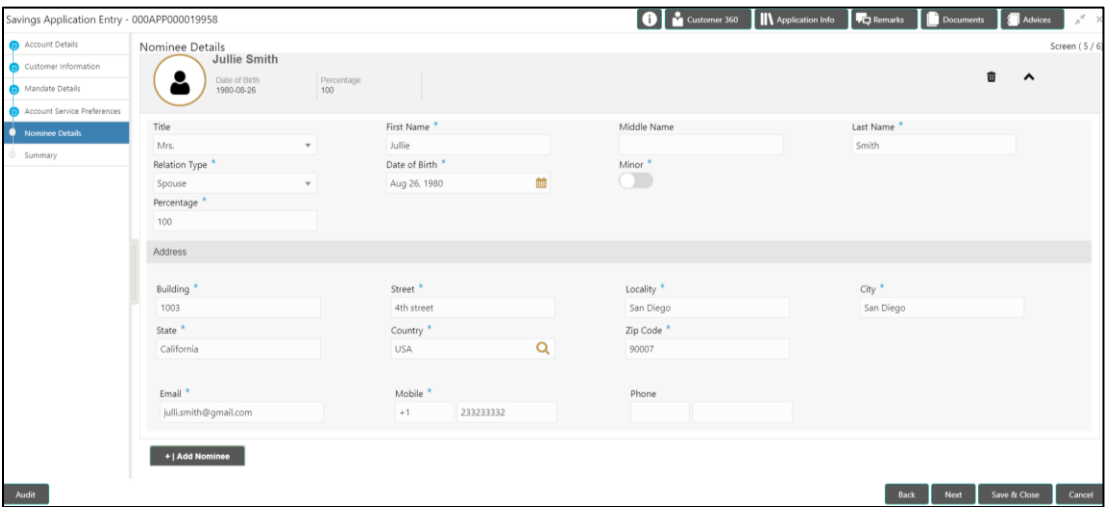

2. Provide the details in the relevant data fields. Mandatory data fields are indicated accordingly. For more information on fields, refer to [Table 9: Nominee Details -](#page-27-1) Field Description.

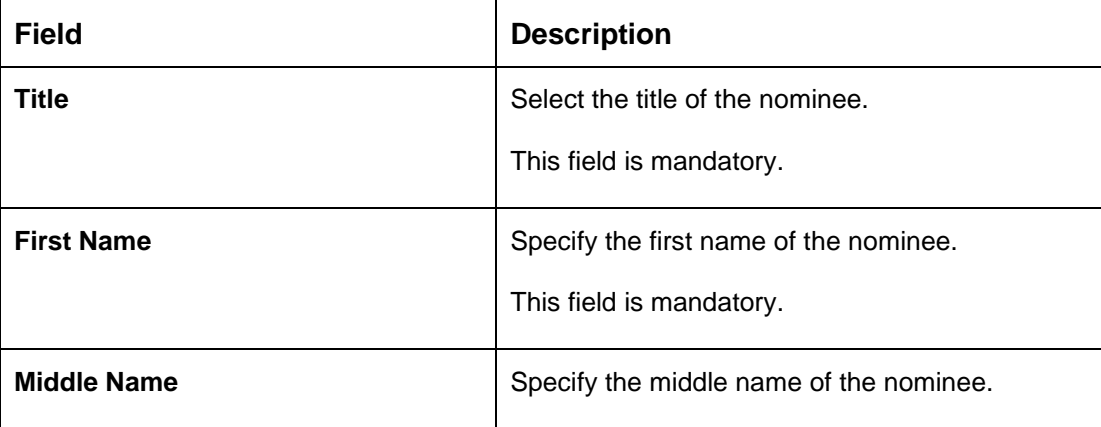

<span id="page-27-1"></span>**Table 9: Nominee Details - Field Description**

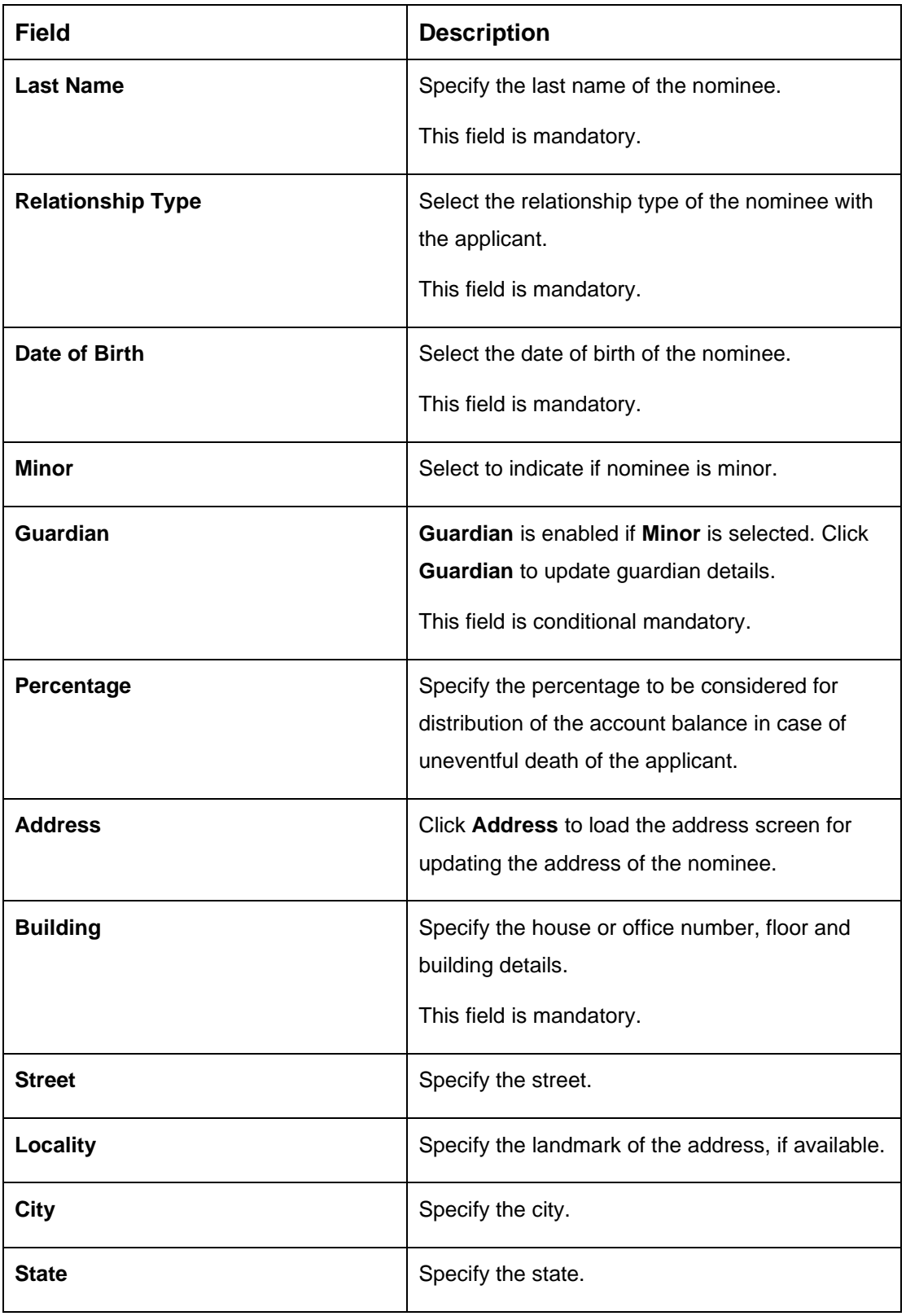

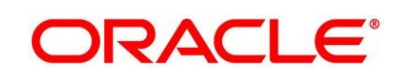

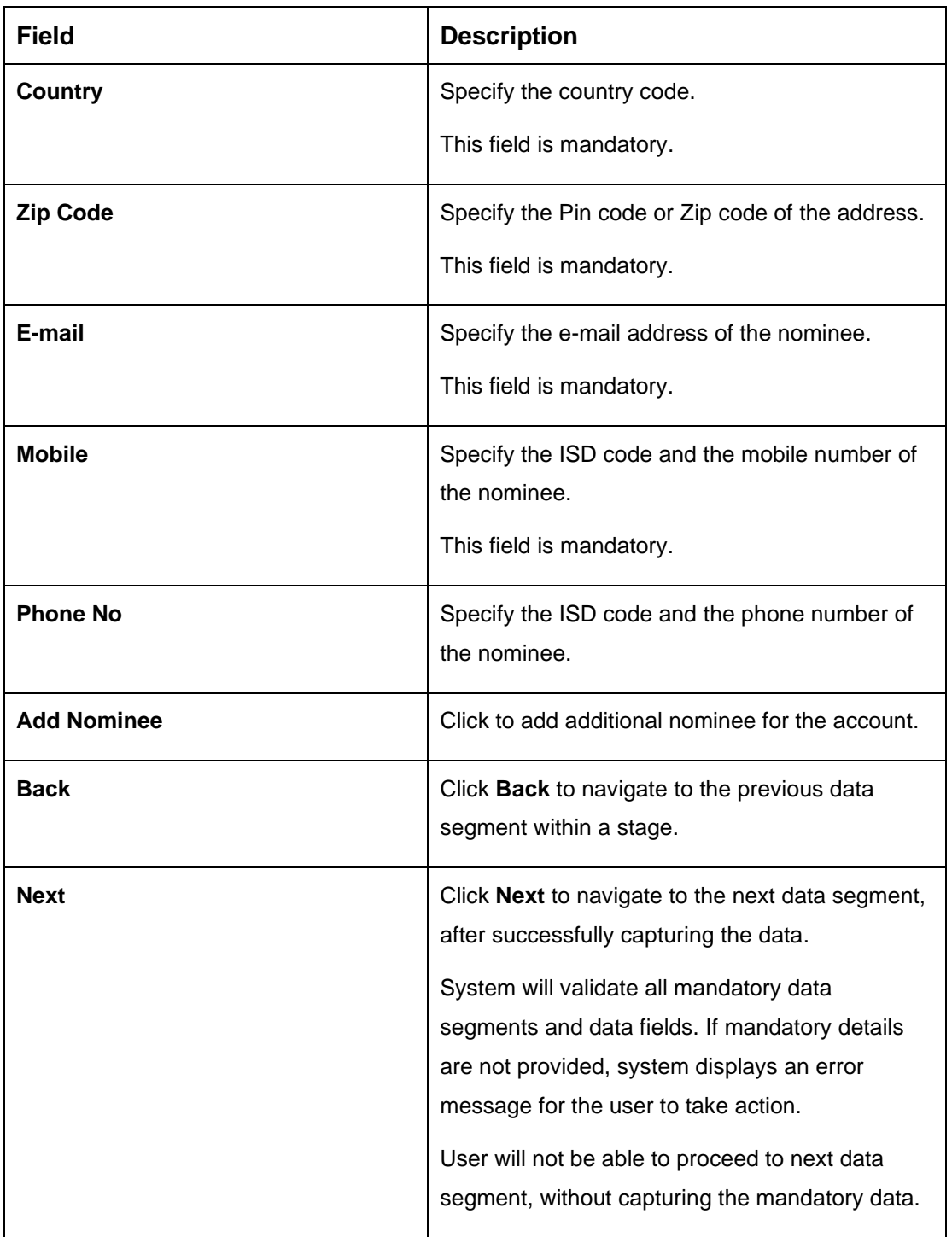

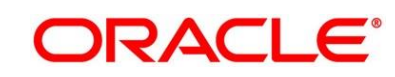

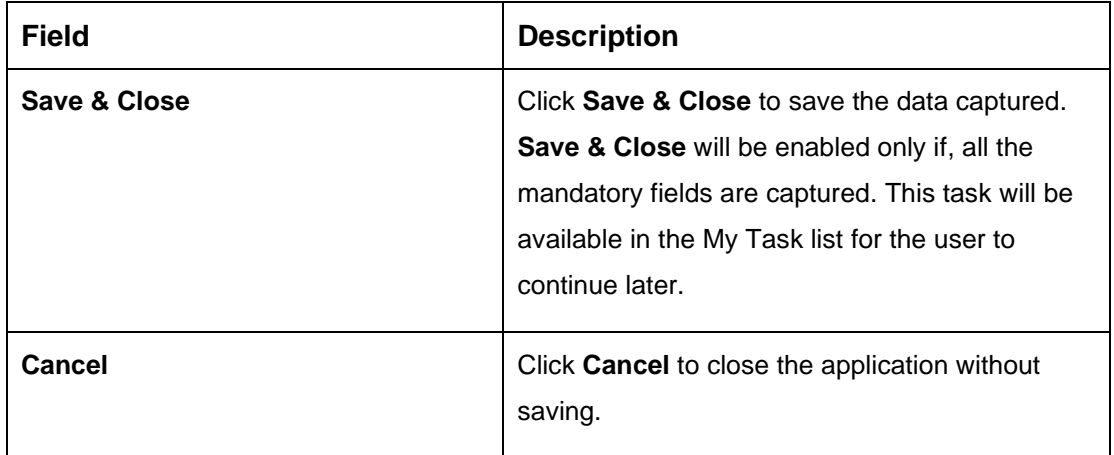

#### **3.1.5.1 Guardian Details**

This screen allows to capture details of the guardian of the minor nominee.

1. Click **Guardian** on **Nominee Details** screen.

#### **Pre-requisite**

Only if nominee is selected as **minor**.

→ The **Guardian Details** screen is displayed.

#### **Figure 9: Guardian Details**

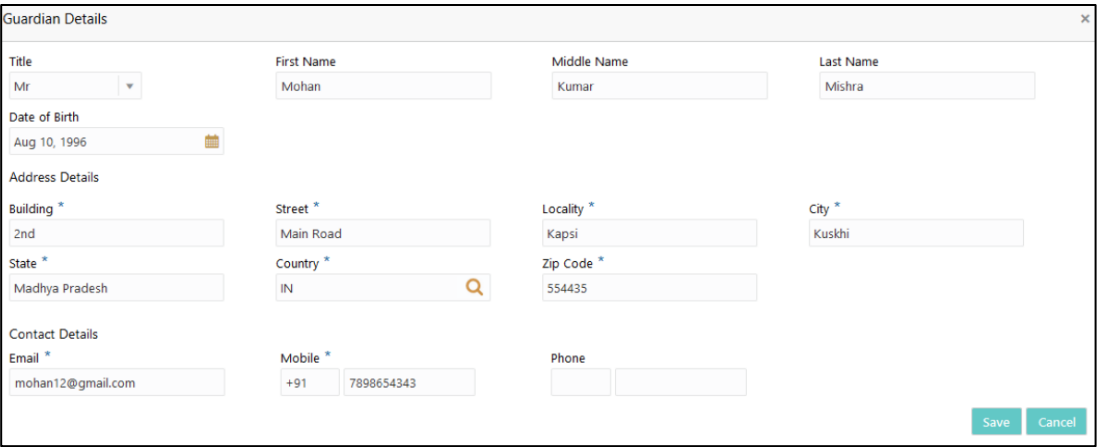

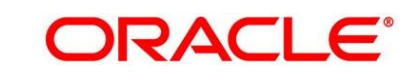

2. Provide the details in the relevant data fields. Mandatory data fields are indicated accordingly. For more information on fields, refer to [Table 10: Guardian Details -](#page-31-0) Field [Description.](#page-31-0)

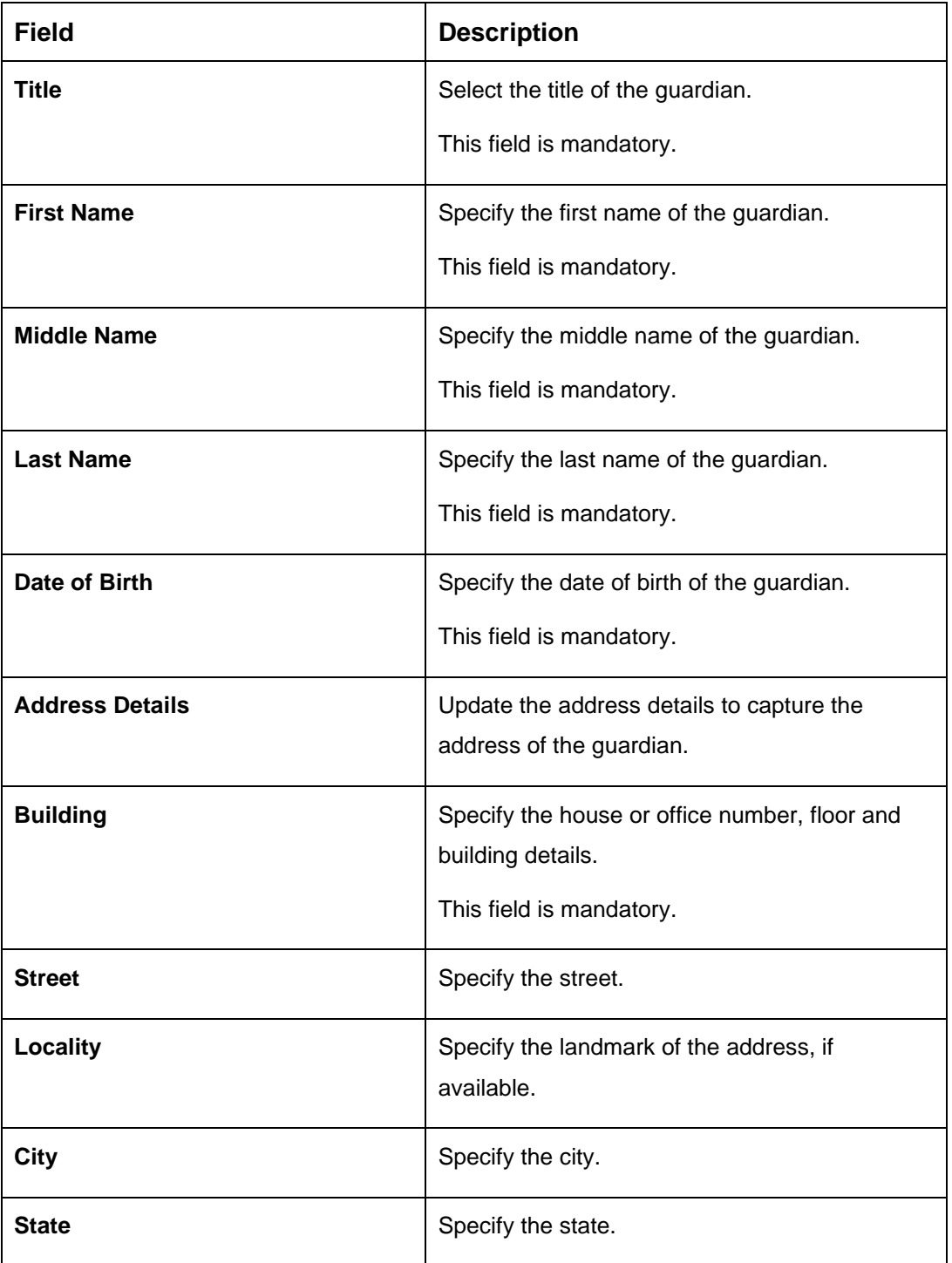

<span id="page-31-0"></span>**Table 10: Guardian Details - Field Description**

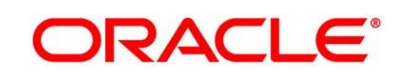

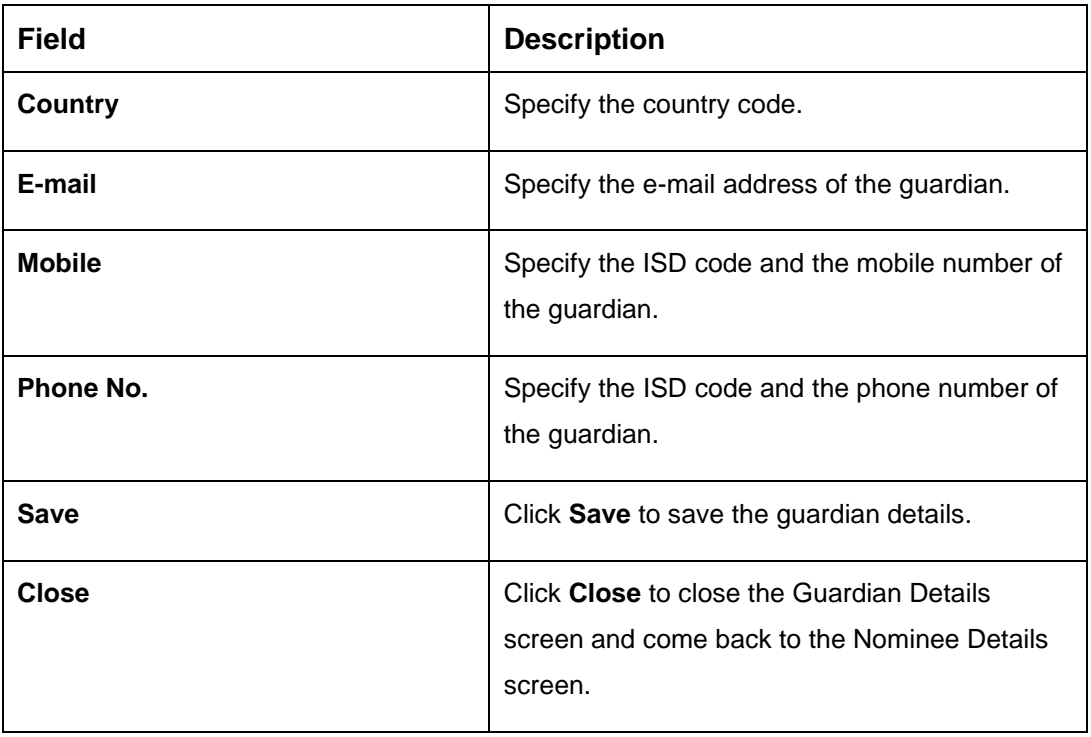

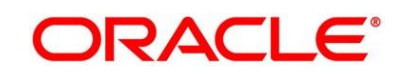

#### <span id="page-33-0"></span>**3.1.6 Summary**

The Summary displays the tiles for all the data segments in the Application Entry stage. The tiles displays the important details captured in the specified data segment.

- 1. Click **Next** in **Nominee Details** screen to proceed with next data segment, after successfully capturing the data.
	- → The **Summary** screen is displayed.

#### **Figure 10: Summary**

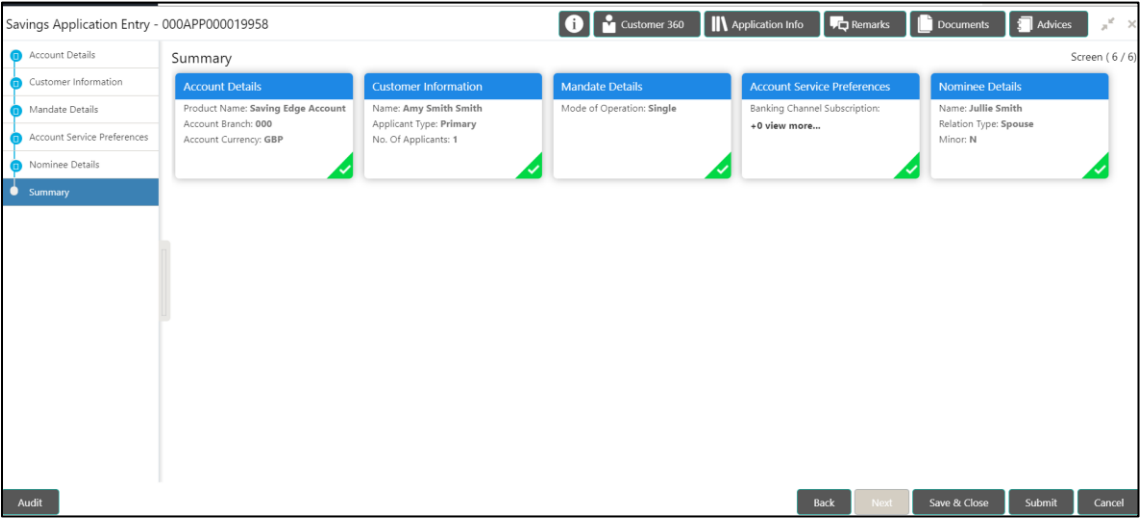

Each of these summary tiles are clickable and the user will have the option to view all the details captured under the given data segment. For more information on summary tiles, refer to [Table 11: Summary -](#page-33-1) Field Description.

#### <span id="page-33-1"></span>**Table 11: Summary - Field Description**

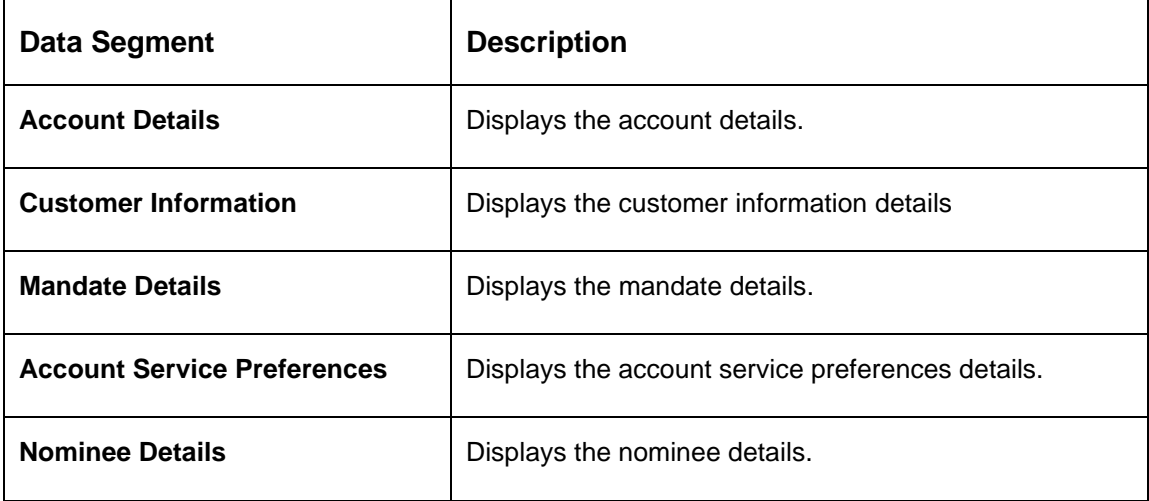

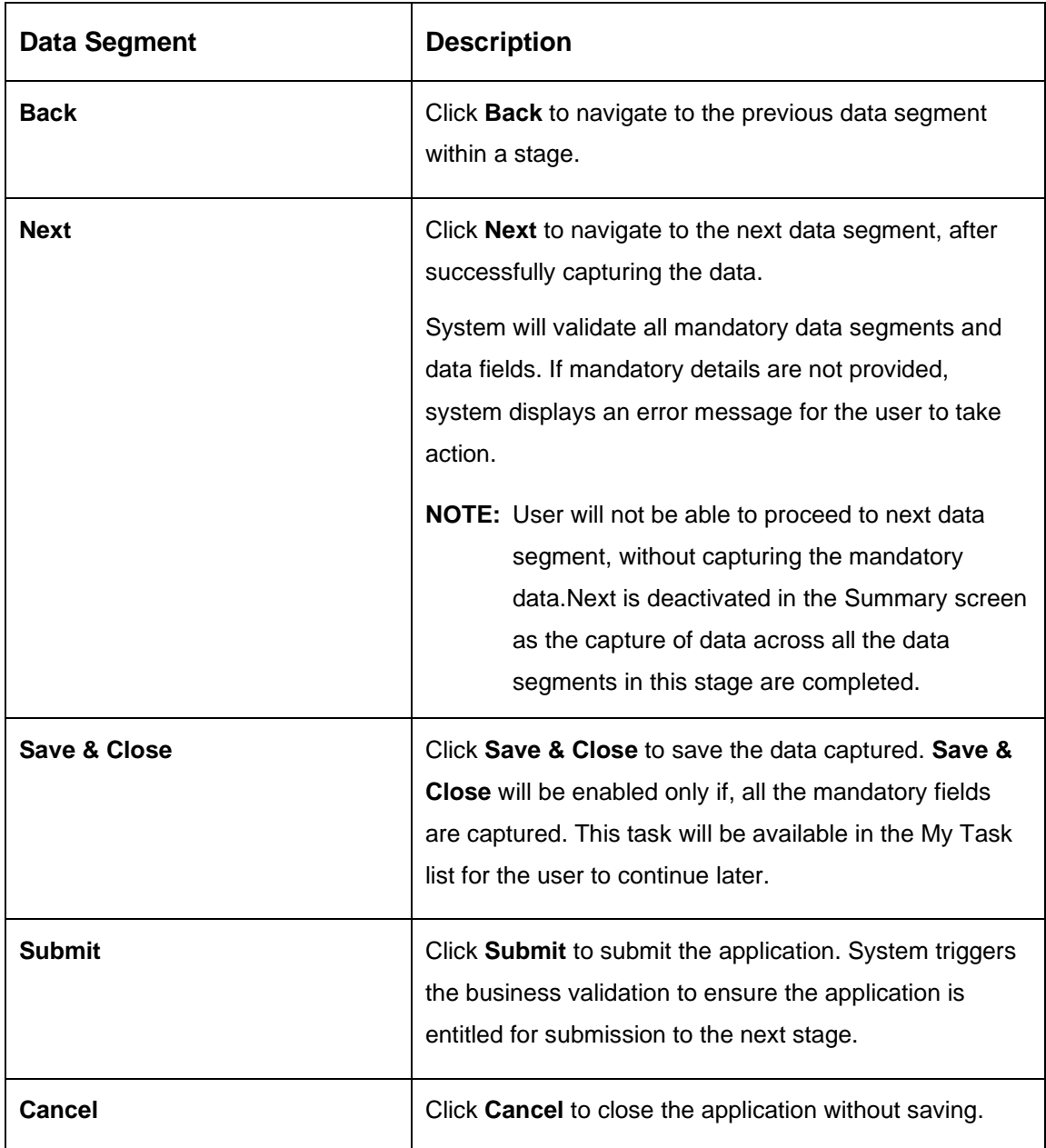

- 2. Click **Submit**, to reach the **OUTCOME**, where the overrides, checklist and documents for this stage can be validated or verified.
	- → The **Overrides** screen is displayed.

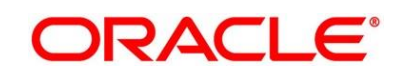

#### **Figure 11: Overrides**

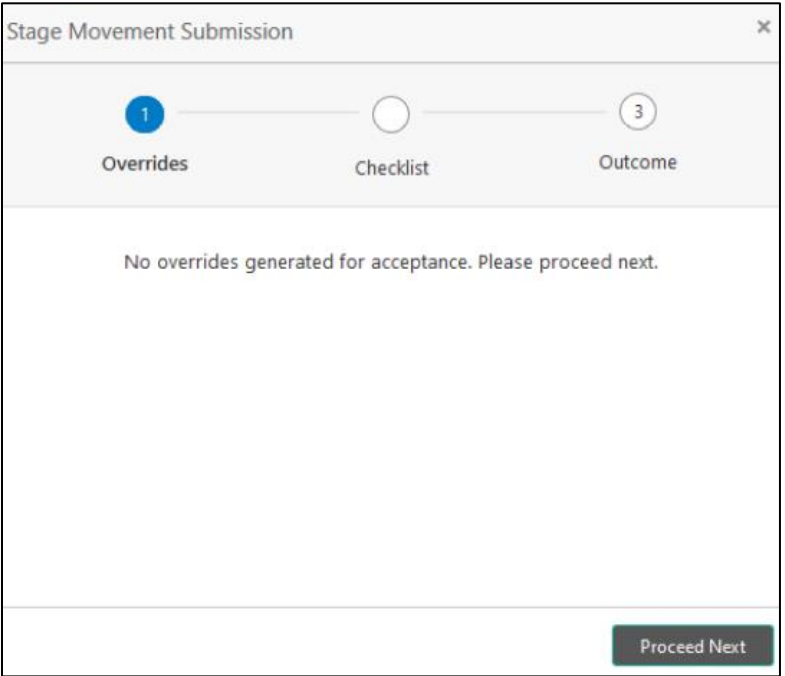

Overrides are basically warnings that are raised during the business validations. User has to accept the overrides to proceed further. Alternatively, user can go back and correct the data to ensure overrides do not arise. Few examples of overrides are as follows:

- Nominee Details are not updated.
- Initial Funding amount updated is less than the amount specified by the Business Product and so on.

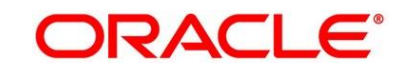
- 3. Click **Proceed Next.**
	- → The **Checklist** screen is displayed.
	- **Figure 12: Checklist**

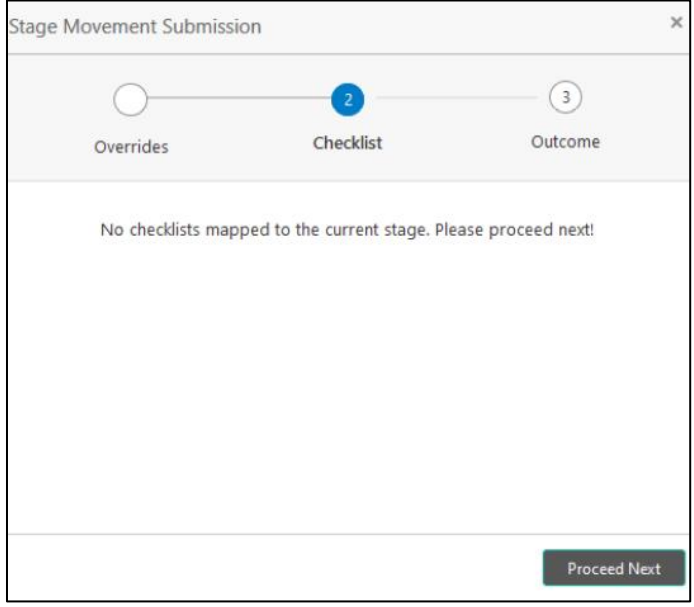

Checklist configured in the business process for the business product is displayed here. Checklist are the check points that the user has to accept having confirmed.

- 4. Select the checkbox to accept the checklist.
- 5. Click **Save & Proceed**.
	- → The **Outcome** screen is displayed.

#### **Figure 13: Outcome**

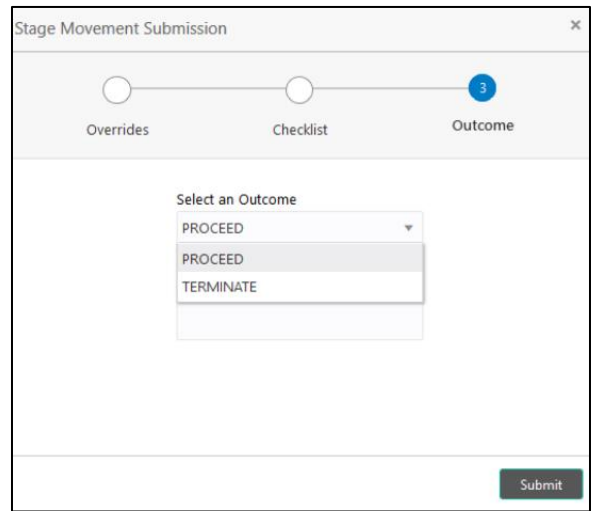

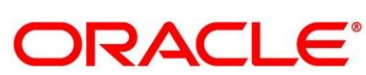

- 6. Select **Proceed** outcome from the **Select an Outcome** drop-down list. Available options:
	- Proceed
	- Terminate

Outcomes configured in the conductor workflow for the business process is available in the drop-down list.

- 7. Enter the remarks in **Remarks**.
- 8. Click **Submit**.
	- → The **Confirmation** screen is displayed.

<u>34 and 34</u>

#### **Figure 14: Confirmation Screen**

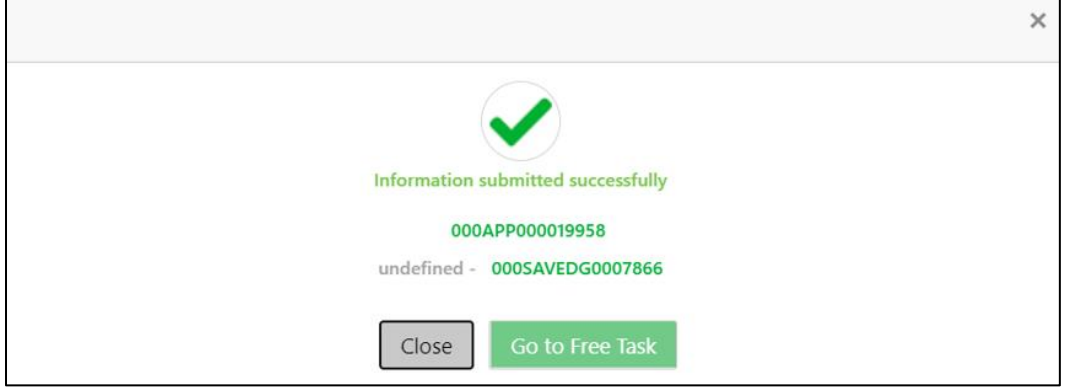

On successful submission the above pop-up appears and displays the next stage in which the application has moved. Application Reference Number and the Process Reference Number is displayed. If you have access to the next stage, you would be able to view the Application number and take action on it.

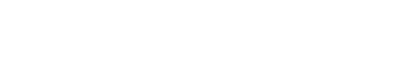

**ORACLE®** 

- 9. Click **Go to Free Task**.
	- → The Free Tasks screen is displayed.
	- **Figure 15: Free Tasks**

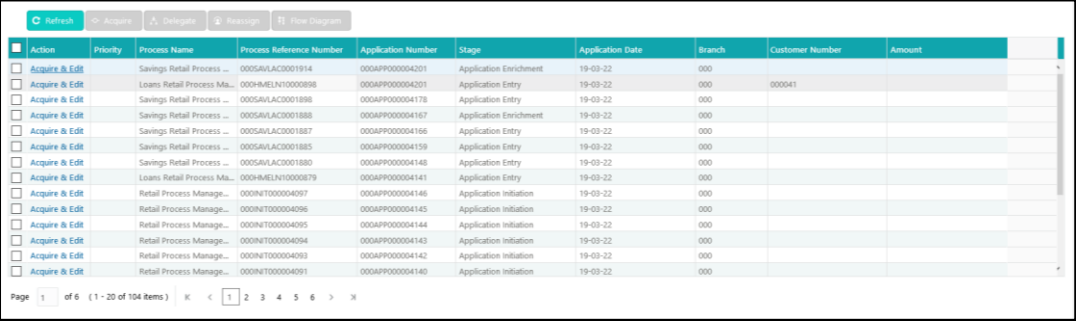

# **3.1.7 Action Tabs**

The functions available in the various tabs can be accessed during any point in the Application Entry stage. The details about the tabs are as follows.

- [3.1.7.1](#page-39-0) [Icon](#page-39-0)
- [3.1.7.2](#page-40-0) [Customer](#page-40-0) 360
- [3.1.7.3](#page-41-0) [Application](#page-41-0) Info
- [3.1.7.4](#page-43-0) [Remarks](#page-43-0)
- [3.1.7.5](#page-44-0) [Documents](#page-44-0)
- <span id="page-39-0"></span>• [3.1.7.6](#page-45-0) [Advices](#page-45-0)

## **3.1.7.1 Icon**

1. Click it to view the **Application Number** and the **Business Product** detail.

→ The **Icon** screen is displayed.

### **Figure 16: Icon Screen**

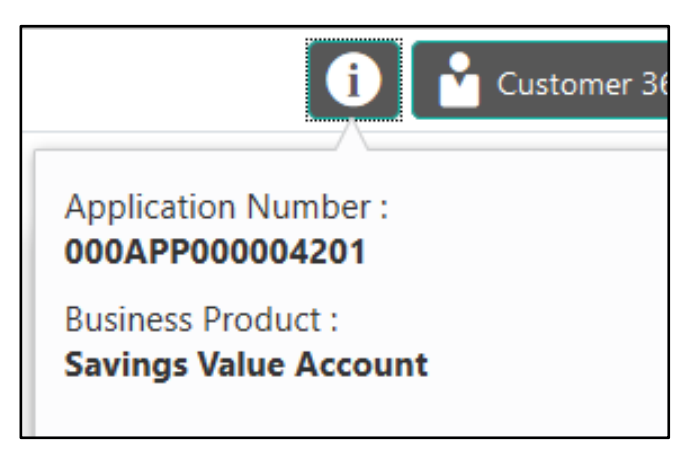

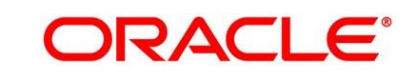

## <span id="page-40-0"></span>**3.1.7.2 Customer 360**

- 1. Click **Customer 360** to select the Customer ID of existing customer, and then view the Mini Customer 360.
	- → The **Customer 360** screen is displayed.

### **Figure 17: Customer 360**

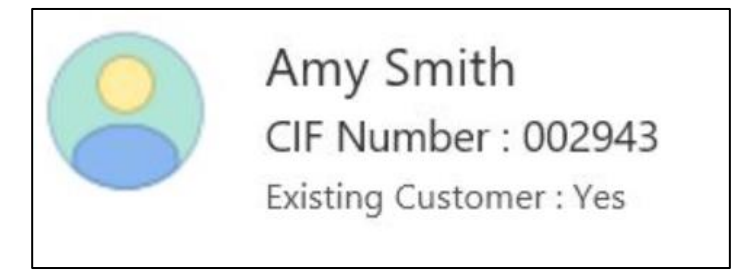

The screen shows the list of Customer IDs in case of Joint Accounts. Select the specific Customer ID to view their Mini Customer 360. The CIF Numbers are populated in the Customer 360 screen only post the CIF number has been keyed in the Customer Information data segment.

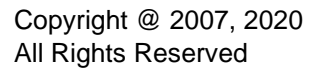

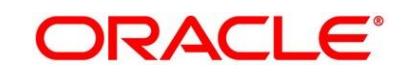

# <span id="page-41-0"></span>**3.1.7.3 Application Info**

- 1. Click **Application Info** to view the Application Information.
	- → The **Application Info** screen is displayed.

### **Figure 18: Application Information**

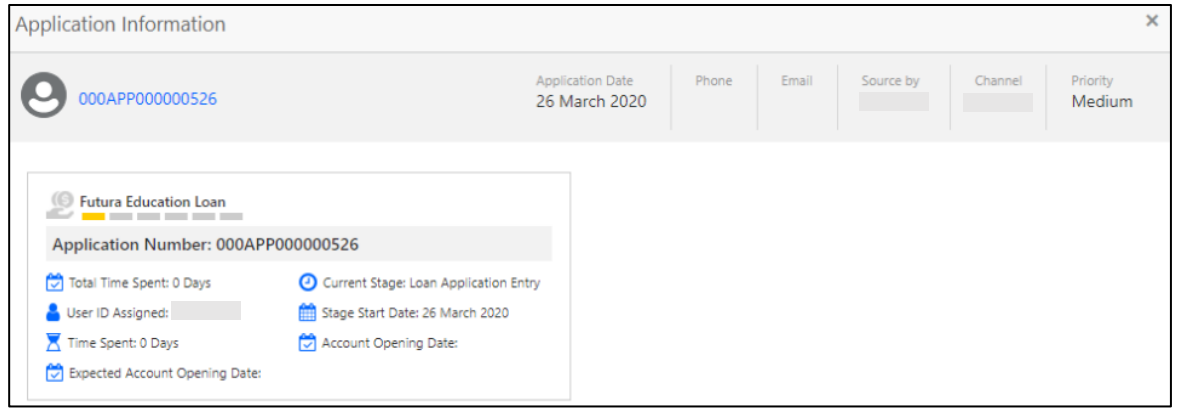

The **Application Information** screen displays separate cards for various products initiated as part of the application.

<span id="page-41-1"></span>2. For more information on fields, refer to [Table 12: Application Information –](#page-41-1) Field [Description.](#page-41-1)

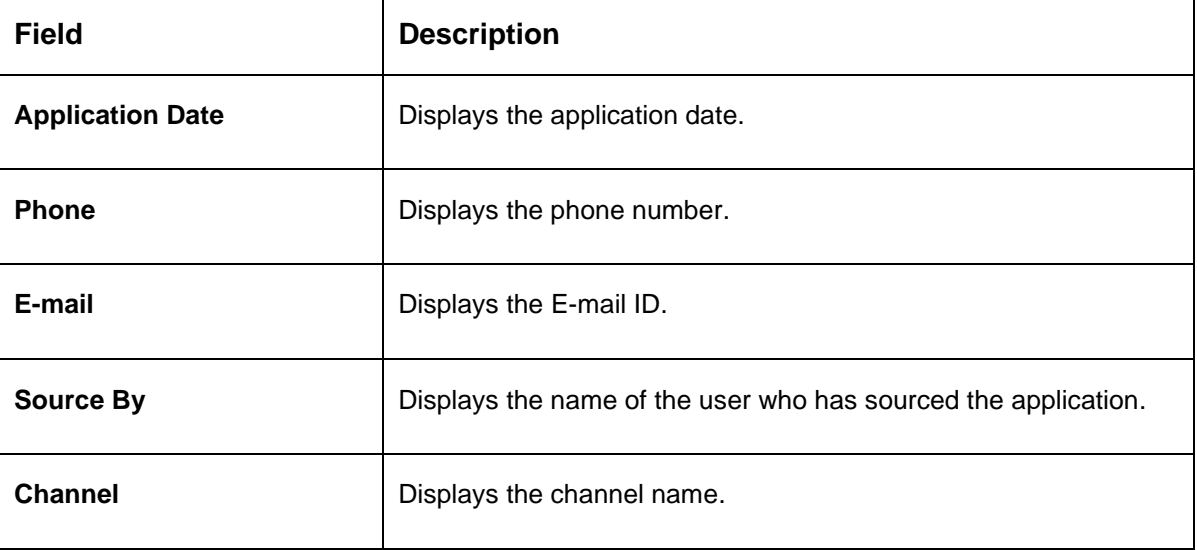

**Table 12: Application Information – Field Description**

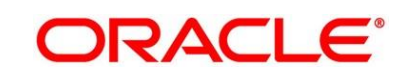

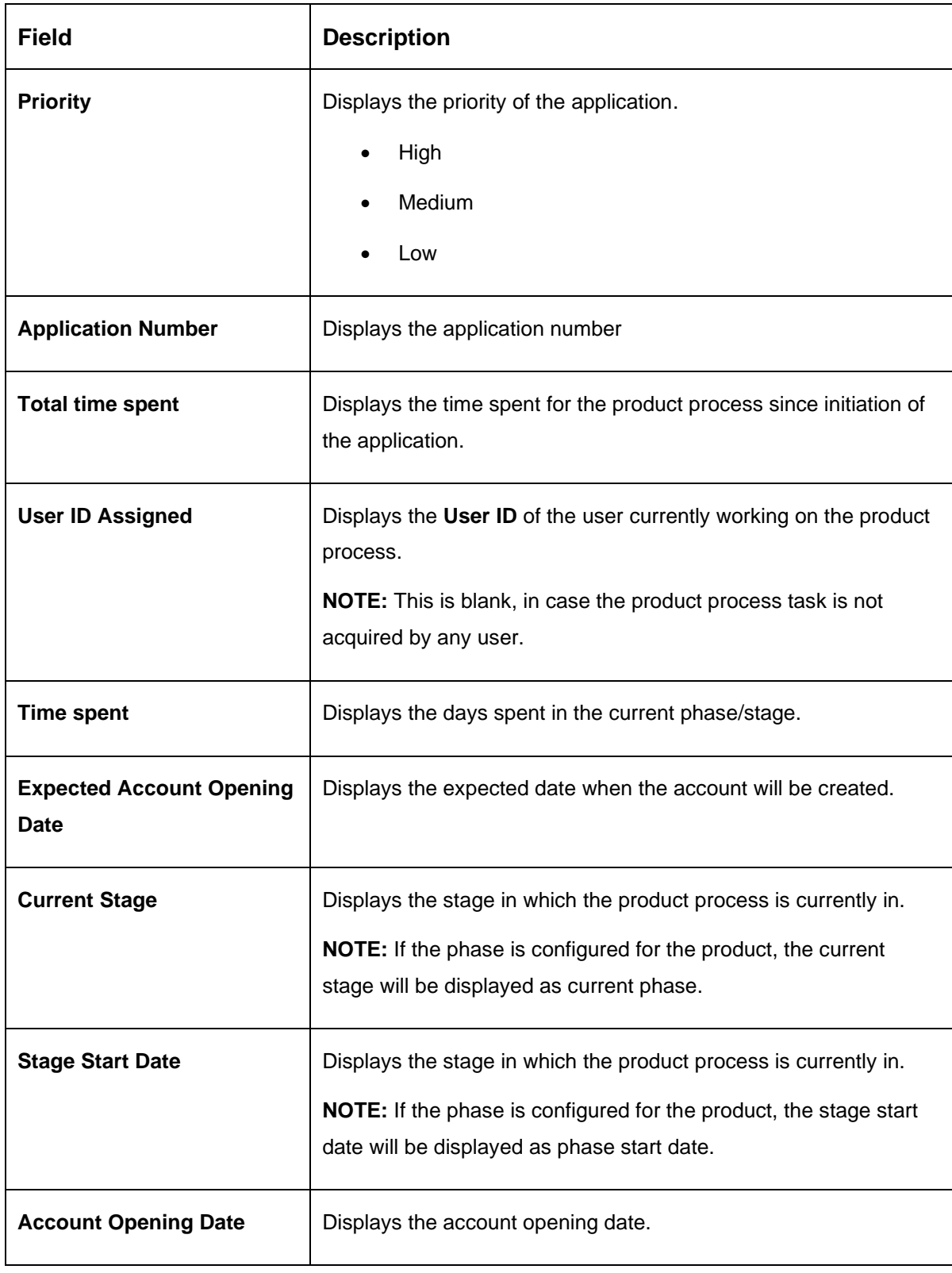

**NOTE**: Application Info tab will not be visible for Application Initiation stage.

## <span id="page-43-0"></span>**3.1.7.4 Remarks**

- 1. Click **Remarks** to update any remarks that you want to post for the Application that you are working on.
	- → The **Remarks** screen is displayed.

**Figure 19: Remarks**

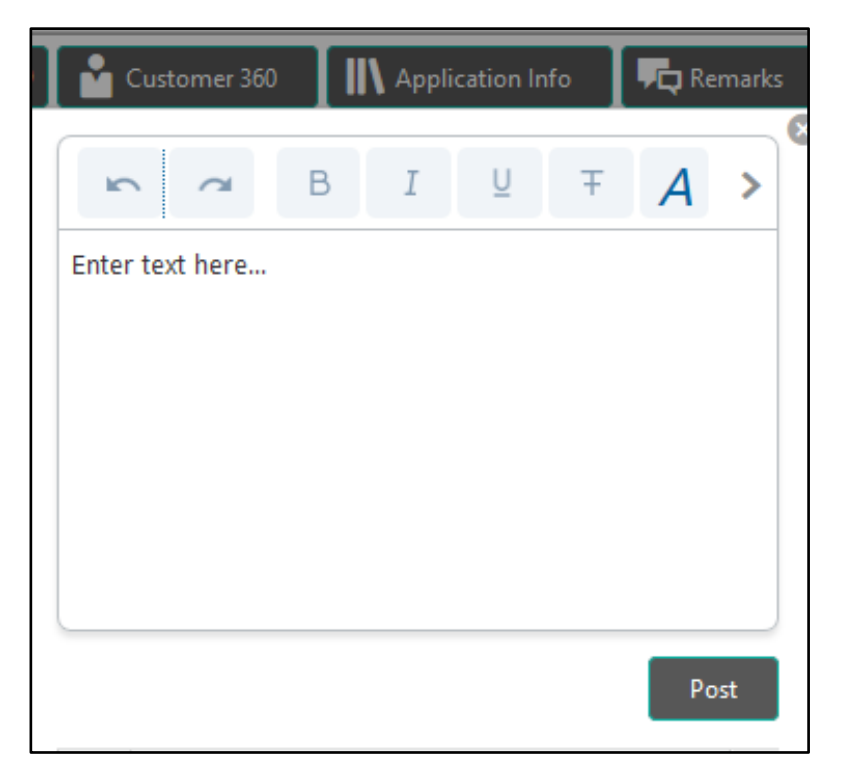

Remarks posted are updated with your User ID, Date, and are available for view in the next stages for the Users working on that Application.

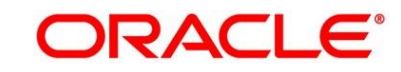

## <span id="page-44-0"></span>**3.1.7.5 Documents**

1. Click **Documents** to upload the documents linked for the stage.

→ The **Documents** screen is displayed.

**Figure 20: Documents**

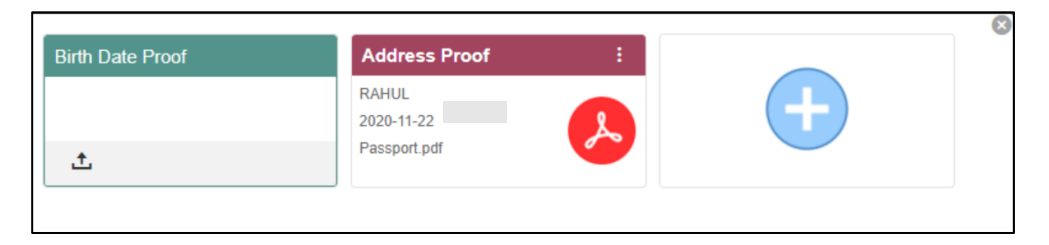

Ensure that mandatory documents are uploaded, as system will validate the same during the stage submission.

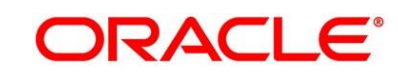

# <span id="page-45-0"></span>**3.1.7.6 Advices**

- 1. Click **Advices** to view the advice linked for the stage.
	- → The **Advices** screen is displayed.

### **Figure 21: Advices**

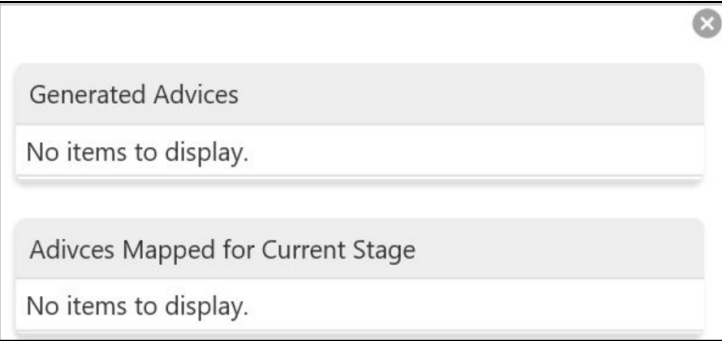

System will generate the advice on submission of the stage. For Application Entry stage of Savings Product, no advice is configured.

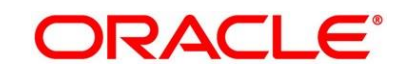

# **3.2 Overdraft Limit Stage**

Users having functional access to the Overdraft Limit Details stage will be able to view the record in the Free Task process.

The Overdraft Limit Details stage comprises of the below mentioned data segments:

- [3.2.1](#page-46-0) [Secured Overdraft Limit](#page-46-0) Details Data Segment
- [3.2.2](#page-52-0) [Financial Details Data Segment](#page-52-0)
- [3.2.3](#page-57-0) [Summary](#page-57-0)

Please refer the below section for more details on these data segments.

## <span id="page-46-0"></span>**3.2.1 Secured Overdraft Limit Details Data Segment**

The Secured Overdraft Limit Details data segment allows to capture parameters for secured overdraft to be provided to the Savings Account being originated. This is a non-mandatory data segment.

The user can acquire the application from Free Tasks list.

- 1. Click **Acquire & Edit** in the **Free Tasks** screen for the application for which Overdraft Limit stage has to be acted upon.
	- → The **Secured Overdraft Limit Details** screen is displayed.

**Figure 22: Secured Overdraft Limit Details**

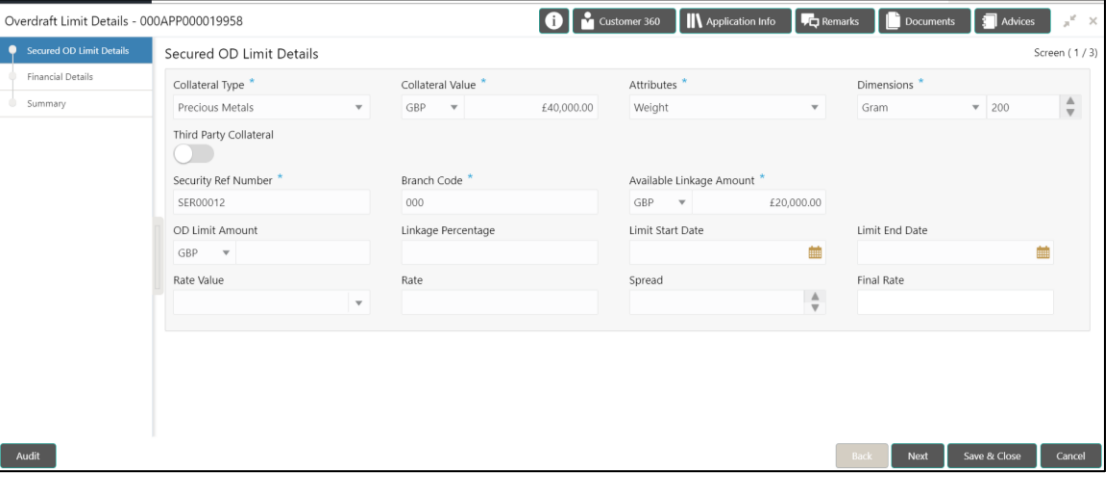

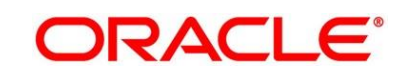

2. Provide the details in the relevant data fields. Mandatory data fields are indicated accordingly. For more information on fields, refer to [Table 13: Secured Overdraft Limit Details -](#page-47-0) Field [Description.](#page-47-0)

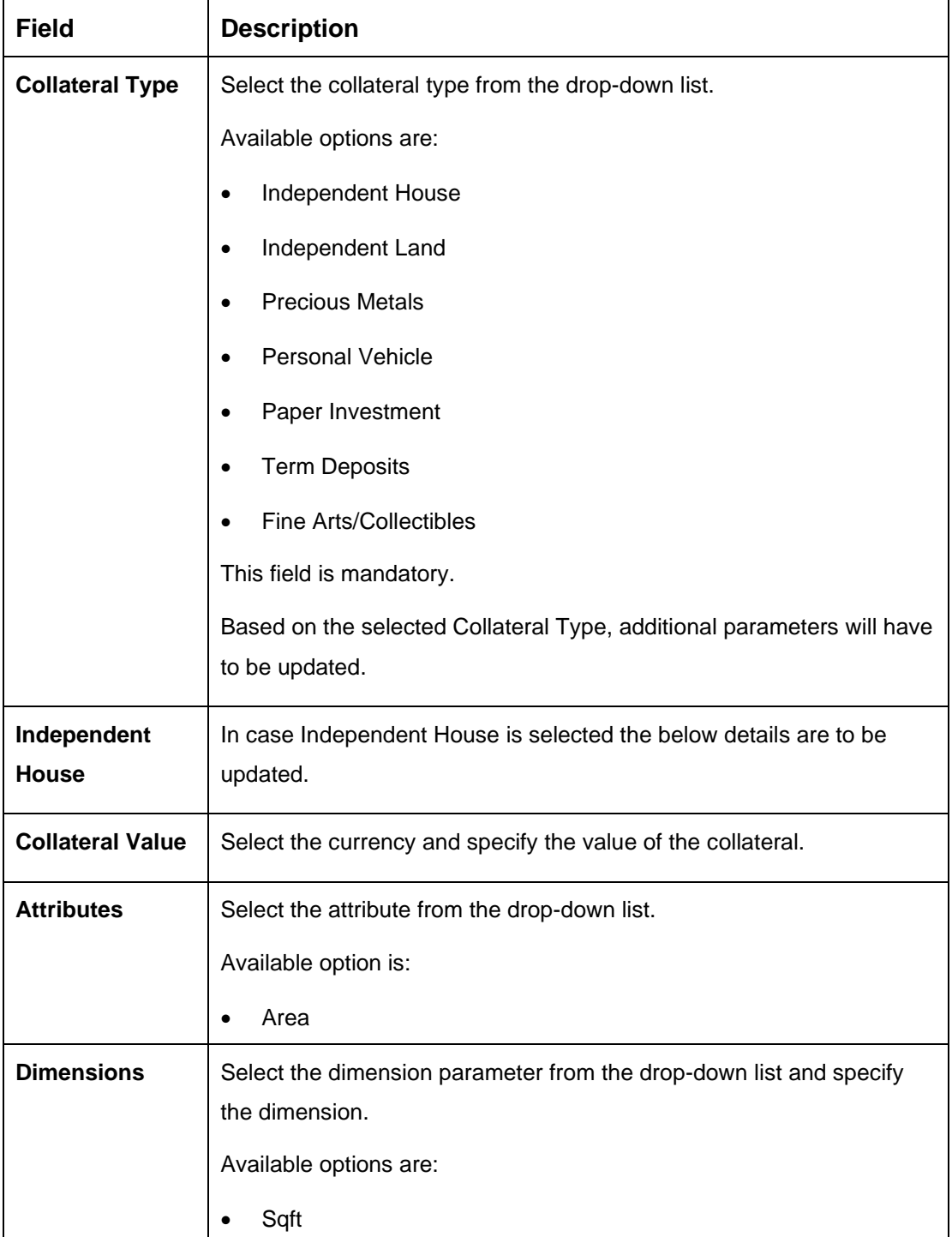

### <span id="page-47-0"></span>**Table 13: Secured Overdraft Limit Details - Field Description**

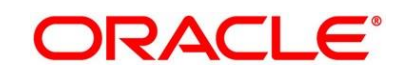

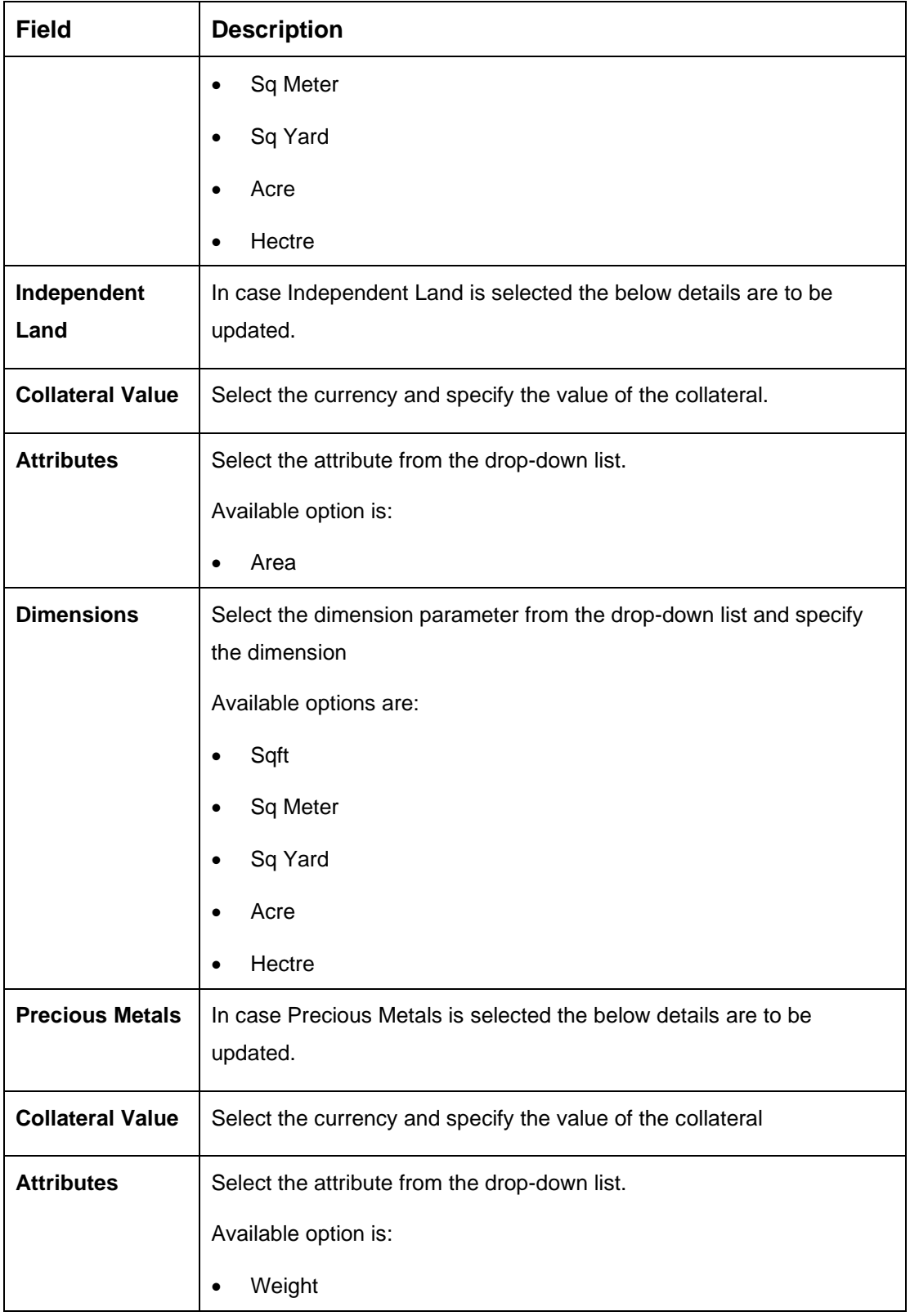

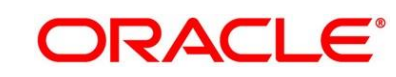

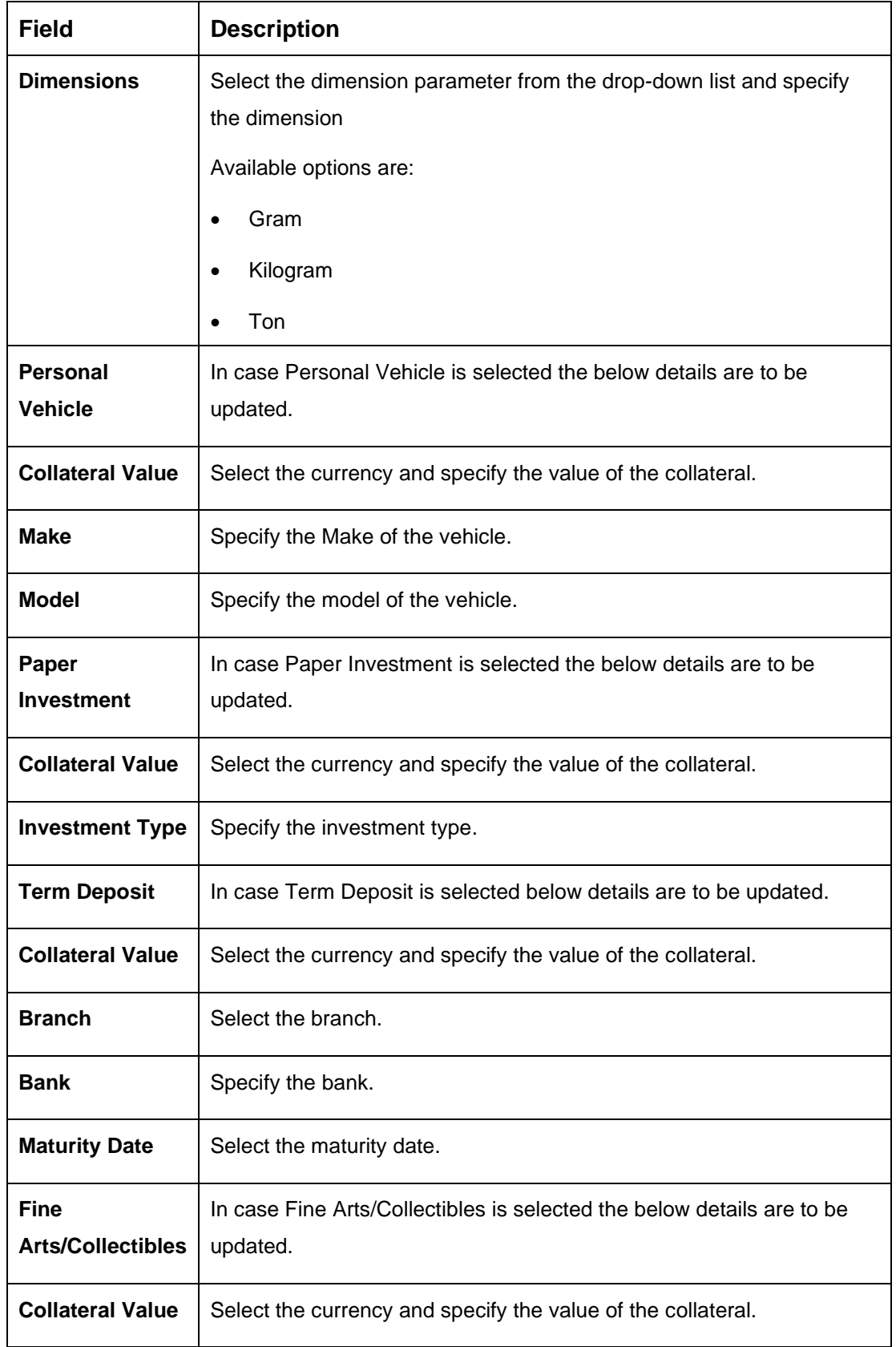

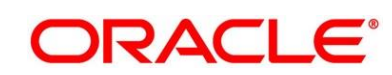

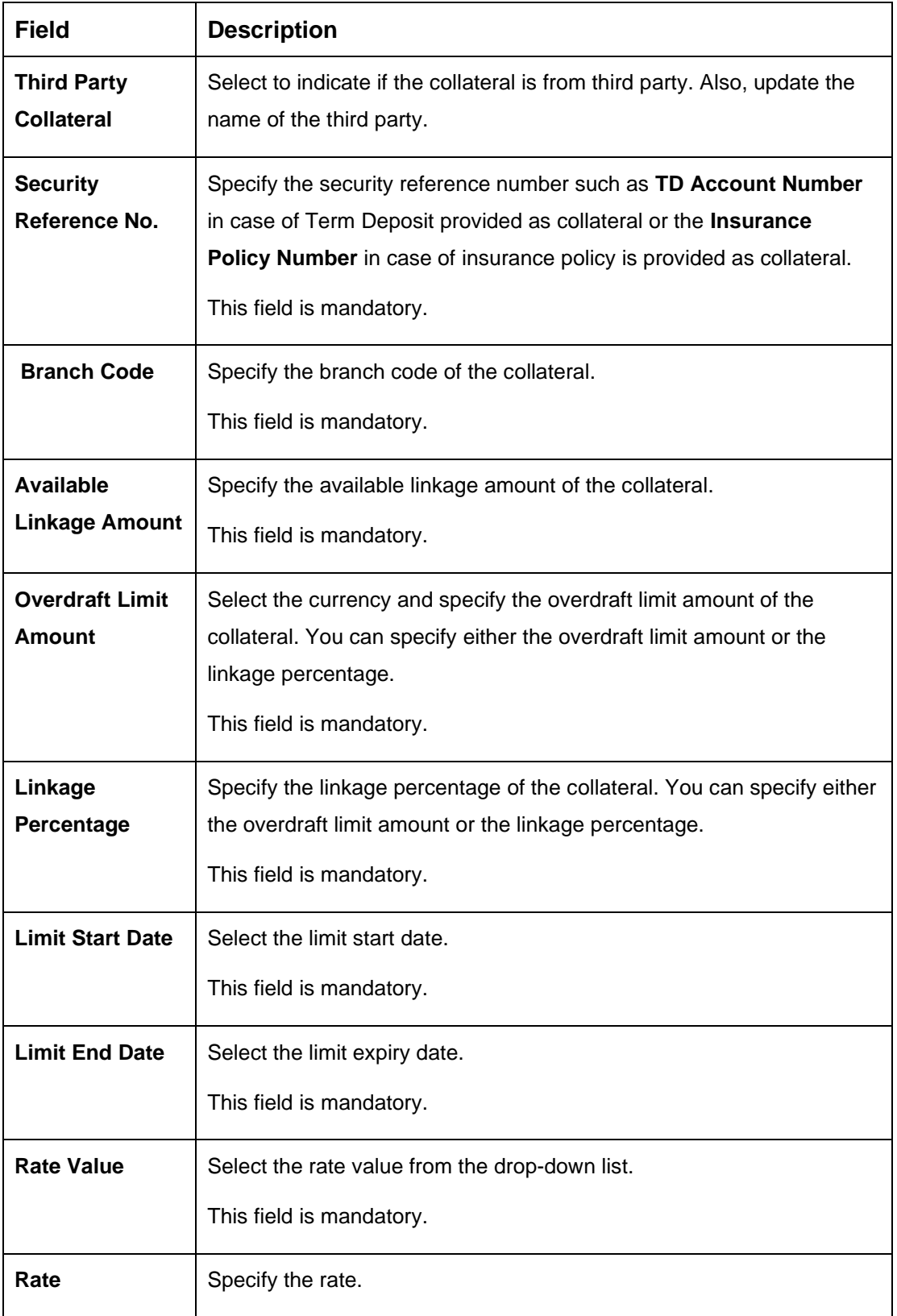

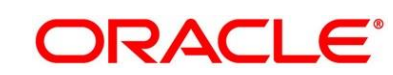

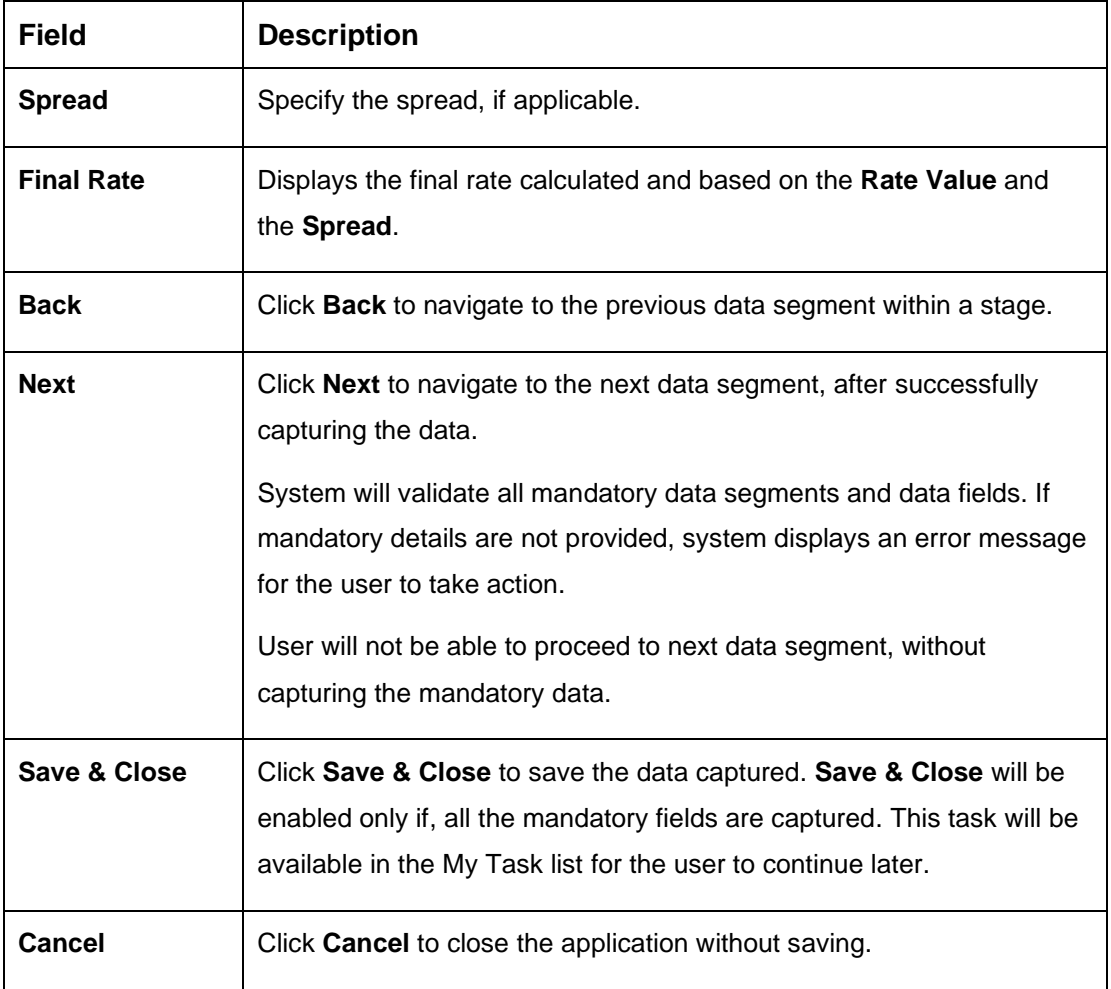

# <span id="page-52-0"></span>**3.2.2 Financial Details Data Segment**

The Financial Details data segment allows to capture the financial details of a single customer or multiple customers in case of joint applicants. This is a non-mandatory Data Segment.

- 1. Click **Next** in **Secured Overdraft Limit Details** screen to proceed with next data segment, after successfully capturing the data.
	- → The **Financial Details** screen is displayed.

### **Figure 23: Financial Details**

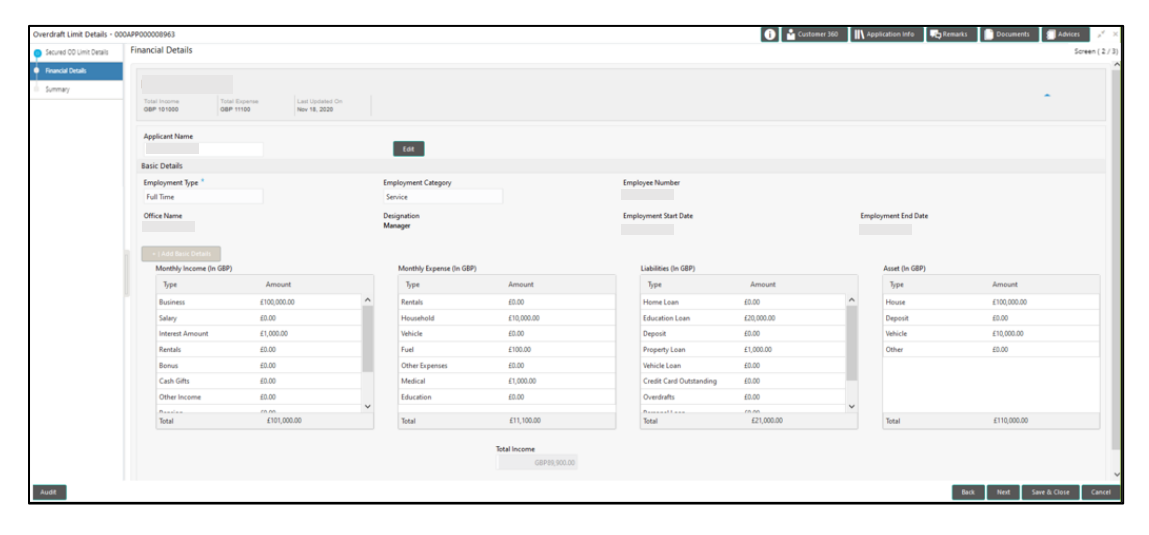

2. Provide the details in the relevant data fields. Mandatory data fields are indicated accordingly. For more information on fields, refer to [Table 14: Financial Details -](#page-53-0) Field Description.

| <b>Field</b>               | <b>Description</b>                                                                                                    |
|----------------------------|----------------------------------------------------------------------------------------------------|
| <b>Applicant Name</b>      | Displays the applicant name as per the details captured in<br>the Customer Information data segment.                                                                                                    |
| <b>Total Income</b>        | Displays the total income of the applicant                                                                                                    |
| <b>Total Expenses</b>      | Displays the total expenses of the applicant                                                                                                    |
| Last Update On             | Displays the date on which the financial details of an<br>existing applicant was last updated.<br>For a new applicant, it will remain blank.                                                                                                    |
| Edit                       | Click Edit to modify the existing applicant details.<br>Click Save to save the modified details and click Cancel to<br>cancel the modifications.<br><b>Edit</b> will be visible only for existing applicant.                                                                 |
| <b>Basic Details</b>       | Click Add Basic Details to view and update the basic<br>details of the applicant.                                                                                                    |
| <b>Employment Type</b>     | Select the employment type from the drop-down list.<br>Available options are:<br><b>Full Time</b><br>Part Time<br>Permanent<br><b>Employment Type</b> is reckoned as an attribute for<br>Quantitative Score calculation for the given Applicant.<br>This field is mandatory. |
| <b>Employment Category</b> | Select the employment type from the drop-down list.<br>Available options are:                                                                                                    |

<span id="page-53-0"></span>**Table 14: Financial Details - Field Description**

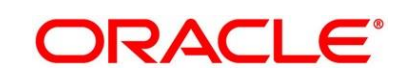

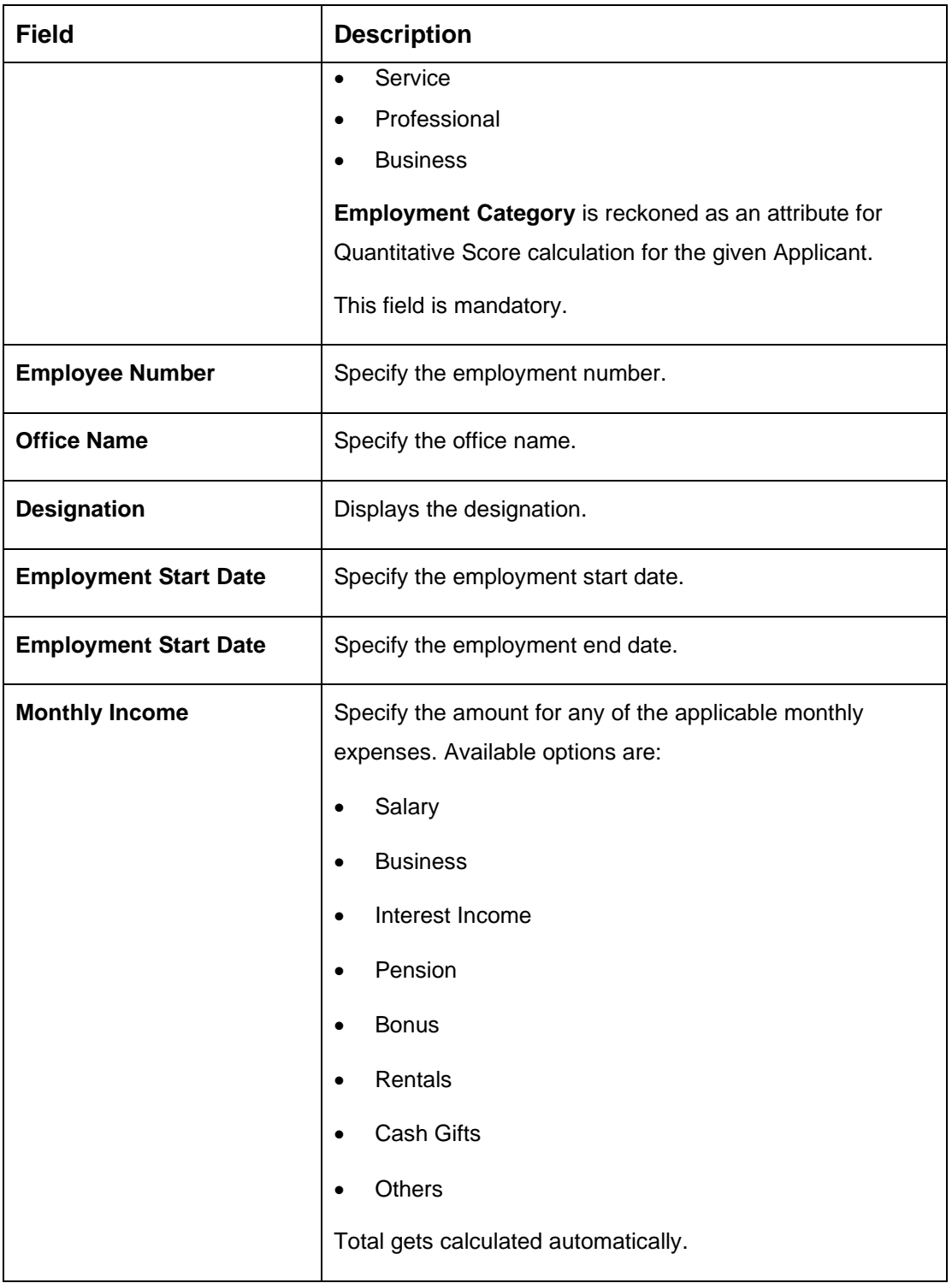

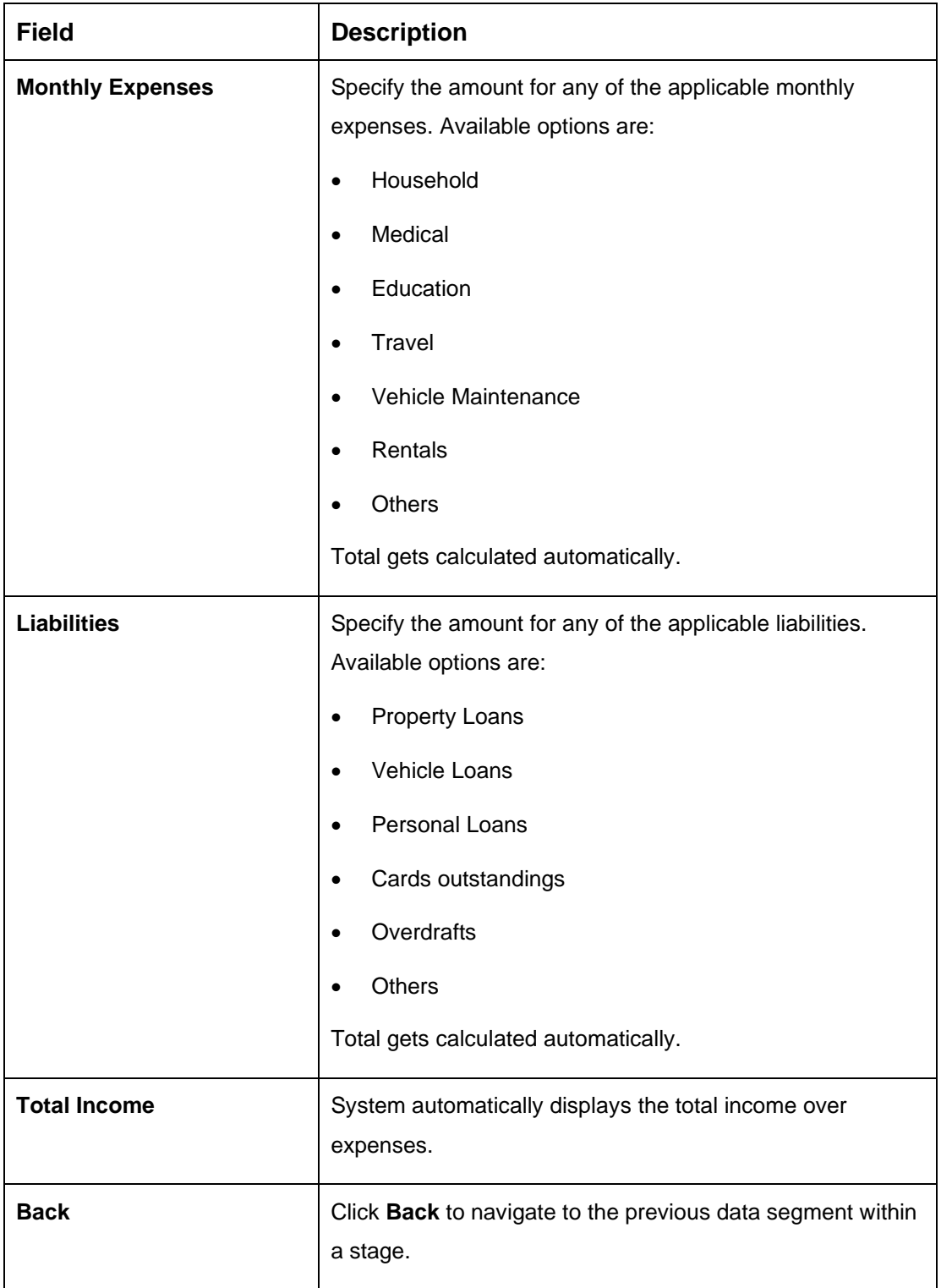

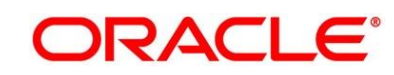

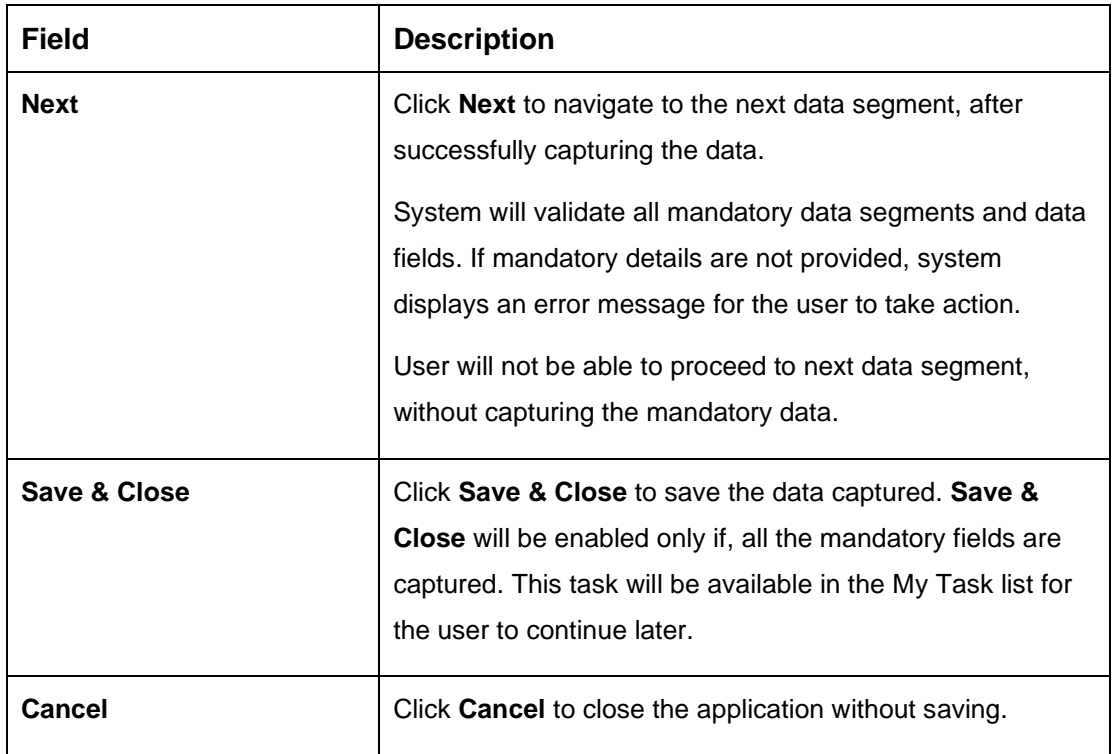

3. Click **Next**. System validates the date specified in **Last Update On** with Financial Details Validity Period and, if date specified in **Last Update On** exceeds the date specified in Financial Details Validity Period at Business Product Preferences configurations, system displays the following error message:

## **Figure 24: Error Message**

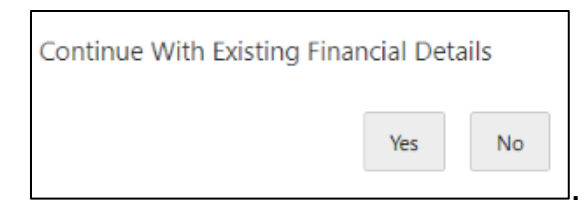

4. Click **Yes** to proceed with next data segment. Click **No** to edit financial details and proceed.

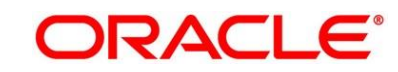

## <span id="page-57-0"></span>**3.2.3 Summary**

The Summary displays the tiles for all the data segments in the Overdraft Limit stage. The tiles displays the important details captured in the specified data segment.

- 1. Click **Next** in **Financial Details** screen to proceed with next data segment, after successfully capturing the data.
	- → The **Summary** screen is displayed.

### **Figure 25: Summary**

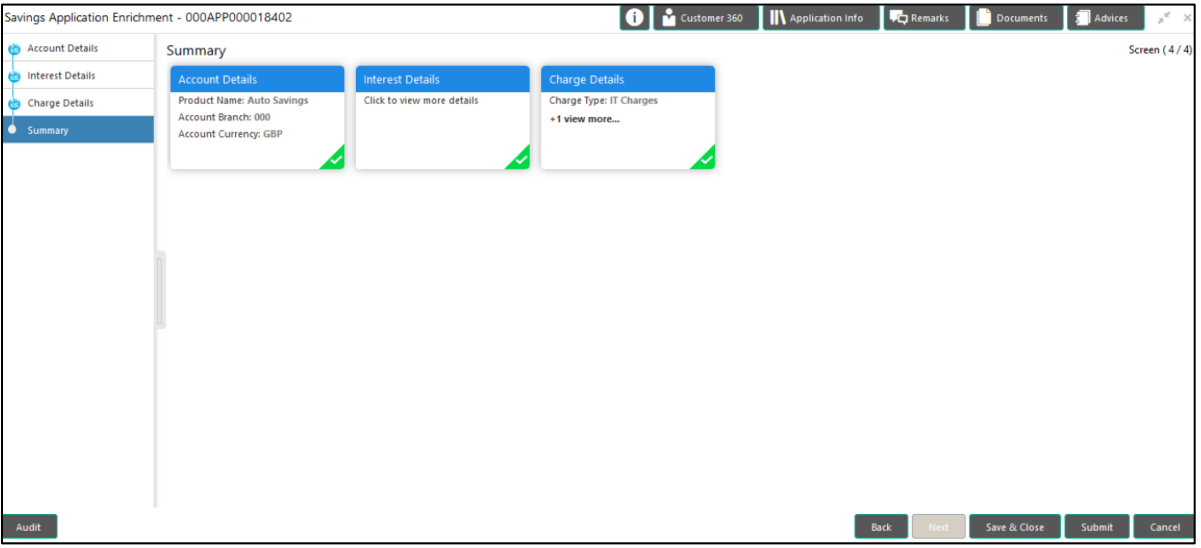

Each of these summary tiles are clickable and the user will have the option to view all the details captured under the given data segment. For more information on summary tiles, refer to [Table 15: Summary -](#page-57-1) Field Description.

<span id="page-57-1"></span>**Table 15: Summary - Field Description**

| <b>Data Segment</b>                     | <b>Description</b>                                                            |
|-----------------------------------------|-------------------------------------------------------------------------------|
| <b>Secured Overdraft Limits Details</b> | Displays the secured overdraft limit details.                                 |
| <b>Financial Details</b>                | Displays the financial details.                                               |
| <b>Back</b>                             | Click <b>Back</b> to navigate to the previous data segment<br>within a stage. |

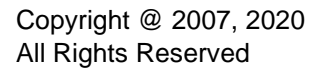

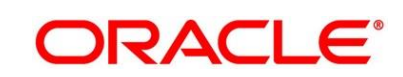

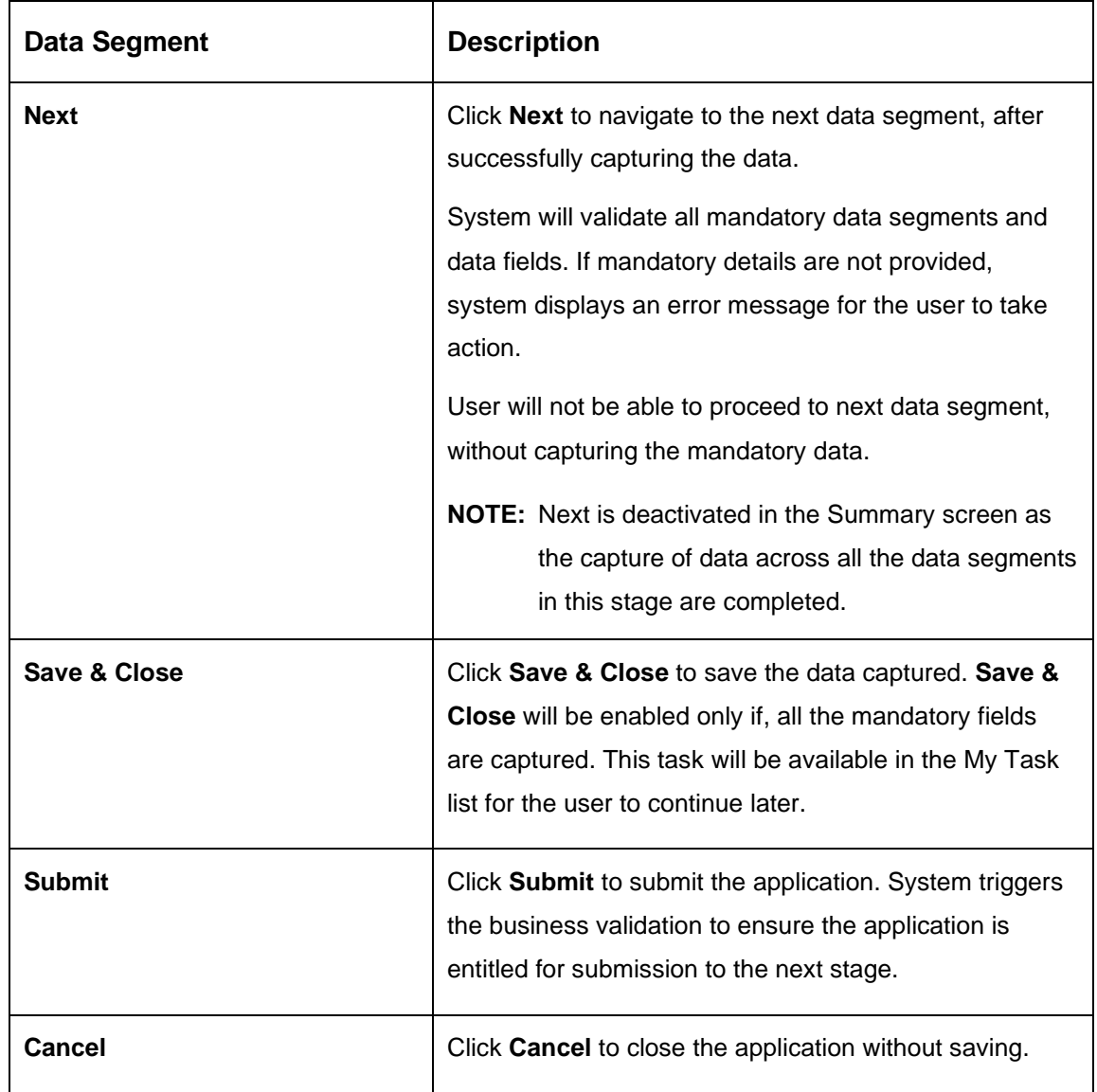

2. Click **Submit** to reach the **OUTCOME**, where the overrides, checklist and documents for this stage can be validated or verified.

→ The **Overrides** screen is displayed.

#### **Figure 26: Overrides**

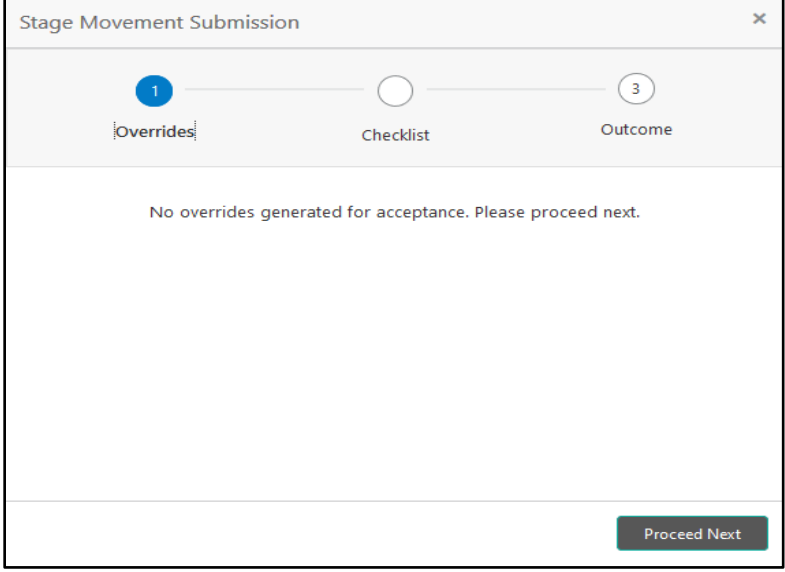

Overrides are basically warnings that are raised during the business validations. User has to accept the overrides to proceed further. Alternatively, user can go back and correct the data to ensure overrides do not arise.

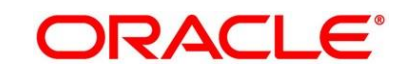

#### 3. Click **Proceed Next.**

→ The **Checklist** screen is displayed.

**Figure 27: Checklist**

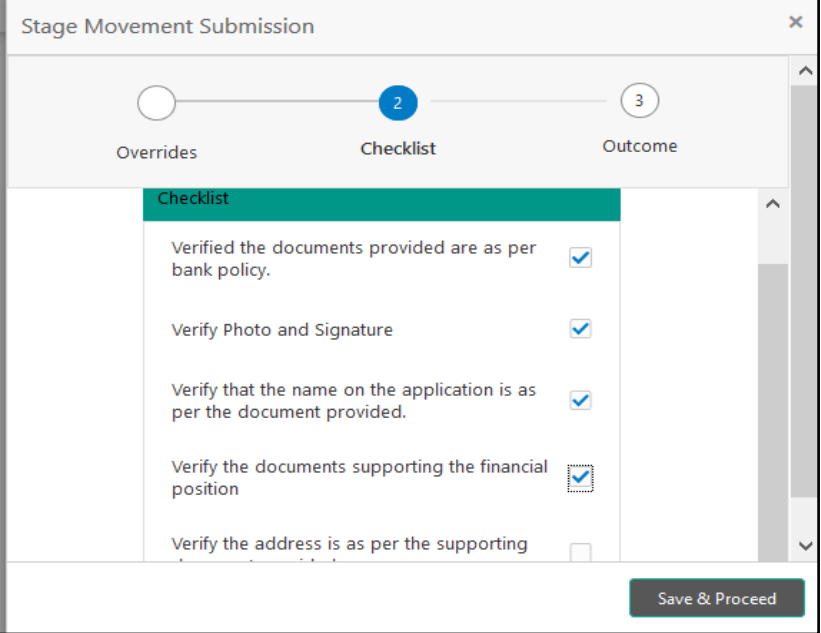

Checklist configured in the business process for the business product is displayed here. Checklist are the check points that the user has to accept having confirmed.

4. Select the checkbox to accept the checklist.

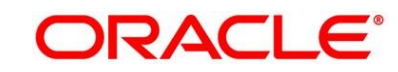

- 5. Click **Save & Proceed**.
	- → The **Outcome** screen is displayed.
	- **Figure 28: Outcome**

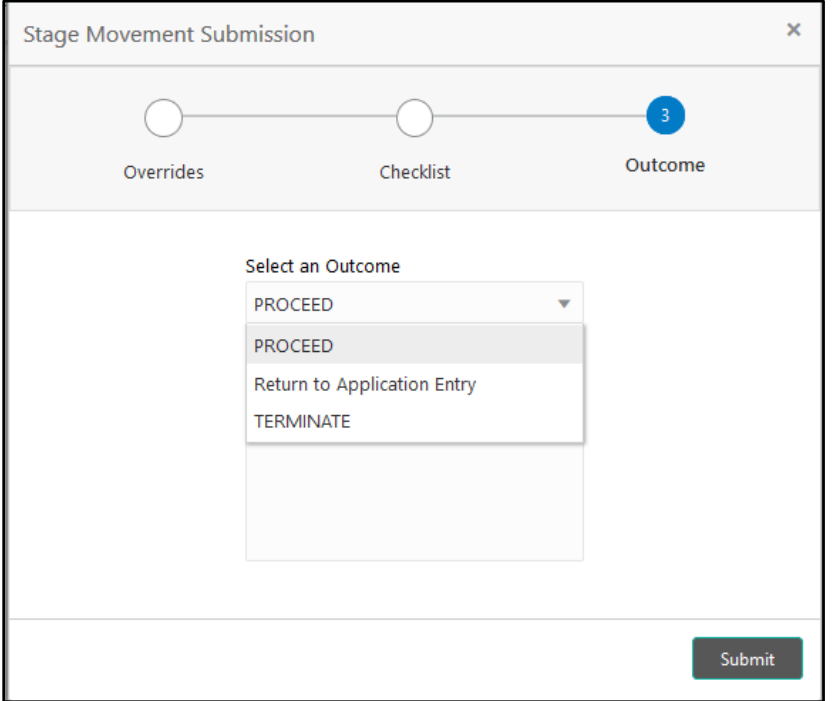

- 6. Select **Proceed** outcome from the drop-down list. Available options are:
	- Proceed
	- Return to Application Entry
	- Terminate

Outcomes configured in the conductor workflow for the business process is available in the drop-down list.

7. Enter the remarks in **Remarks**.

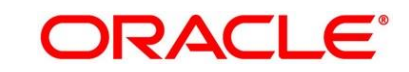

#### 8. Click **Submit**.

→ The **Confirmation** screen is displayed.

#### **Figure 29: Confirmation**

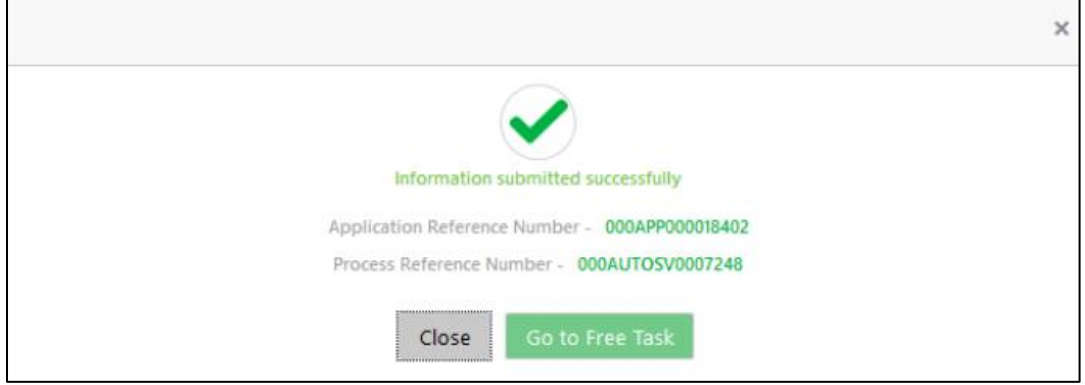

On successful submission the above pop-up appears and displays the next stage in which the application has moved. Application Reference Number and the Process Reference Number is also displayed. Click on '**Close**' to close the pop-up screen. Alternatively click on '**Go to Free Task**' to launch the **Free Task** menu. If you have access to the next stage, you would be able to view the Application number and take action on it.

- 9. Click **Go to Free Task**.
	- → The **Free Tasks** screen is displayed.

#### **Figure 30: Free Tasks**

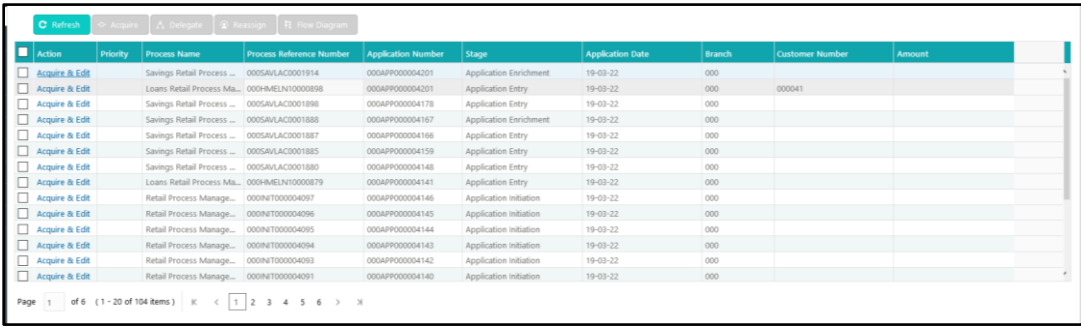

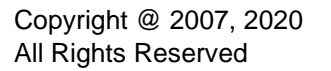

# **3.3 Application Enrichment Stage**

Users having functional access to the Application Enrichment stage will be able to view the record in the Free Task process.

The Application Enrichment stage comprises of the below mentioned data segments:

- [3.3.1](#page-63-0) [Interest Details Data Segment](#page-63-0)
- [3.3.2](#page-66-0) [Charge Details Data Segment](#page-66-0)
- [3.3.3](#page-68-0) [Temporary Overdraft Limit Details Data Segment](#page-68-0)
- [3.3.4](#page-71-0) [Advance Against Uncollected Funds Details Data Segment](#page-71-0)
- [3.3.5](#page-74-0) [Summary](#page-74-0)

Please refer the below section for more details on these data segments.

## <span id="page-63-0"></span>**3.3.1 Interest Details Data Segment**

The Interest Details data segment displays the interest applicable for the account.

- 1. Click **Acquire & Edit** in the **Free Tasks** screen for the application for which Application Enrichment stage has to be acted upon.
	- → The **Interest Details** screen is displayed.

#### **Figure 31: Interest Details**

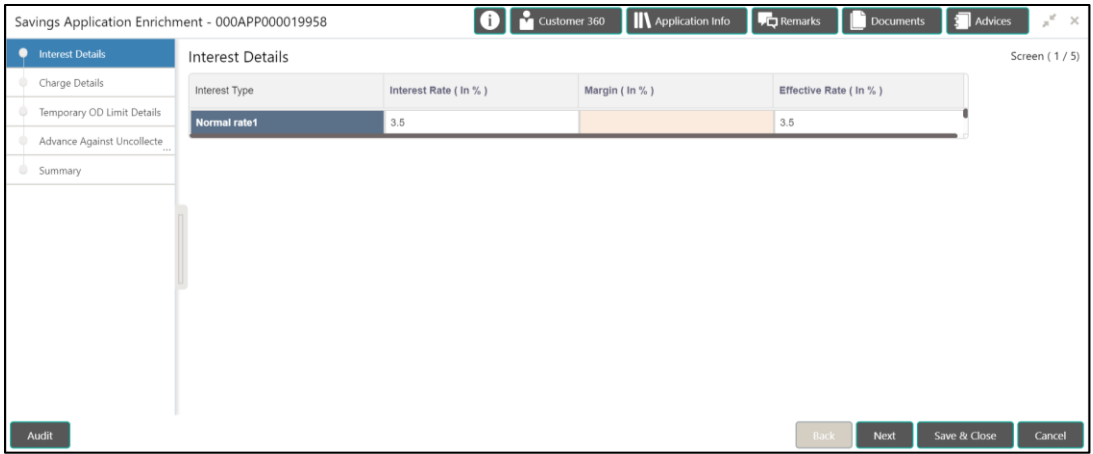

2. Provide the details in the relevant data fields. Mandatory data fields are indicated accordingly. For more information on fields, refer to [Table 16: Interest Details -](#page-64-0) Field Description.

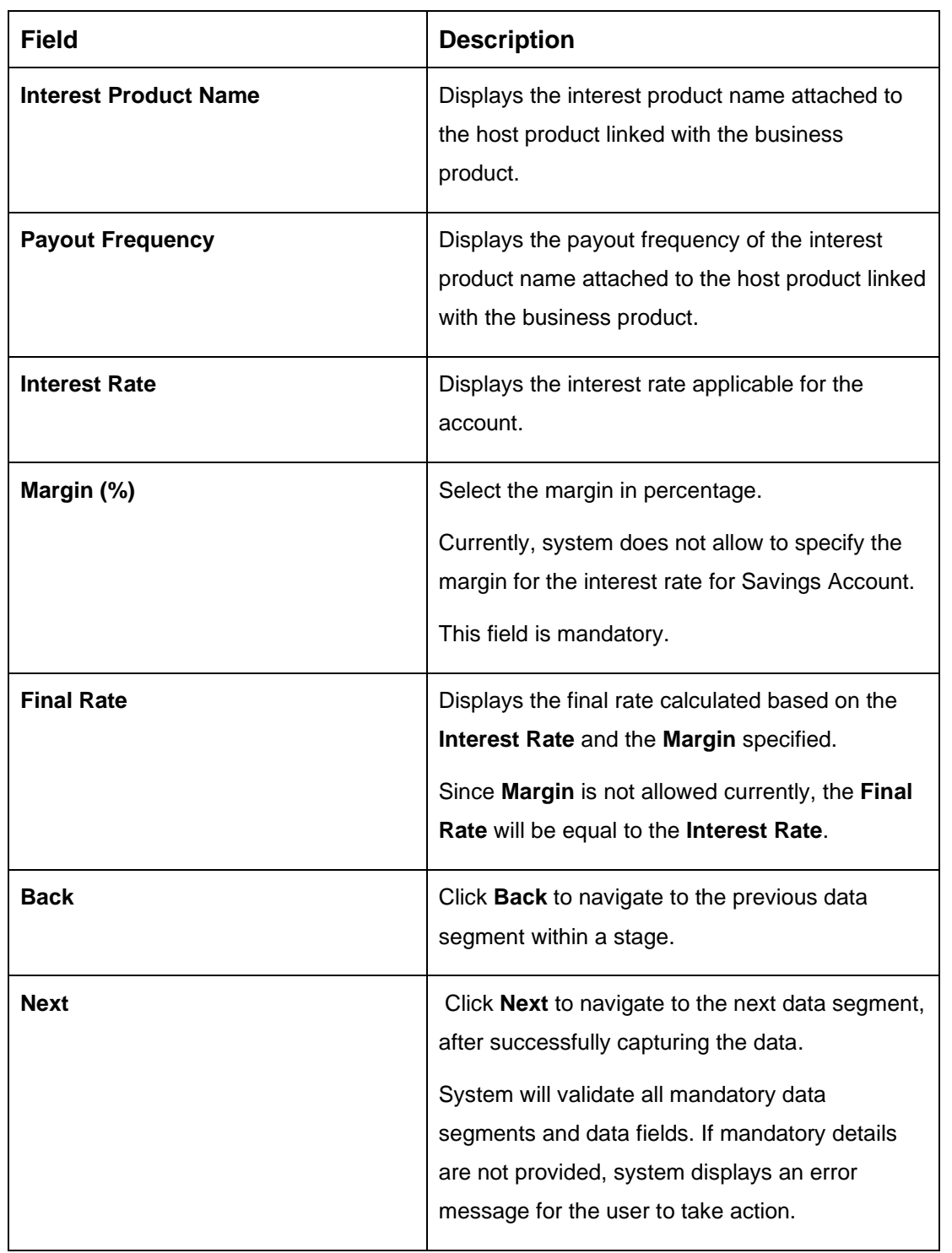

## <span id="page-64-0"></span>**Table 16: Interest Details - Field Description**

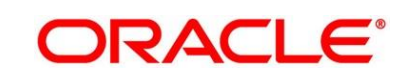

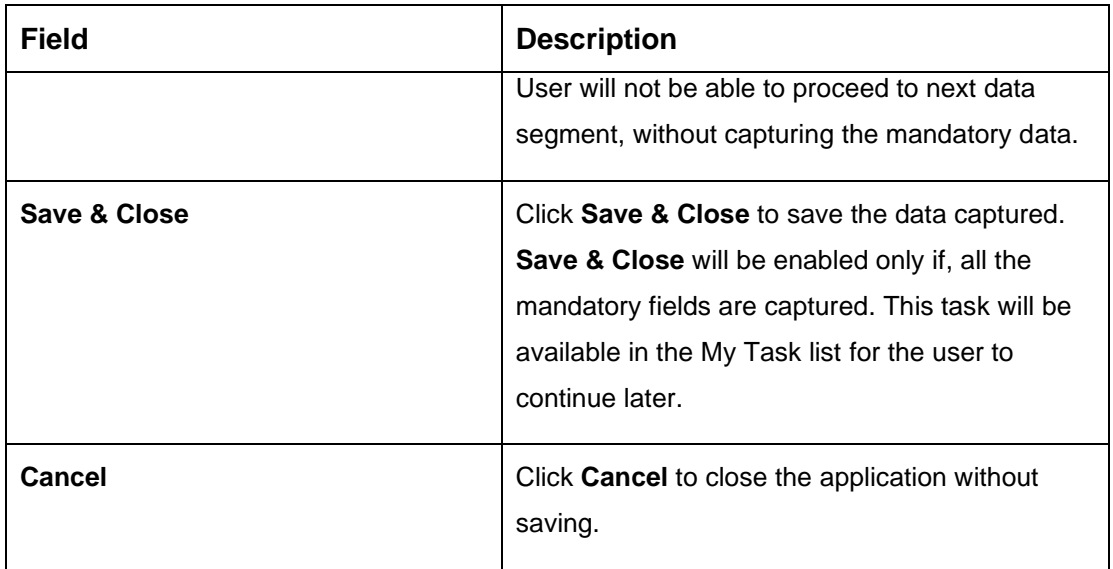

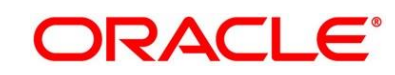

# <span id="page-66-0"></span>**3.3.2 Charge Details Data Segment**

The Charge Details data segment displays the details of the charges applicable for the account.

- 1. Click **Next** in **Interest Details** screen to proceed with next data segment, after successfully capturing the data.
	- → The **Charge Details** screen is displayed.

#### **Figure 32: Charge Details**

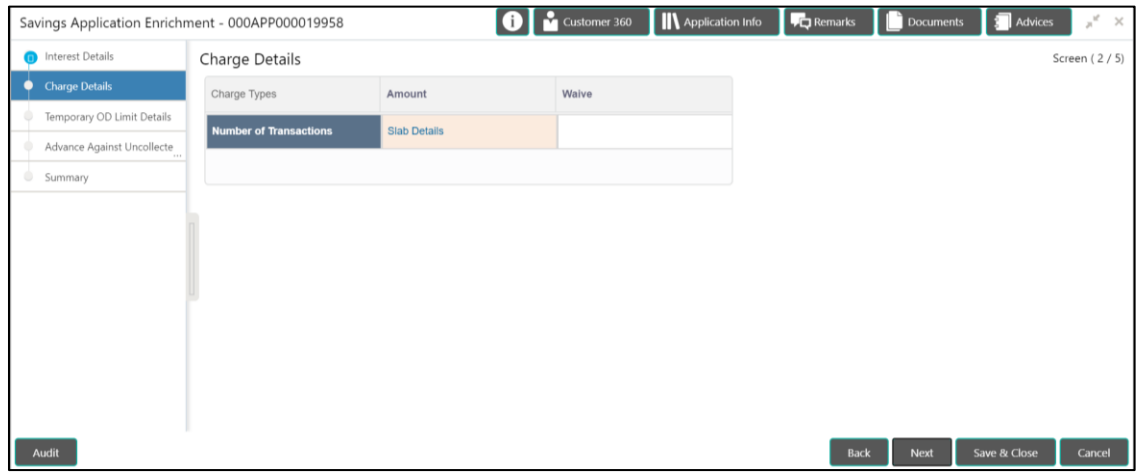

<span id="page-66-1"></span>2. Provide the details in the relevant data fields. Mandatory data fields are indicated accordingly. For more information on fields, refer to [Table 17: Charge Details -](#page-66-1) Field Description.

**Table 17: Charge Details - Field Description**

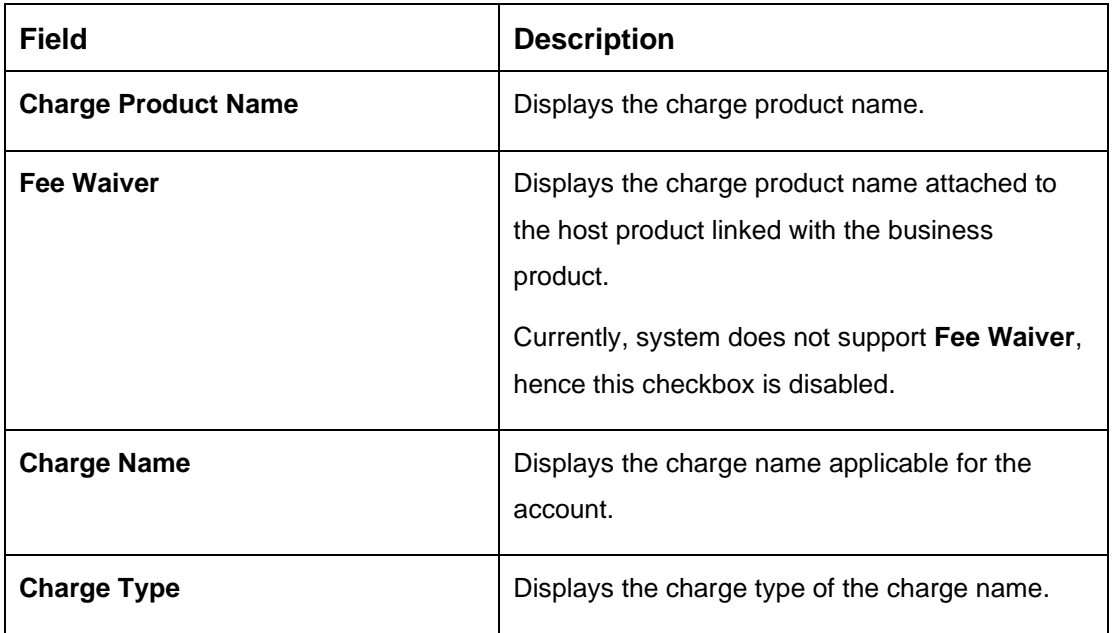

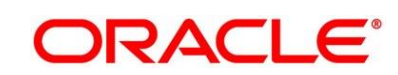

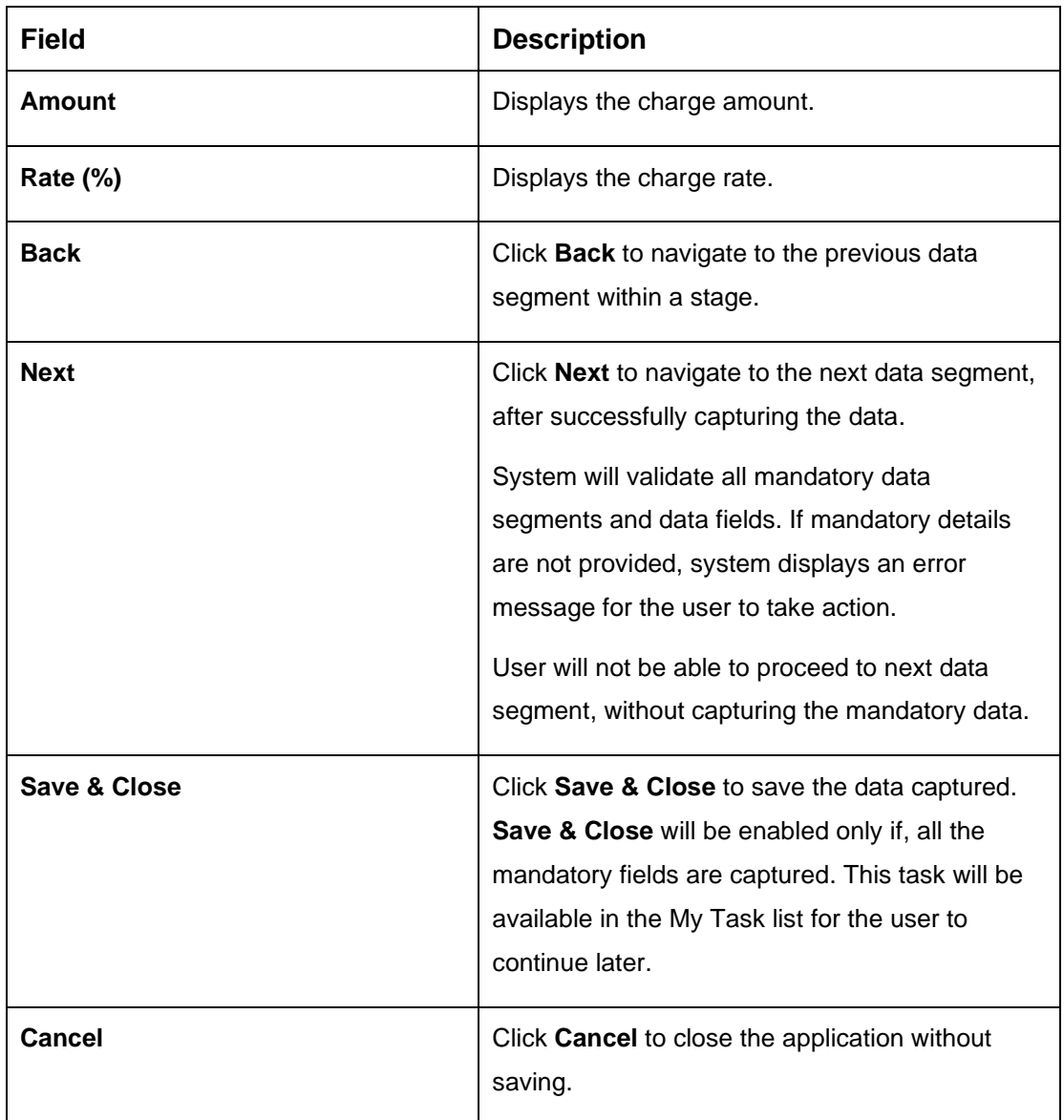

# <span id="page-68-0"></span>**3.3.3 Temporary Overdraft Limit Details Data Segment**

The Temporary Overdraft Limit Details data segment displays the configuration required for temporary overdraft limit to be provided to the account.

- 1. Click **Next** in **Charge Details** screen to proceed with next data segment, after successfully capturing the data.
	- → The **Temporary Overdraft Limit Details** screen is displayed.

### **Figure 33: Temporary Overdraft Limit Details**

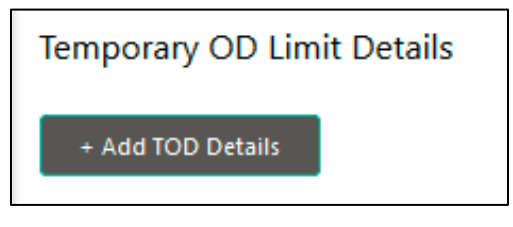

2. Click **Add TOD Details** to capture the Temporary Overdraft Limit Details.

→ The **Unsecured Temporary Overdraft Limit Details** screen is displayed.

**NOTE:** User can move to the next data segment without capturing the Temporary Overdraft Limit Details.

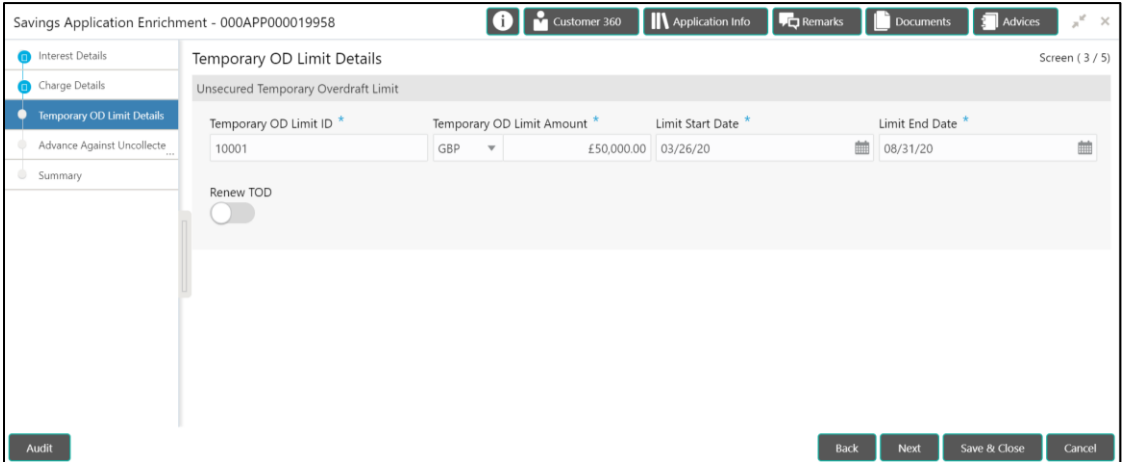

**Figure 34: Unsecured Temporary Overdraft Limit Details**

3. Provide the details in the relevant data fields. Mandatory data fields are indicated accordingly. For more information on fields, refer to Table 18: Temporary Overdraft Limit Details - Field [Description.](#page-69-0)

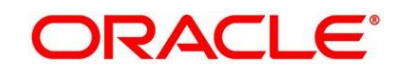

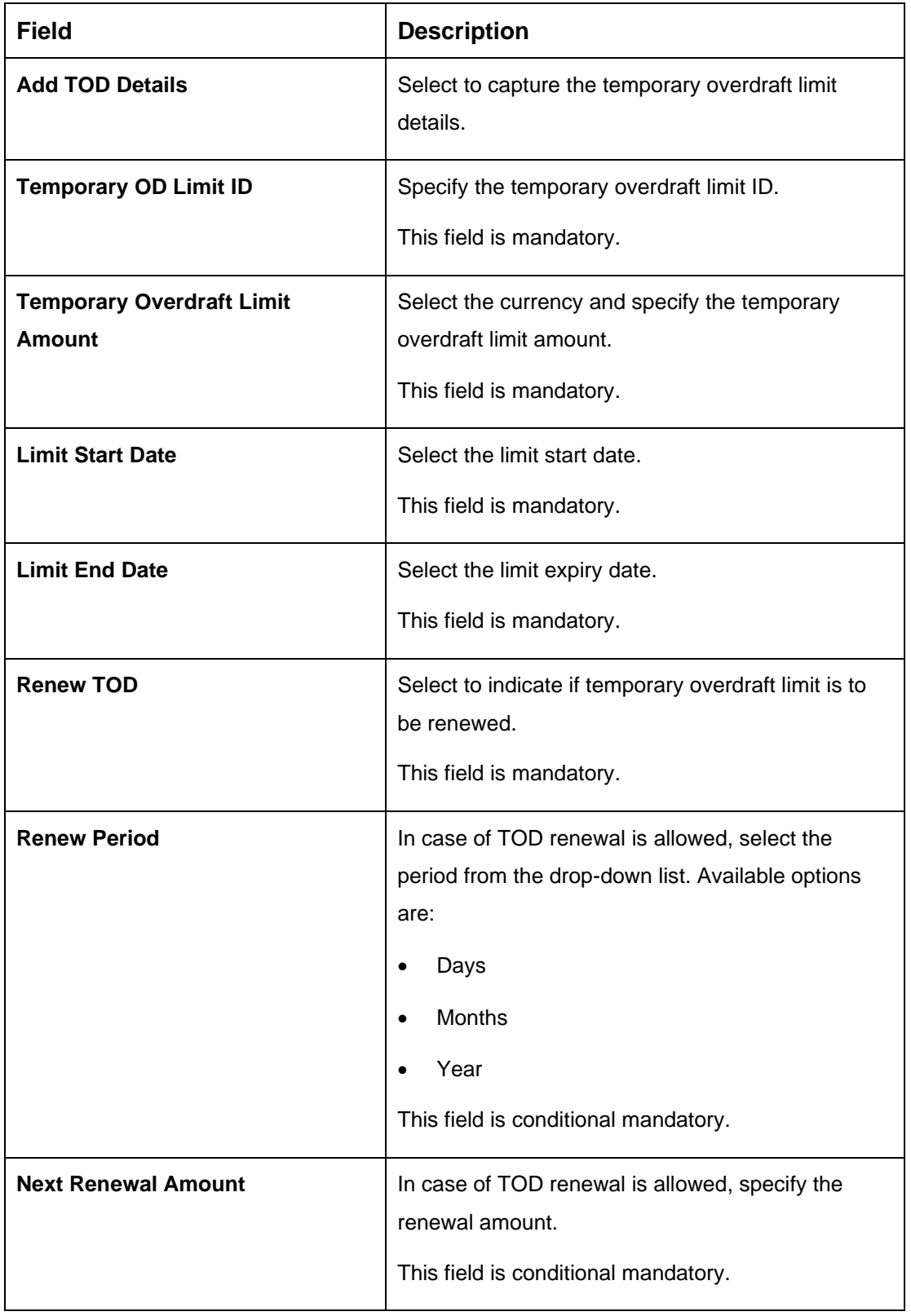

## <span id="page-69-0"></span>**Table 18: Temporary Overdraft Limit Details – Field Description**

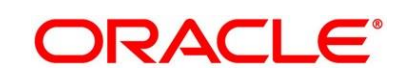

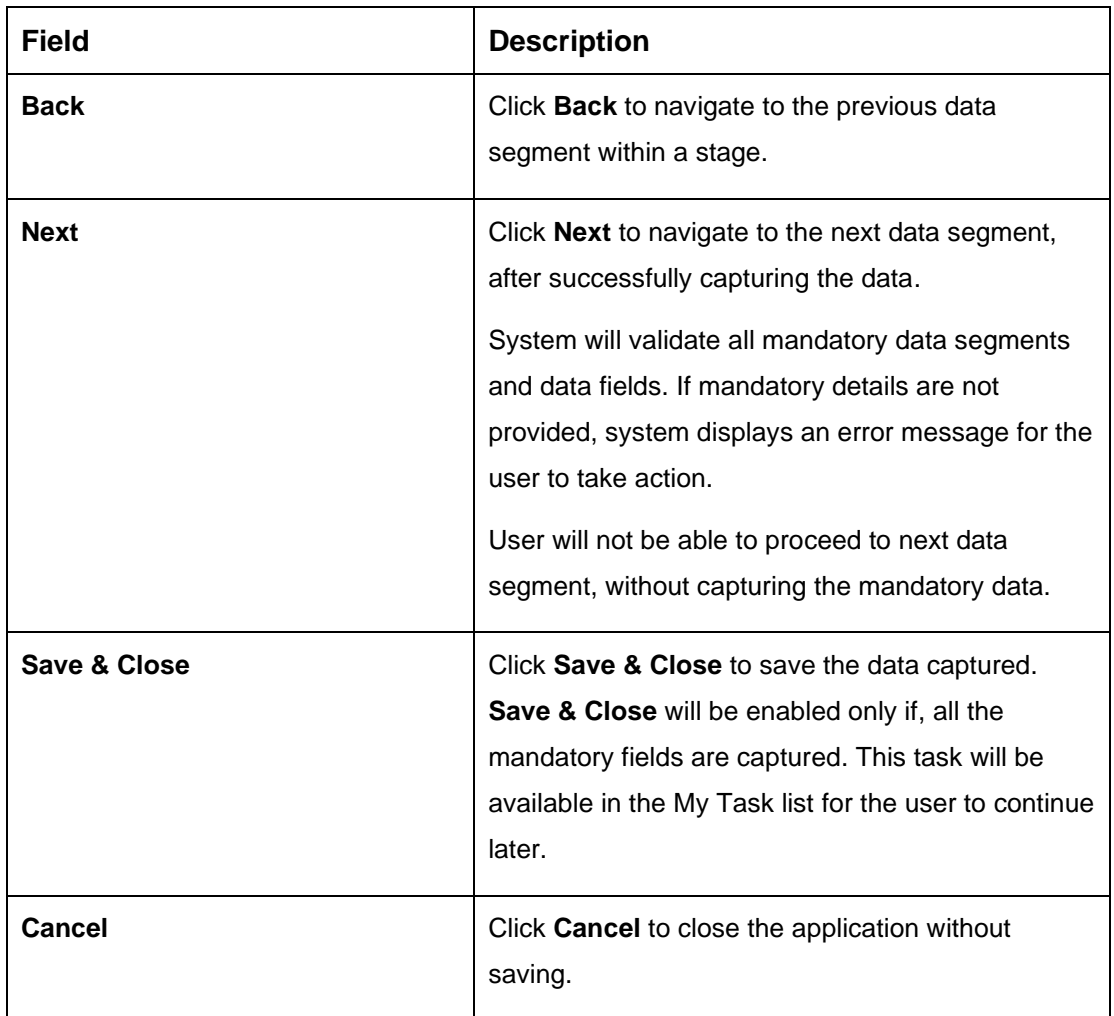

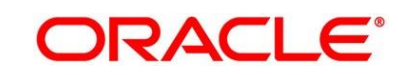

# <span id="page-71-0"></span>**3.3.4 Advance Against Uncollected Funds Details Data Segment**

The Advance Against Uncollected Funds Details data segment displays the configuration required for advance against uncollected fund to be provided to the account.

- 1. Click **Next** in **Temporary Overdraft Limit Details** screen to proceed with next data segment, after successfully capturing the data.
	- → The **Advance Against Uncollected Funds Details** screen is displayed.

### **Figure 35: Advance Against Uncollected Funds Details**

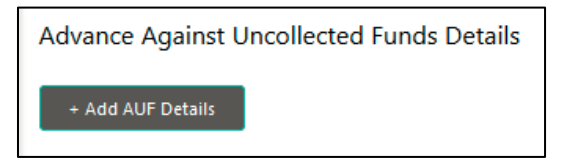

2. Click **Add AUF Details** to capture the Advance Against Uncollected Funds Details.

→ The **Advance Against Uncollected Funds** screen is displayed.

**NOTE:** User can move to the next data segment without capturing the Advance Against Uncollected Funds Details.

#### **Figure 36: Advance Against Uncollected Funds**

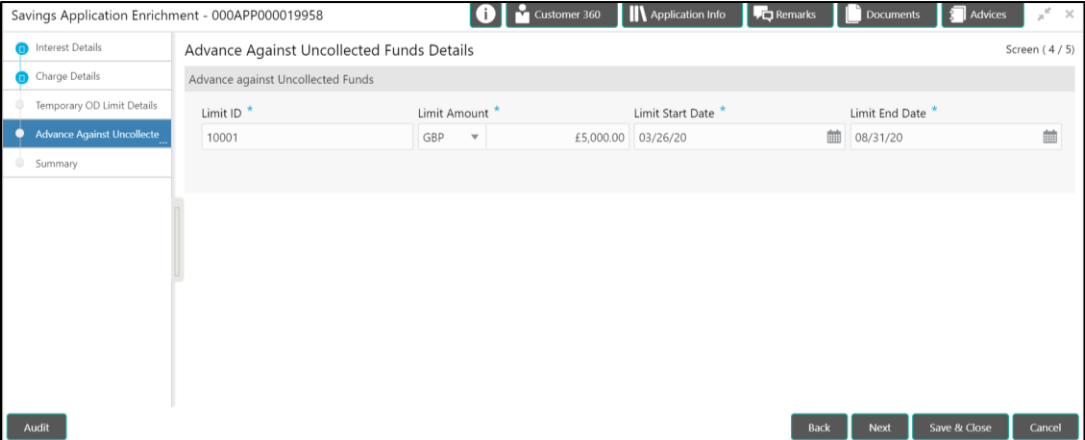

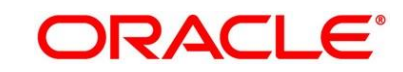
3. Provide the details in the relevant data fields. Mandatory data fields are indicated accordingly. For more information on fields, refer to [Table 19: Advanced Against Uncollected Funds](#page-72-0)  Details - [Field Description.](#page-72-0)

| <b>Field</b>            | <b>Description</b>                                                                     |
|-------------------------|----------------------------------------------------------------------------------------|
| <b>Add AUF Details</b>  | Select to capture the advanced against uncollected<br>funds limit details.             |
| <b>Limit ID</b>         | Specify the advance against uncollected funds limit<br>ID.<br>This field is mandatory. |
| <b>Limit Amount</b>     | Select the currency and specify the AUF limit<br>amount.<br>This field is mandatory.   |
| <b>Limit Start Date</b> | Select the limit start date.<br>This field is mandatory.                               |
| <b>Limit End Date</b>   | Select the limit expiry date.<br>This field is mandatory.                              |
| <b>Back</b>             | Click Back to navigate to the previous data<br>segment within a stage.                 |

<span id="page-72-0"></span>**Table 19: Advanced Against Uncollected Funds Details – Field Description**

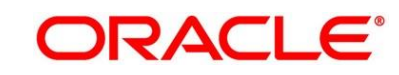

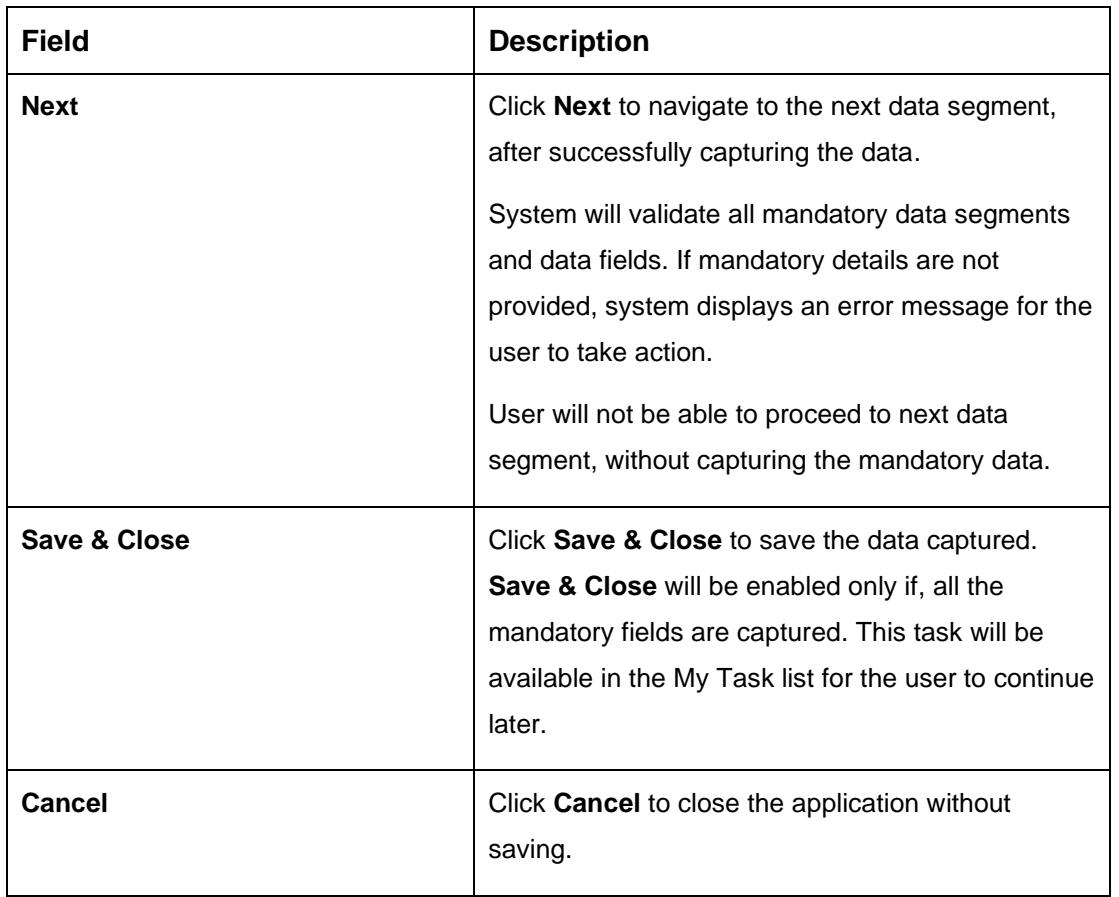

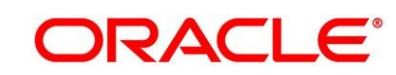

## **3.3.5 Summary**

The Summary displays the tiles for all the data segments in the Application Enrichment stage. The tiles displays the important details captured in the specified data segment.

- 1. Click **Next** in **Advance Against Uncollected Funds Details** screen to proceed with next data segment, after successfully capturing the data.
	- → The **Summary** screen is displayed.

### **Figure 37: Summary**

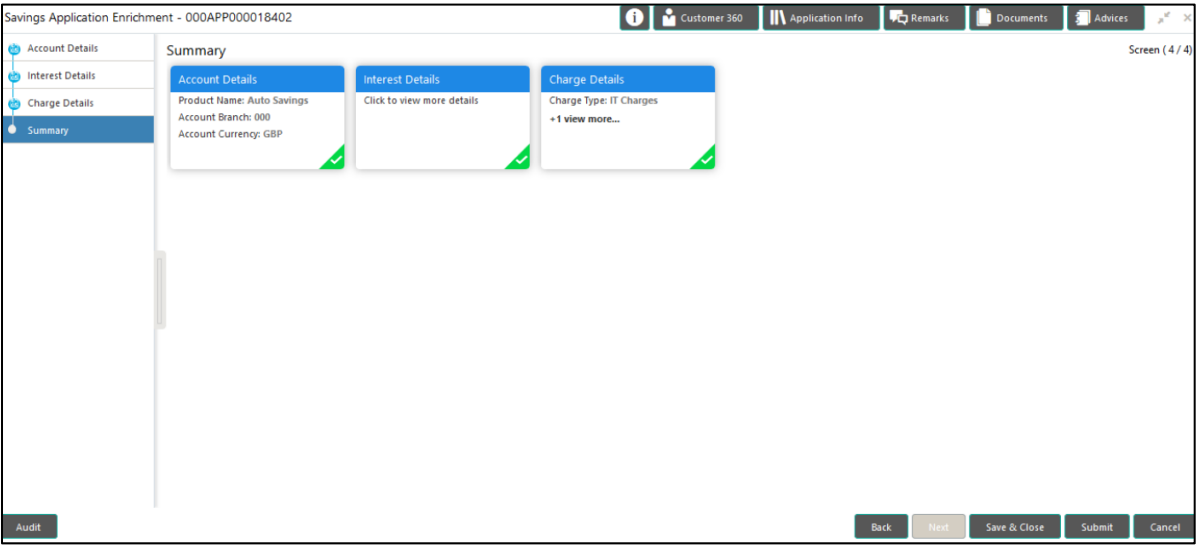

Each of these summary tiles are clickable and the user will have the option to view all the details captured under the given data segment. For more information on summary tiles, refer to [Table 20: Summary -](#page-74-0) Field Description.

<span id="page-74-0"></span>**Table 20: Summary - Field Description**

| <b>Data Segment</b>     | <b>Description</b>                                                            |
|-------------------------|-------------------------------------------------------------------------------|
| <b>Account Details</b>  | Displays the account details.                                                 |
| <b>Interest Details</b> | Displays the interest details                                                 |
| <b>Charge Details</b>   | Displays the charge details.                                                  |
| <b>Back</b>             | Click <b>Back</b> to navigate to the previous data segment<br>within a stage. |

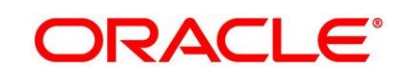

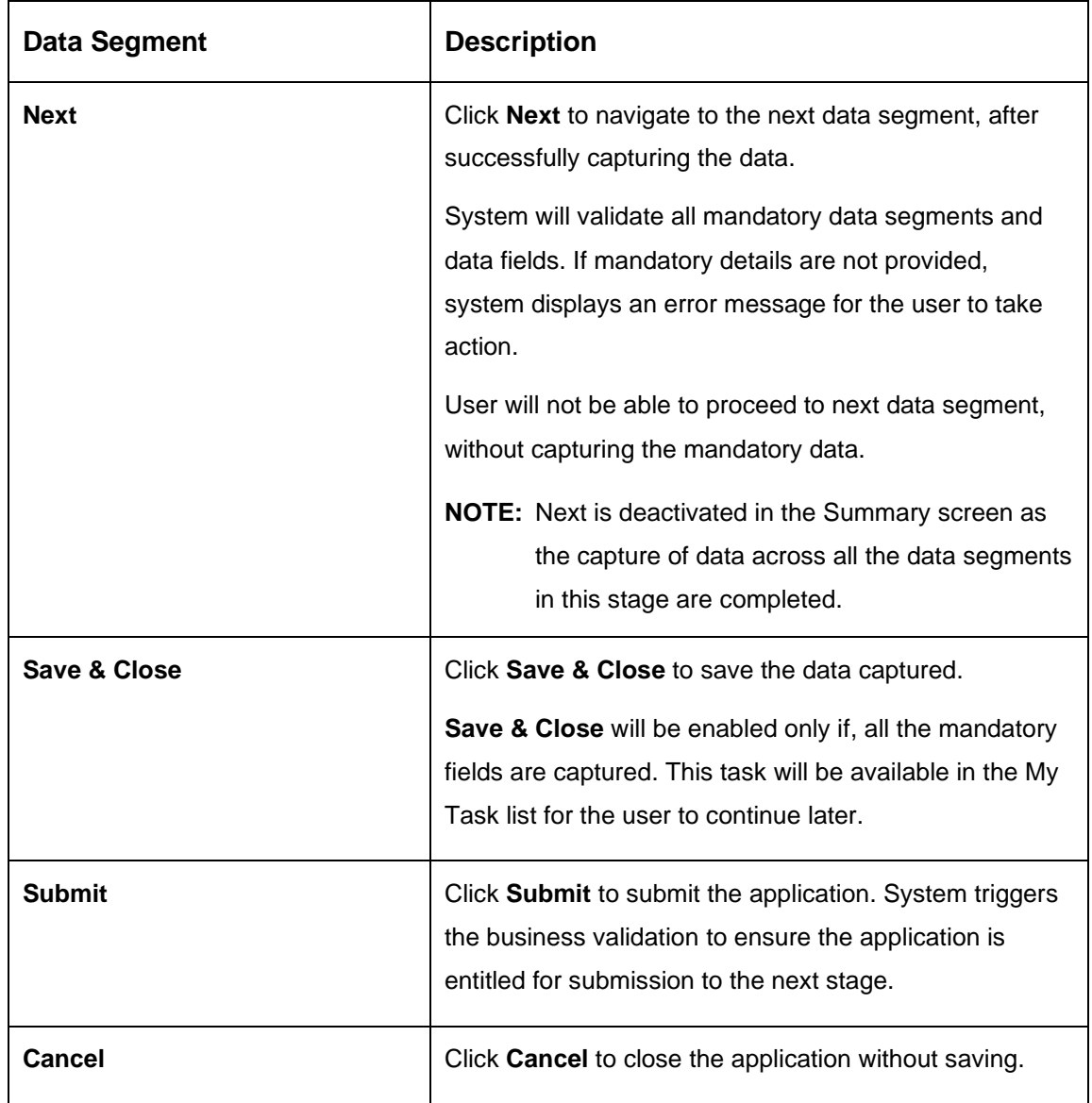

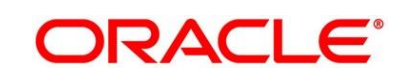

2. Click **Submit** to reach the **OUTCOME**, where the overrides, checklist and documents for this stage can be validated or verified.

→ The **Overrides** screen is displayed.

#### **Figure 38: Overrides**

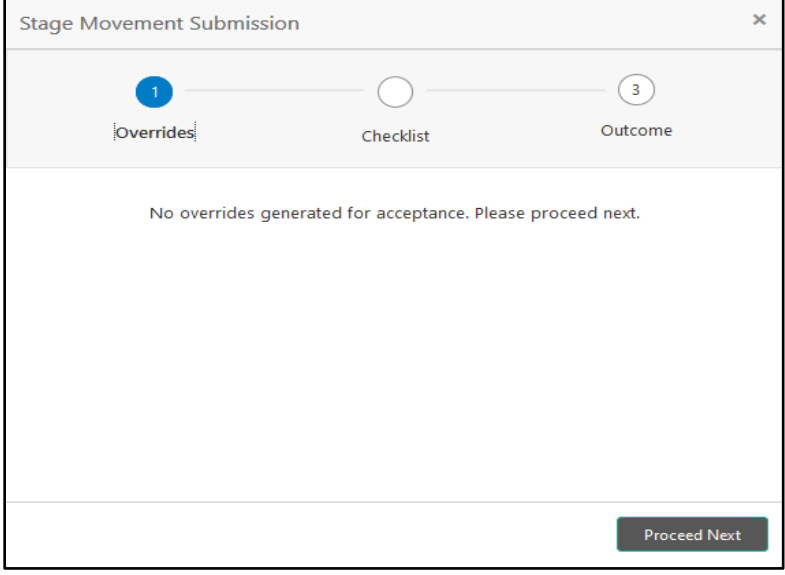

Overrides are basically warnings that are raised during the business validations. User has to accept the overrides to proceed further. Alternatively, user can go back and correct the data to ensure overrides do not arise.

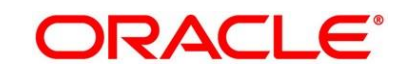

### 3. Click **Proceed Next.**

→ The **Checklist** screen is displayed.

#### **Figure 39: Checklist**

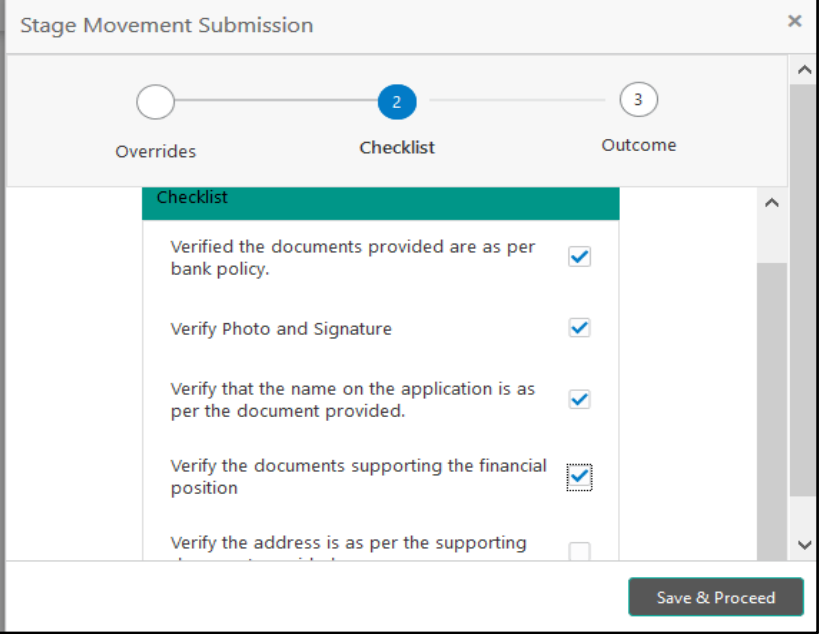

Checklist configured in the business process for the business product is displayed here. Checklist are the check points that the user has to accept having confirmed.

4. Select the checkbox to accept the checklist.

74

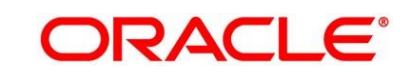

- 5. Click **Save & Proceed**.
	- → The **Outcome** screen is displayed.
	- **Figure 40: Outcome**

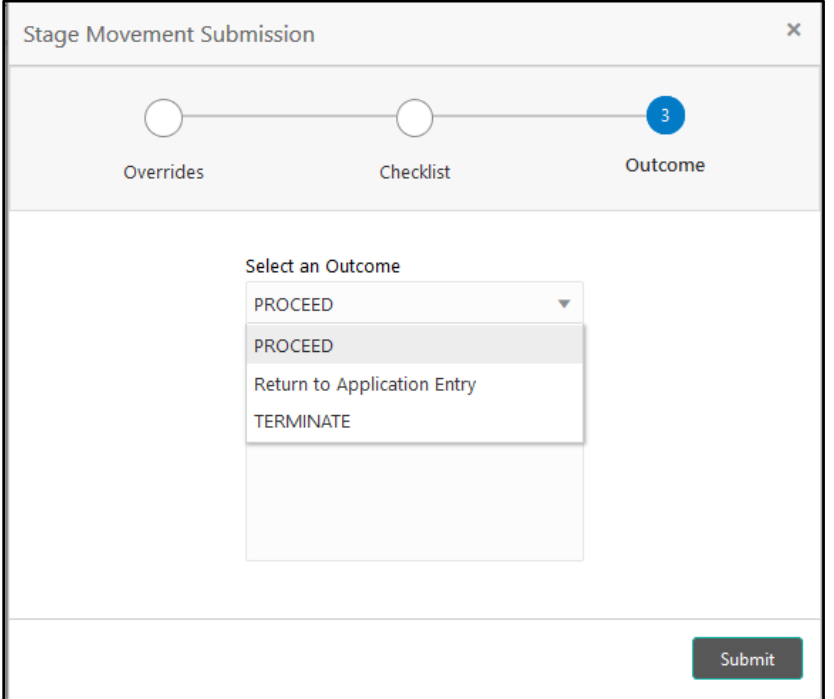

- 6. Select **Proceed** outcome from the drop-down list. Available options are:
	- Proceed
	- Return to Application Entry
	- Terminate

Outcomes configured in the conductor workflow for the business process is available in the drop-down list.

7. Enter the remarks in **Remarks**.

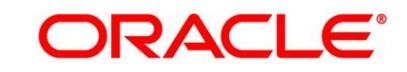

#### 8. Click **Submit**.

→ The **Confirmation** screen is displayed.

#### **Figure 41: Confirmation**

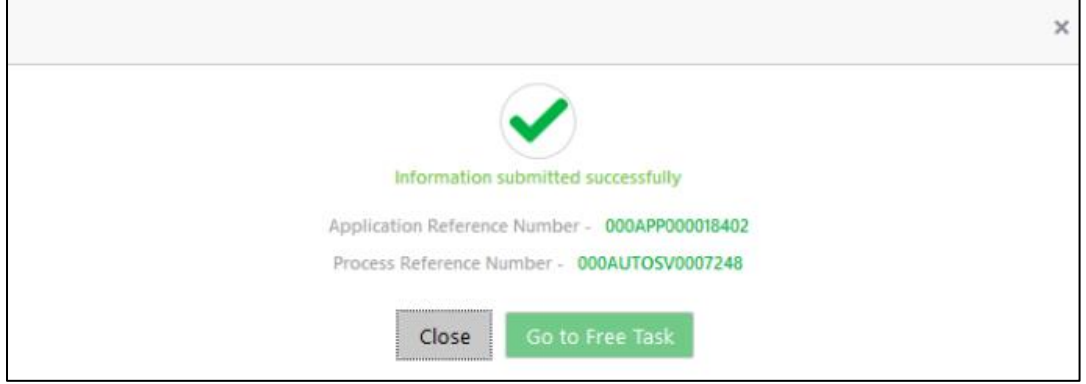

On successful submission the above pop-up appears and displays the next stage in which the application has moved. Application Reference Number and the Process Reference Number is also displayed. Click on '**Close**' to close the pop-up screen. Alternatively click on '**Go to Free Task**' to launch the **Free Task** menu. If you have access to the next stage, you would be able to view the Application number and take action on it.

- 9. Click **Go to Free Task**.
	- → The **Free Tasks** screen is displayed.
	- **Figure 42: Free Tasks**

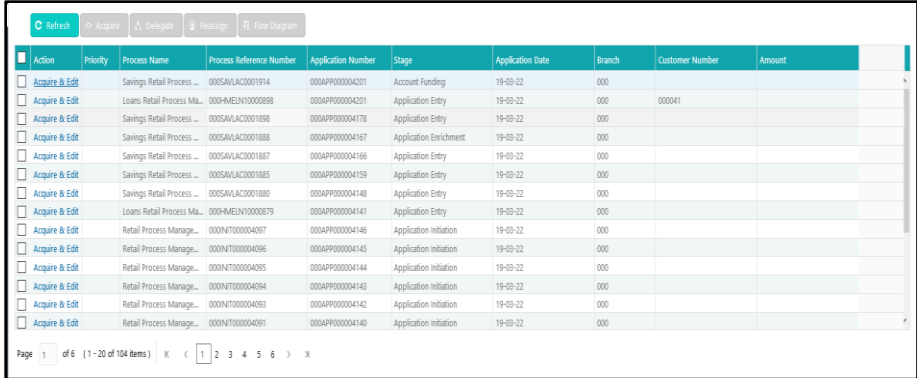

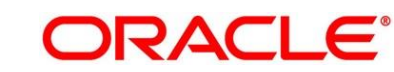

# <span id="page-80-1"></span>**3.4 Account Funding Stage**

Users having functional access to the Account Funding stage will be able to view the record in the Free Task process.

The Account Funding Stage comprises of the below mentioned data segments:

- [3.4.1](#page-80-0) [Initial Funding Details](#page-80-0)
- [3.4.2](#page-83-0) [Summary](#page-83-0)

Please refer the below section for more details on these data segments.

## <span id="page-80-0"></span>**3.4.1 Initial Funding Details**

The Initial Funding Details data segment displays the Initial Funding details captured in the Application Entry stage. The Transaction Reference Number and the Transaction Status is either auto-populated or has to be manually captured based on the configuration. Automatic option is supported only for the Initial Funding with 'Cash' mode. Manual process is supported for Account Transfer, Other Bank Cheque and Cash mode of initial funding.

For more details on the Modes and the Manual/Automatic Process configuration, please refer to the Configurations Guide.

- 1. Click **Acquire & Edit** in the **Free Tasks** screen for the application for which Account Funding stage has to be acted upon.
	- → The **Initial Funding Details** screen is displayed.

### **Figure 43: Initial Funding Details**

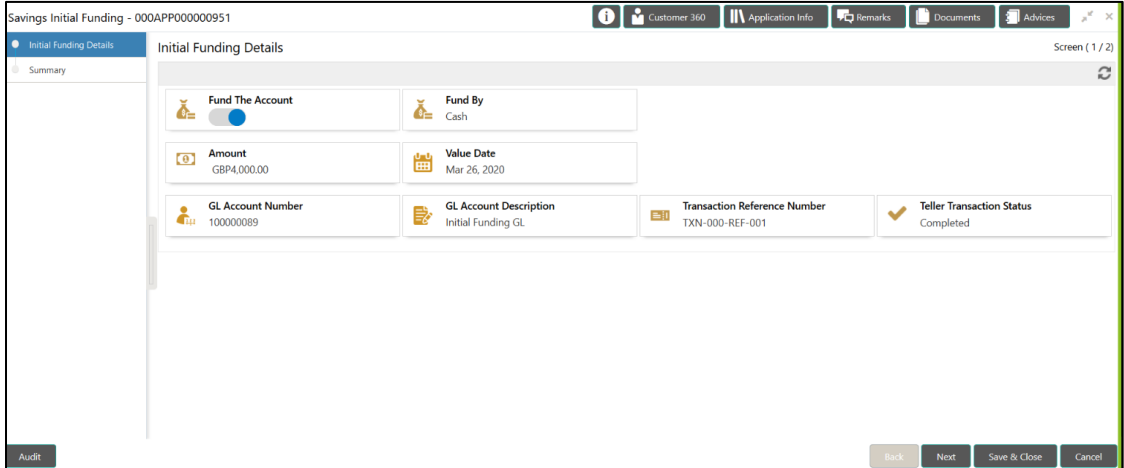

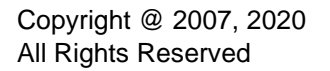

2. Provide the details in the relevant data fields. Mandatory data fields are indicated accordingly. For more information on fields, refer to [Table 21: Initial Funding Details -](#page-81-0) Field Description.

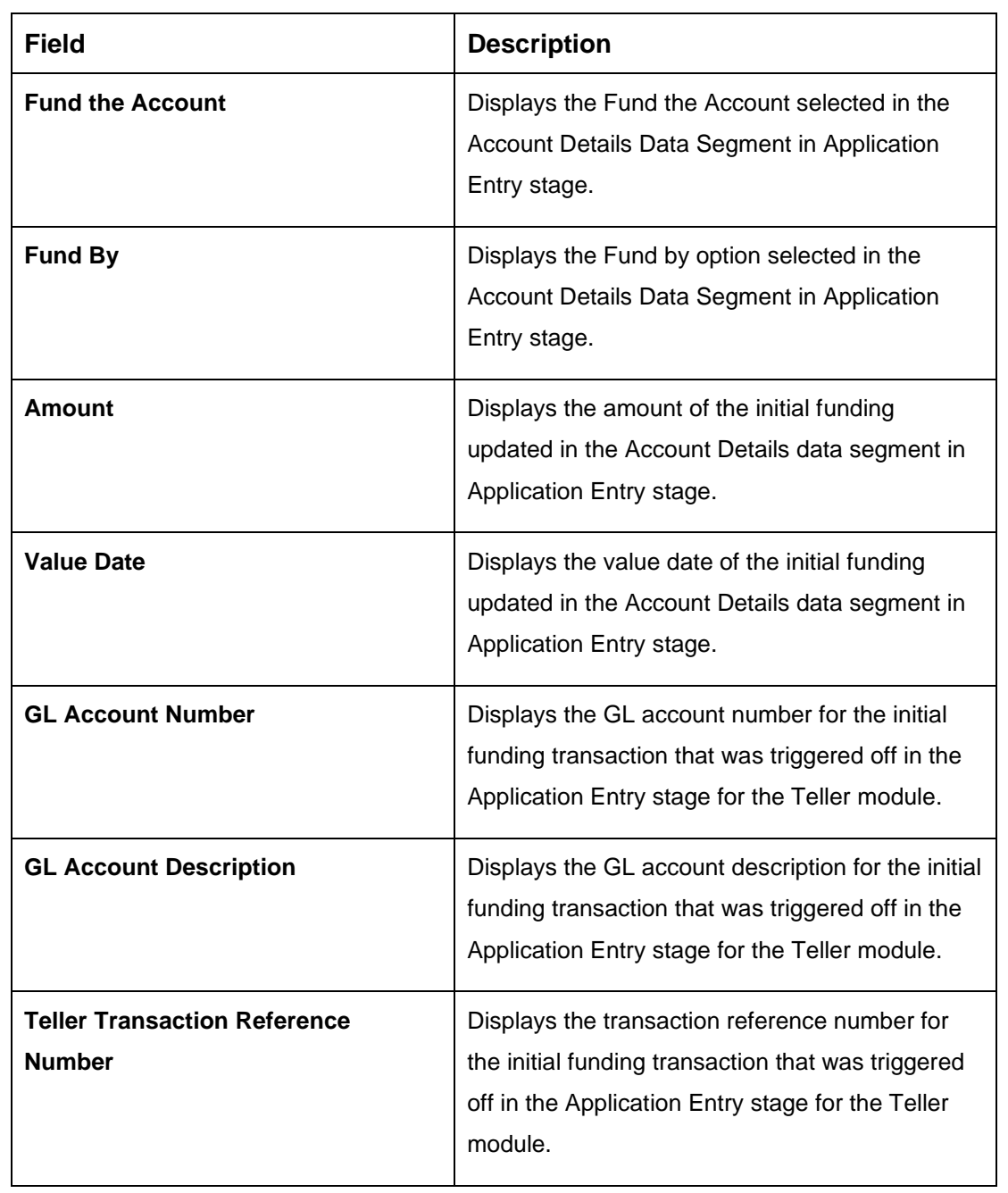

## <span id="page-81-0"></span>**Table 21: Initial Funding Details - Field Description**

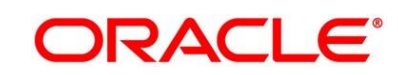

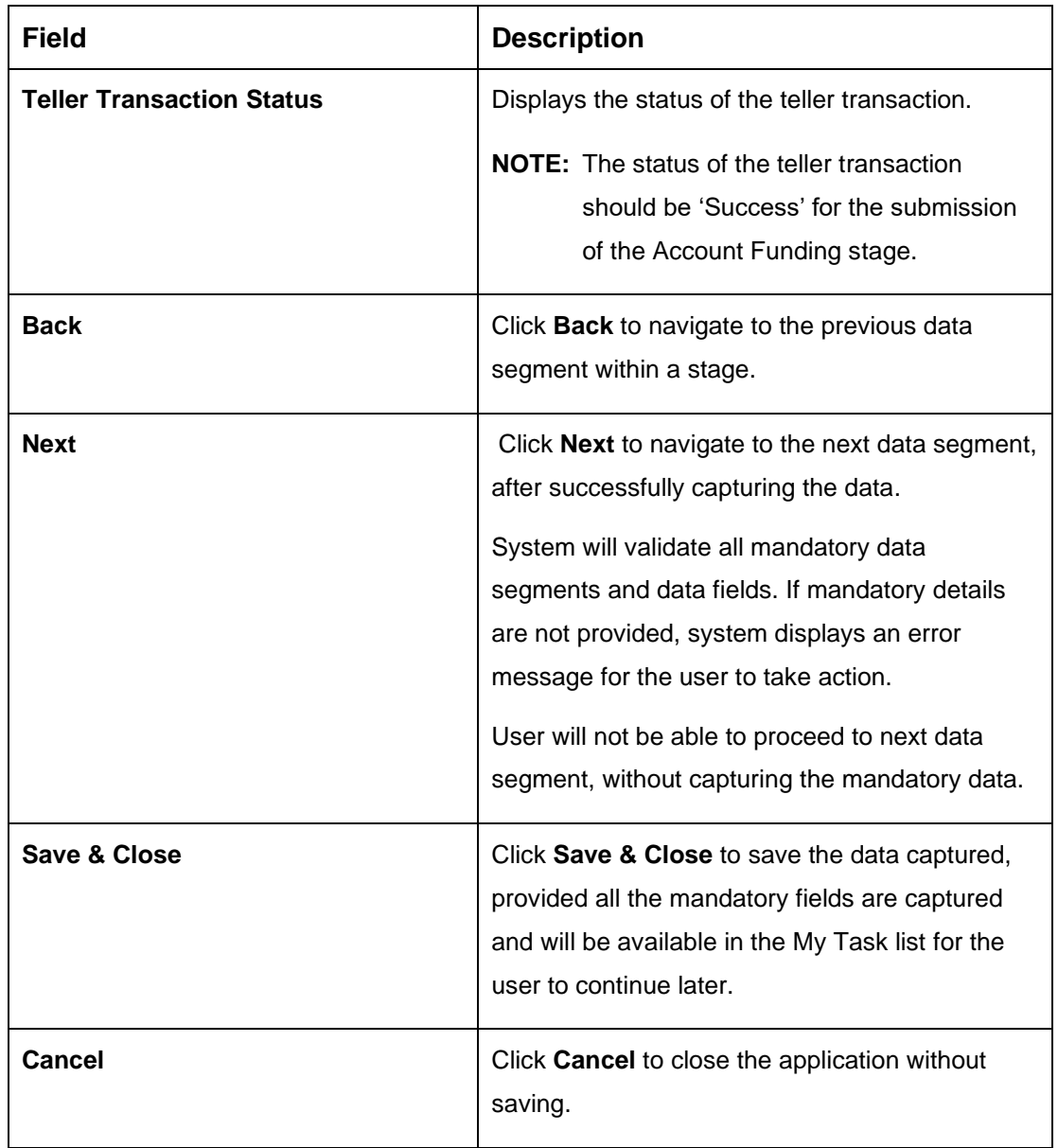

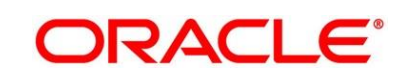

## <span id="page-83-0"></span>**3.4.2 Summary**

The Summary displays the tiles for all the data segments in the Account Funding stage. The tiles displays the important details captured in the specified data segment.

- 1. Click **Next** in **Initial Funding Details** screen to proceed with next data segment, after successfully capturing the data.
	- → The **Summary** screen is displayed.

## **Figure 44: Summary**

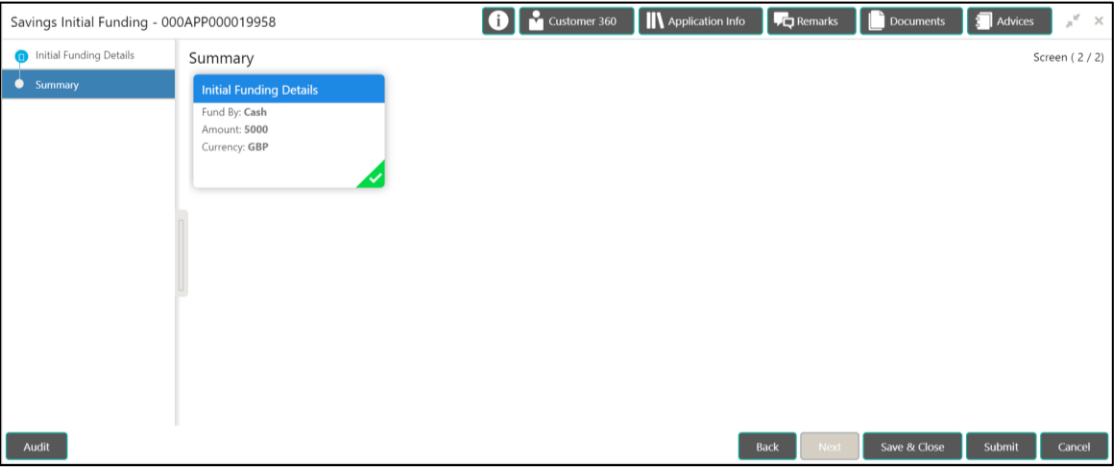

Each of these summary tiles are clickable and the user will have the option to view all the details captured under the given data segment. For more information on summary tiles, refer to [Table 22: Summary -](#page-83-1) Field Description.

### <span id="page-83-1"></span>**Table 22: Summary - Field Description**

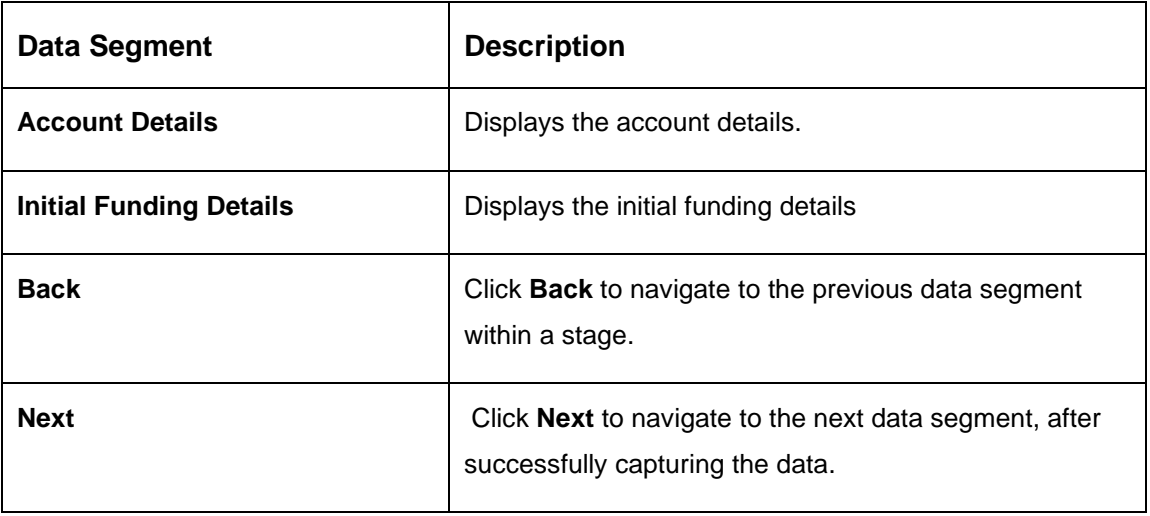

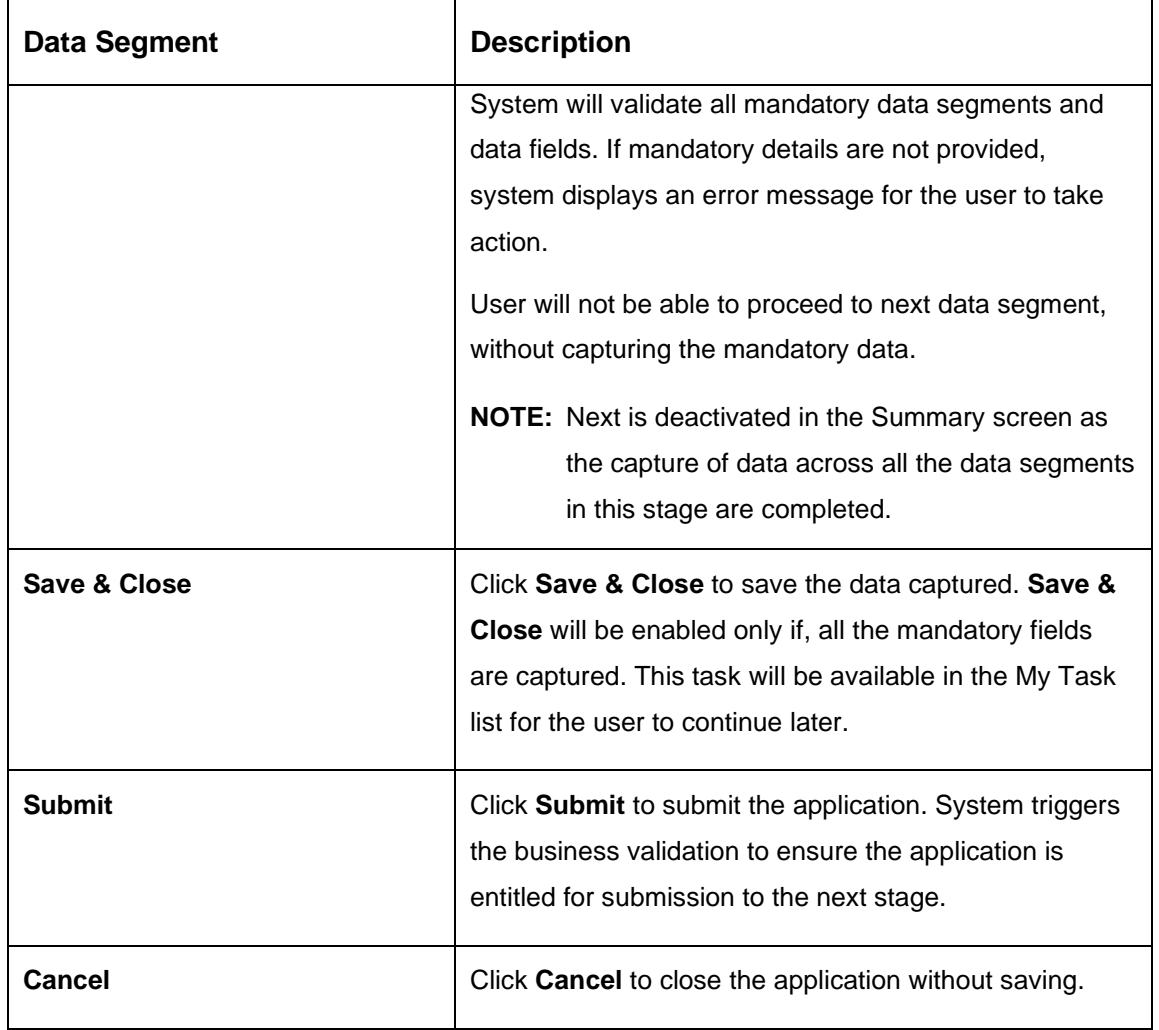

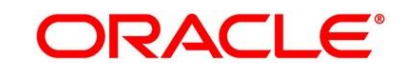

2. Click **Submit** to reach the **OUTCOME**, where the overrides, checklist and documents for this stage can be validated or verified.

→ The **Overrides** screen is displayed.

#### **Figure 45: Overrides**

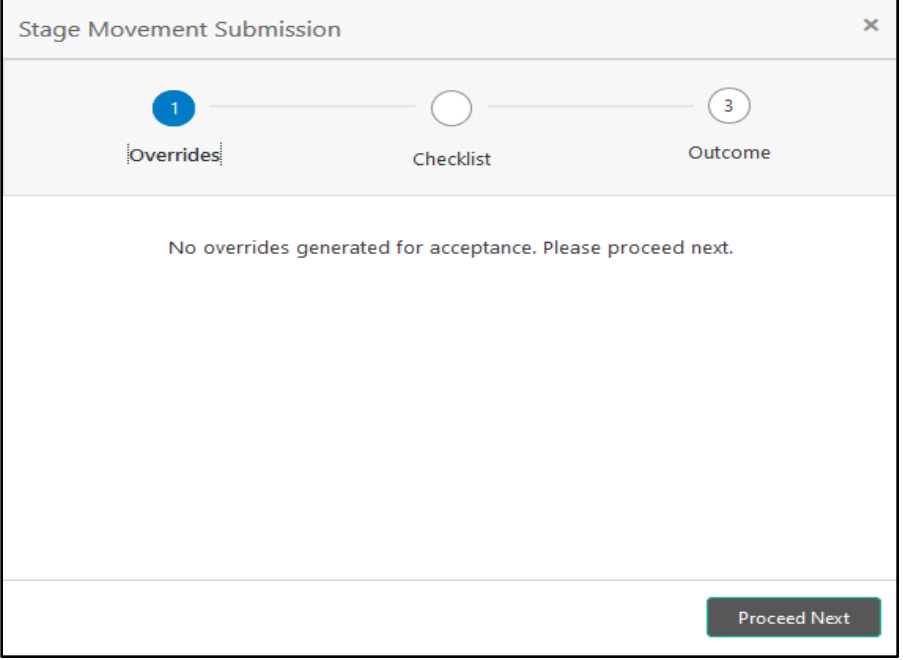

Overrides are basically warnings that are raised during the business validations. User has to accept the overrides to proceed further. Alternatively, user can go back and correct the data to make ensure overrides do not arise.

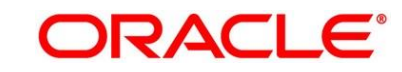

- 3. Click **Proceed Next.**
	- → The **Checklist** screen is displayed.
	- **Figure 46: Checklist**

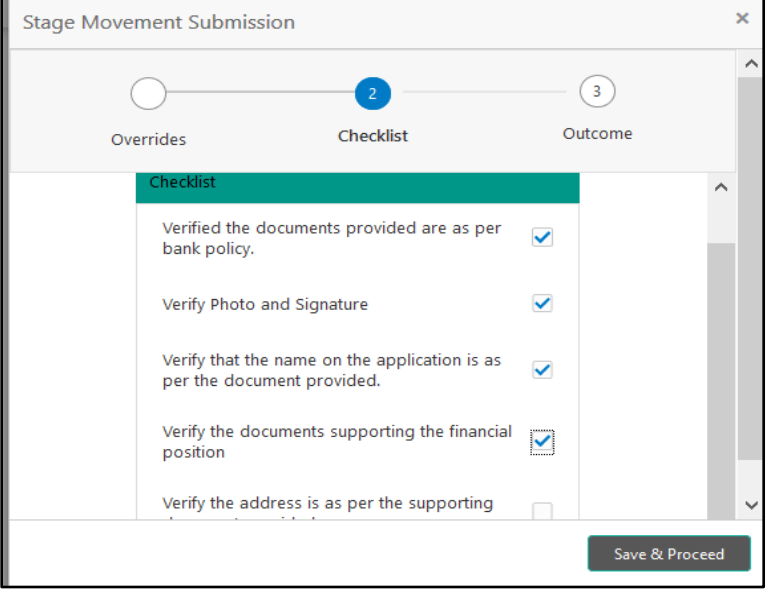

Checklist configured in the business process for the business product is displayed here. Checklist are the check points that the user has to accept having confirmed.

4. Select the checkbox to accept the checklist.

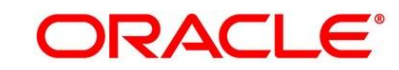

#### 5. Click **Save & Proceed**.

→ The **Outcome** screen is displayed.

#### **Figure 47: Outcome**

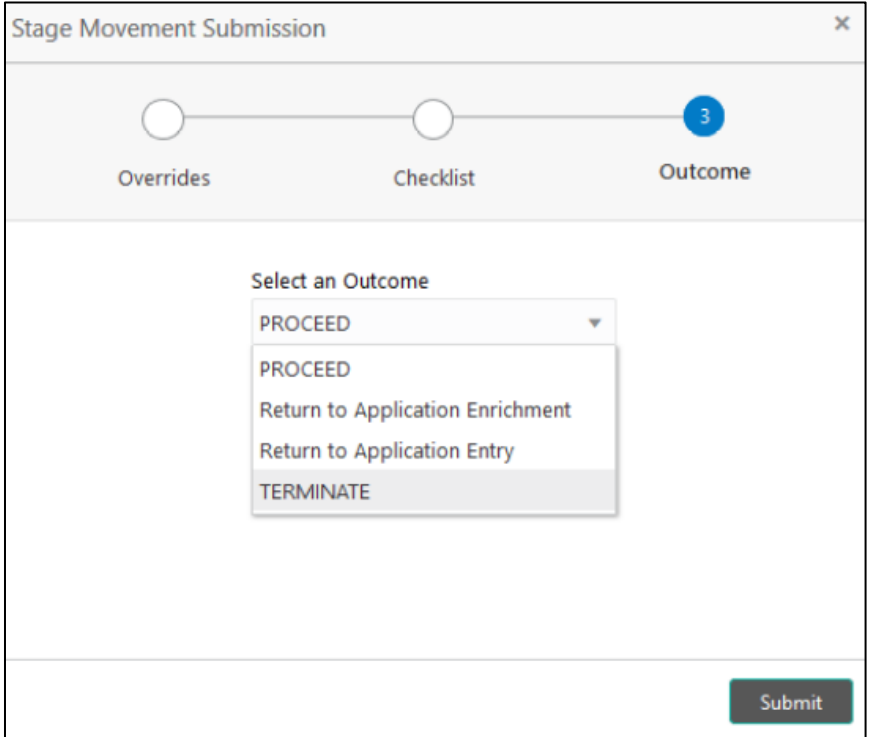

- 6. Select **Proceed** outcome from the drop-down list. Available options are:
	- Proceed
	- Return to Application Entry
	- Return to Application Enrichment
	- Terminate

Outcomes configured in the conductor workflow for the business process is available in the drop-down list.

7. Enter the remarks in **Remarks**.

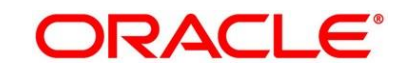

- 8. Click **Submit**.
	- → The **Confirmation** screen is displayed.

#### **Figure 48: Confirmation**

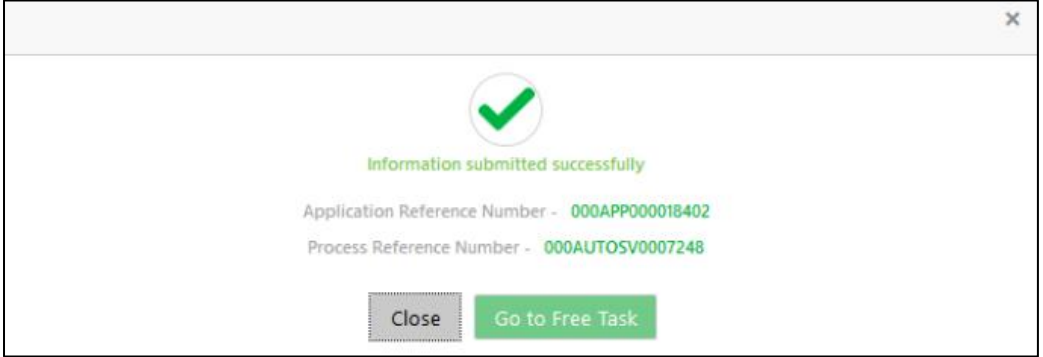

On successful submission the above pop-up appears and displays the next stage in which the application has moved. Application Reference Number and the Process Reference Number is also displayed. Click on '**Close**' to close the pop-up screen.

- 9. Click **Go to Free Task**.
	- → The **Free Tasks** screen is displayed.

**Figure 49: Free Tasks** 

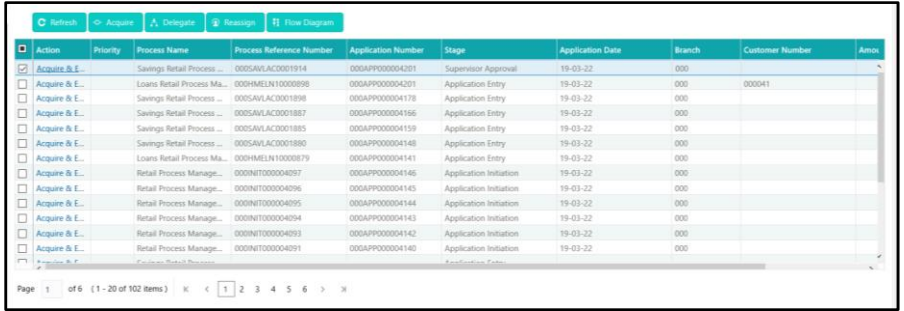

# <span id="page-89-1"></span>**3.5 Supervisor Approval Stage**

The Supervisor Approval Stage comprises of the below mentioned data segments:

- [3.5.1](#page-89-0) [Supervisor Approval Details](#page-89-0)
- [3.5.2](#page-92-0) [Summary](#page-92-0)

Please refer the below section for more details on these data segments.

Users having functional access to the Supervisor Approval stage will be able to view the record in the Free Task process.

The Supervisor Approval stage comprises of the data segment of the previous stages. Since the data segment are in view only mode and have been completed in the previous stages, the Supervisor Approval stage is launched with Supervisor Approval data segment.

## <span id="page-89-0"></span>**3.5.1 Supervisor Approval Details**

- 1. Click **Acquire & Edit** in the **Free Tasks** screen for the application for which Supervisor Approval stage has to be acted upon.
	- → The **Supervisor Approval Details** screen is displayed.

### **Figure 50: Supervisor Approval Details**

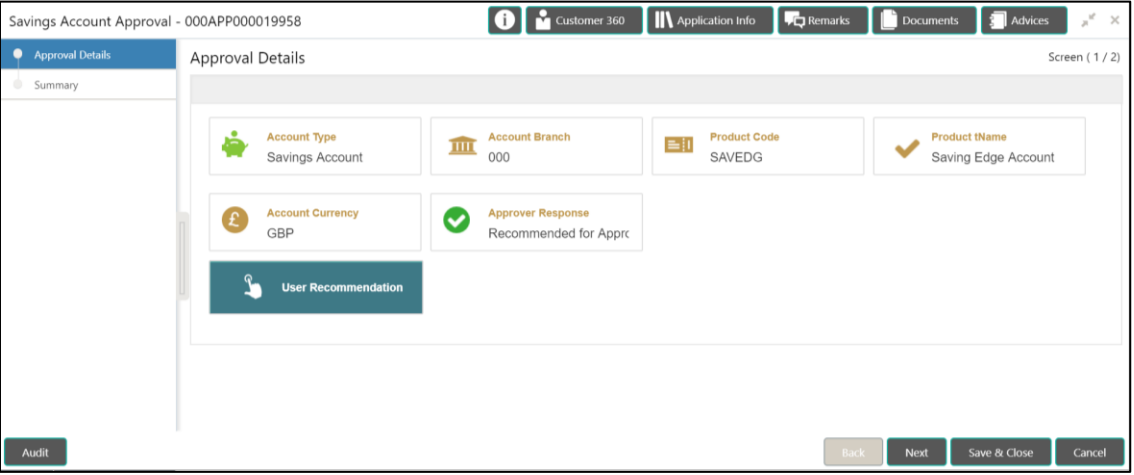

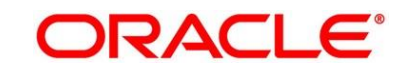

2. Provide the details in the relevant data fields. Mandatory data fields are indicated accordingly. For more information on fields, refer to [Table 23: Supervisor Approval Details -](#page-90-0) Field [Description.](#page-90-0)

| <b>Field</b>               | <b>Description</b>                                                                     |
|----------------------------|----------------------------------------------------------------------------------------|
| <b>Account Type</b>        | Displays the account type.                                                             |
| <b>Account Branch</b>      | Displays the account branch.                                                           |
| <b>Product Code</b>        | Displays the product code.                                                             |
| <b>Product Name</b>        | Displays the product name.                                                             |
| <b>Account Currency</b>    | Displays the account currency.                                                         |
| <b>User Recommendation</b> | Select the user recommendation. Available<br>options are:                              |
|                            | Recommended for Approval                                                               |
|                            | Recommended for Reject                                                                 |
| <b>Back</b>                | Click <b>Back</b> to navigate to the previous data<br>segment within a stage.          |
|                            | <b>NOTE:</b> Since this is the first screen on the<br>workflow, Back will be disabled. |

<span id="page-90-0"></span>**Table 23: Supervisor Approval Details - Field Description**

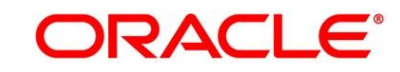

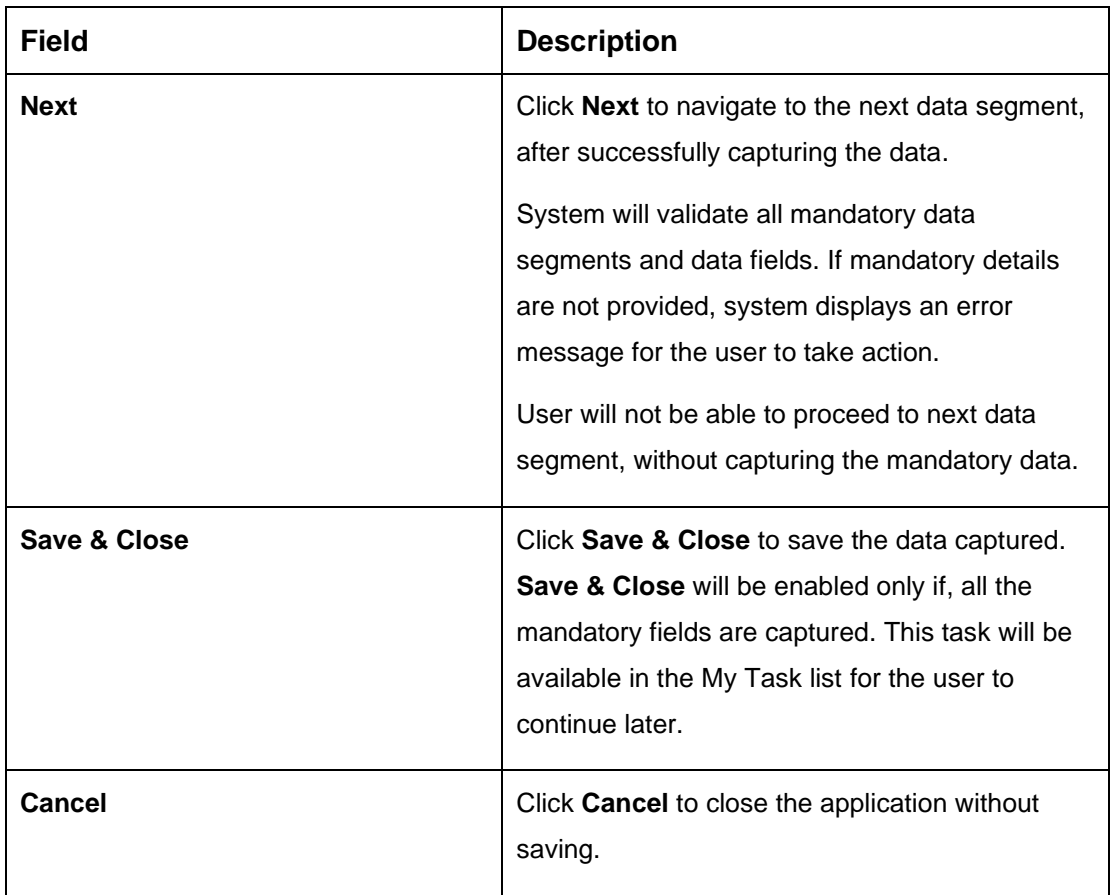

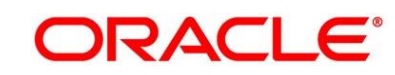

## <span id="page-92-0"></span>**3.5.2 Summary**

The Summary displays the tiles for all the data segments of the Savings Account Origination Process. The Tiles displays the important details captured in the specified data segment. It further allows to click on the specific tile to view the data segment and the details captured. You can additionally click on the data segment from the train on the left hand side to view the details of the data segment.

- 1. Click **Next** in **Supervisor Approval Details** screen to proceed with next data segment, after successfully capturing the data.
	- → The **Summary** screen is displayed.

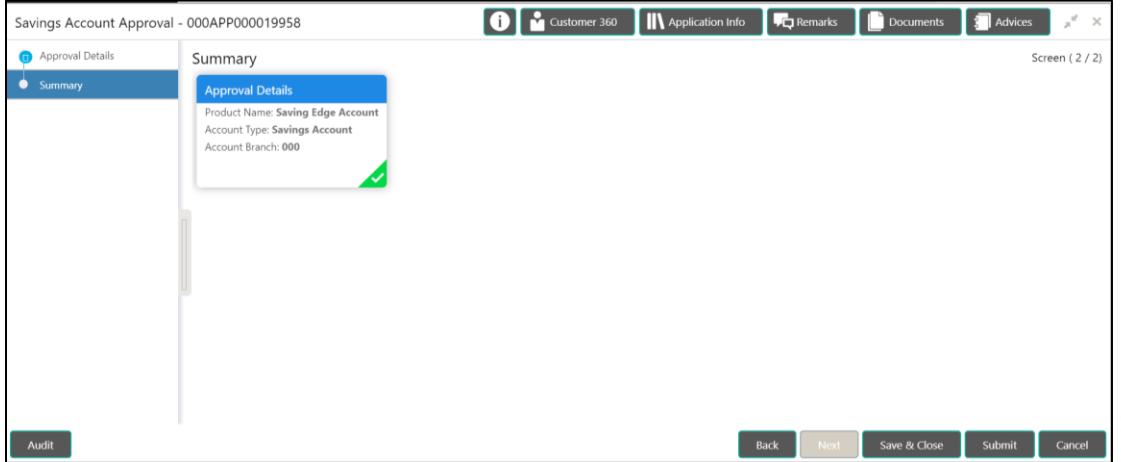

**Figure 51: Summary Details**

Each of these summary tiles are clickable and the user will have the option to view all the details captured under the given data segment. For more information on summary tiles, refer to [Table 24: Summary -](#page-92-1) Field Description.

<span id="page-92-1"></span>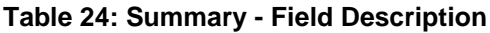

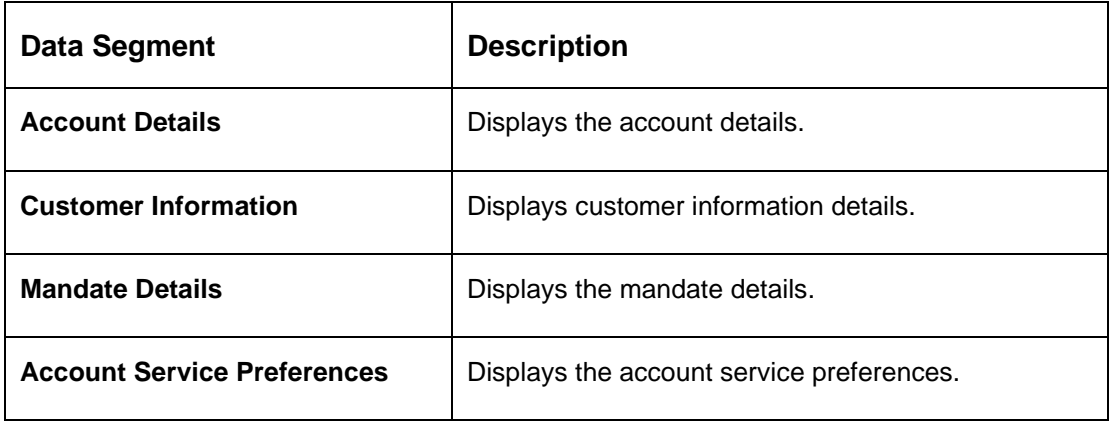

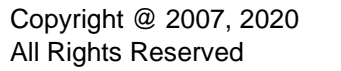

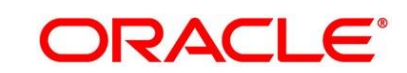

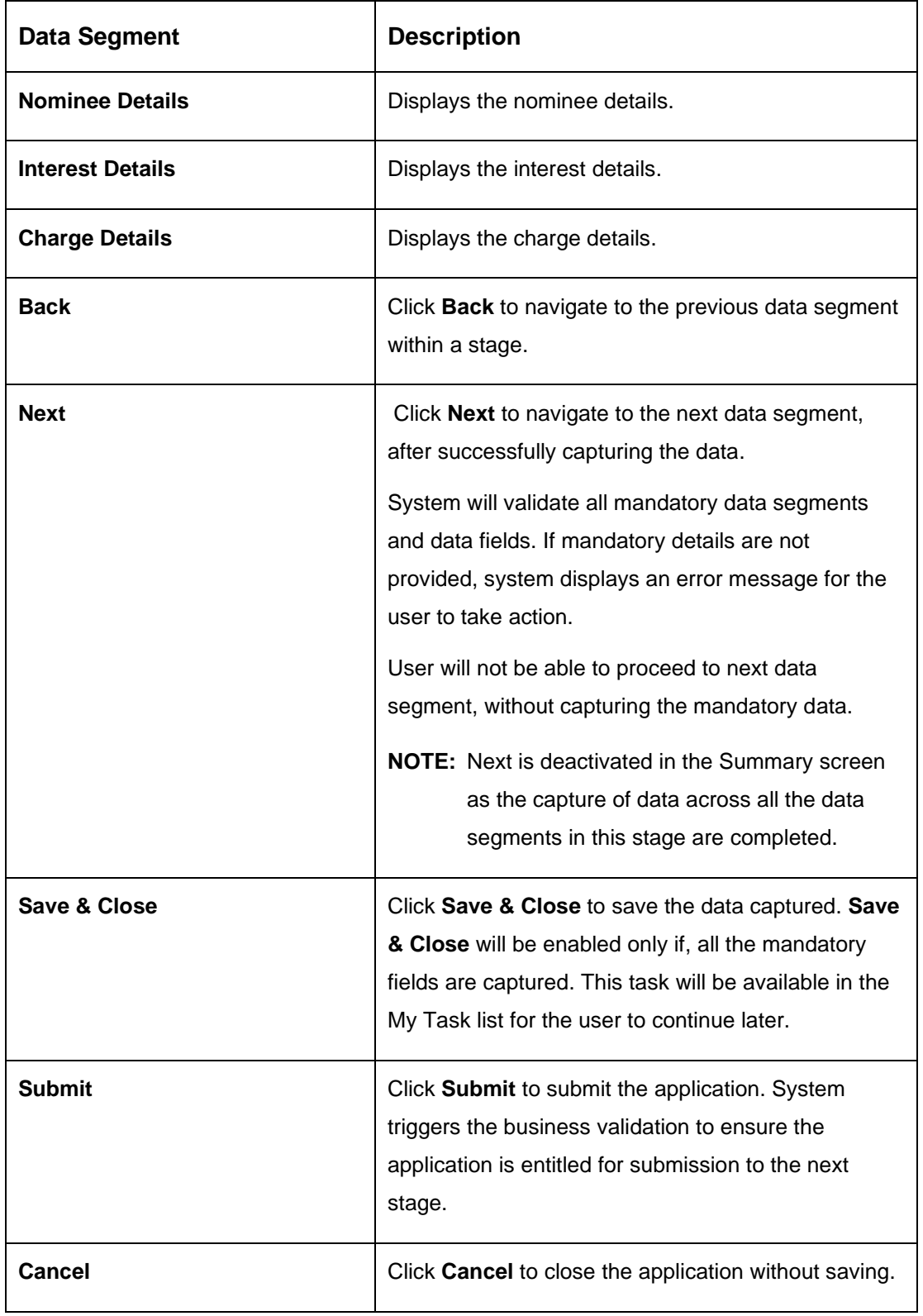

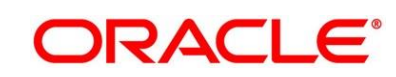

Supervisor can verify the KYC Verification status of the Customer from the **Customer 360** in the Header. Only if the KYC Status is 'Success' will the application be allowed to proceed further. Click '**Submit**' to submit the Supervisor Approval stage and proceed to submit the Account Opening request to Host.

- 2. Click **Submit** to reach the **OUTCOME**, where the overrides, checklist and documents for this stage can be validated or verified.
	- → The Overrides screen is displayed.

#### **Figure 52: Overrides**

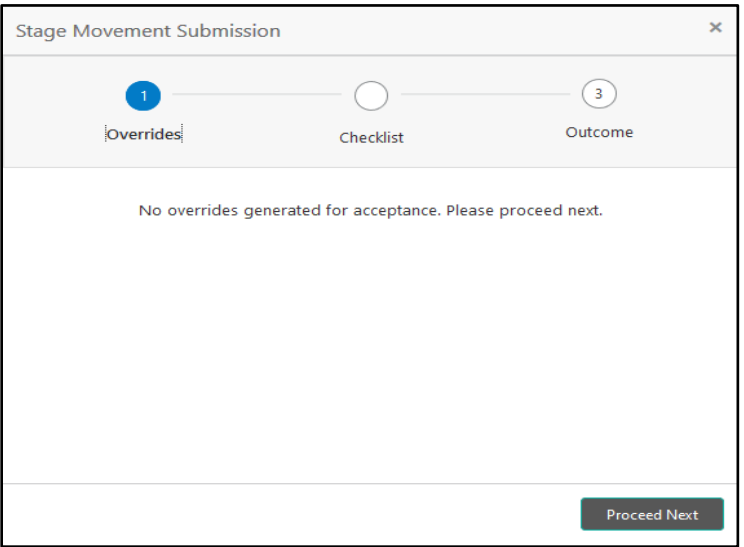

Overrides are basically warnings that are raised during the business validations. User has to accept the overrides to proceed further. Alternatively, user can go back and correct the data to ensure overrides do not arise.

- 3. Click **Proceed Next.**
	- → The **Checklist** screen is displayed.

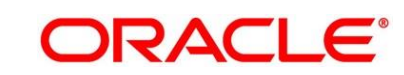

### **Figure 53: Checklist**

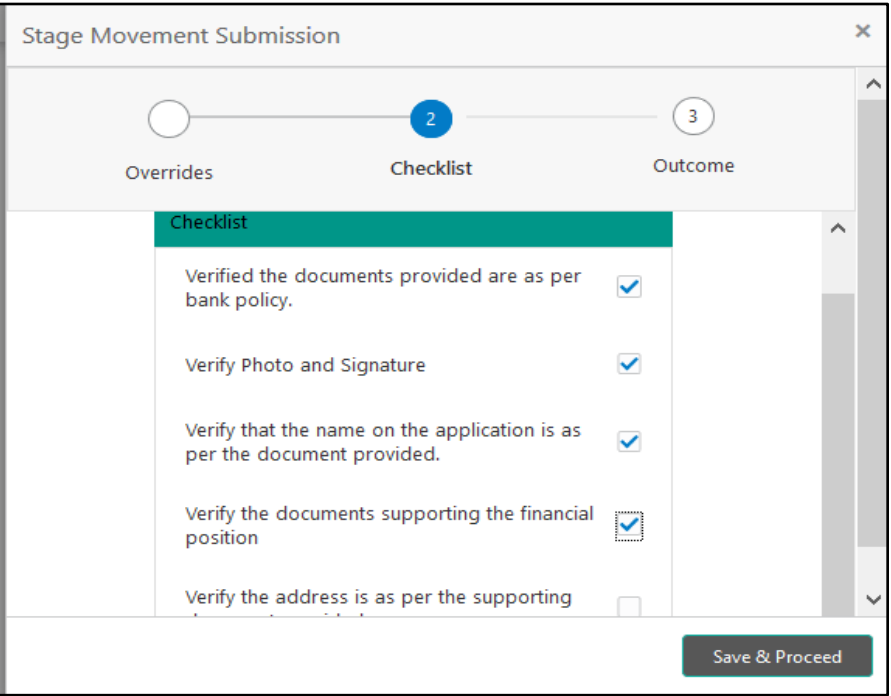

Checklist configured in the business process for the business product is displayed here. Checklist are the check points that the user has to accept having confirmed.

4. Select the checkbox to accept the checklist.

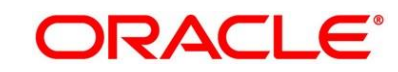

- 5. Click **Save & Proceed**.
	- → The **Outcome** screen is displayed.

#### **Figure 54: Outcome**

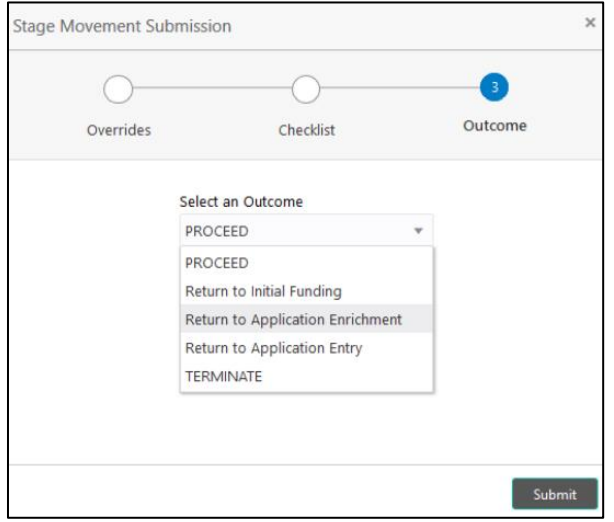

- 6. Select **Proceed** outcome from the drop-down list. Available options are:
	- Proceed
	- Return to Application Entry
	- Return to Application Enrichment
	- Return to Account Funding
	- Terminate

Outcomes configured in the conductor workflow for the business process is available in the drop-down list.

7. Enter the remarks in **Remarks**.

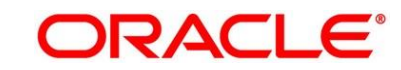

### 8. Click **Submit**.

→ The **Confirmation** screen is displayed.

#### **Figure 55: Confirmation**

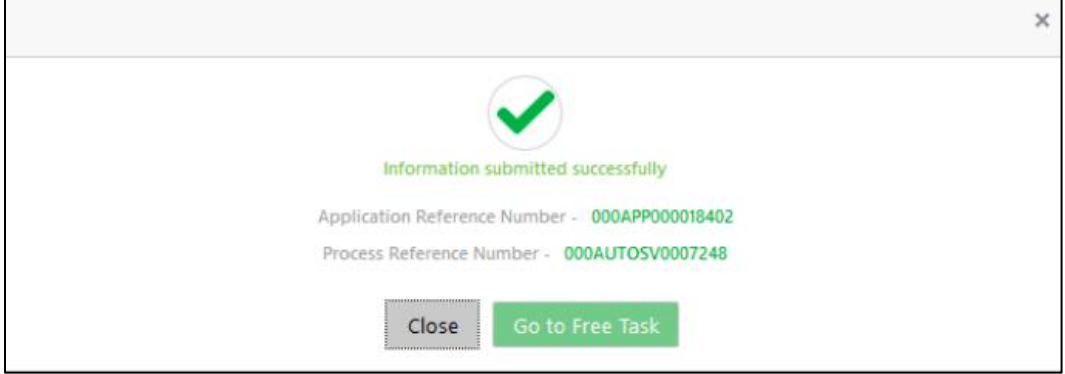

On submission of this stage, the Conductor workflow will automatically move this application to the next processing stage, **Account Create on Host** which has been automated. The account will be successfully created in Product Processer (FCUBS in the current scenario), if all the required validation are successful.

In case due to any error the account creation is rejected on Product Processer side (FCUBS in the current scenario), the application moves to the [3.6](#page-98-0) [Manual Retry Stage.](#page-98-0)

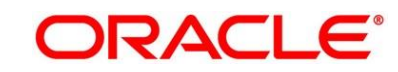

# <span id="page-98-0"></span>**3.6 Manual Retry Stage**

As mentioned earlier, this stage appears in the Free Task only if the Savings Account creation has been rejected by Product Processer (FCUBS in the current scenario) and the user has the required access rights for the same.

The Manual Retry Stage comprises of the below data segment:

• [3.6.1](#page-98-1) [Manual Retry Data Segment](#page-98-1)

## <span id="page-98-1"></span>**3.6.1 Manual Retry Data Segment**

Click **Acquire & Edit** in the **Free Tasks** screen for the application for which Manual Retry stage has to be acted upon.

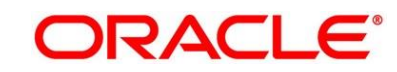

# **4 Functional Activity Codes Glossary**

- 1. [Account Funding Stage](#page-80-1) (pg. [77\)](#page-80-1) RPM\_FA\_SAVORG\_FUND
- 2. [Application Enrichment Stage](#page-63-0) (pg. [60\)](#page-63-0) RPM\_FA\_SAVORG\_ENRCH
- 3. [Application Entry Stage](#page-10-0) (pg. [7\)](#page-10-0) RPM\_FA\_SAVORG\_APPEN
- 4. [Overdraft Limit Stage](#page-46-0) (pg. [43\)](#page-46-0) RPM\_FA\_OVERDRAFT\_LIMIT
- 5. [Supervisor Approval Stage](#page-89-1) (pg. [86\)](#page-89-1) RPM\_FA\_SAVORG\_APPRV